# $\frac{d\ln\ln}{d}$

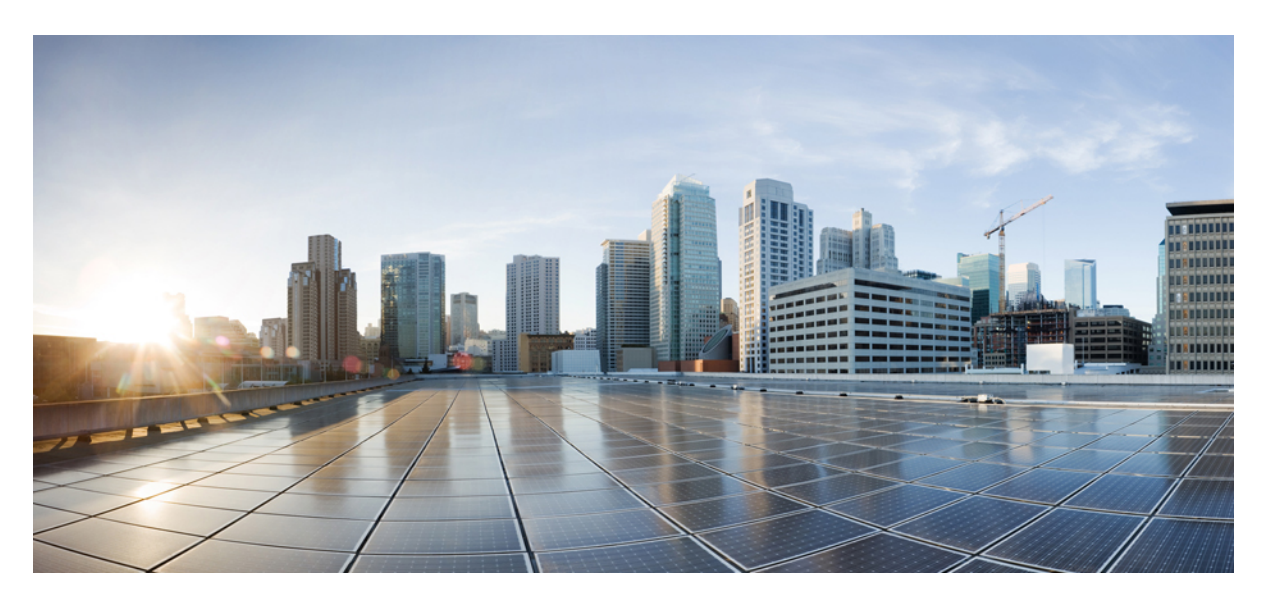

### **CPS Central Administration Guide, Release 22.2.0**

**First Published:** 2022-08-25

#### **Americas Headquarters**

Cisco Systems, Inc. 170 West Tasman Drive San Jose, CA 95134-1706 USA http://www.cisco.com Tel: 408 526-4000 800 553-NETS (6387) Fax: 408 527-0883

THE SPECIFICATIONS AND INFORMATION REGARDING THE PRODUCTS IN THIS MANUAL ARE SUBJECT TO CHANGE WITHOUT NOTICE. ALL STATEMENTS, INFORMATION, AND RECOMMENDATIONS IN THIS MANUAL ARE BELIEVED TO BE ACCURATE BUT ARE PRESENTED WITHOUT WARRANTY OF ANY KIND, EXPRESS OR IMPLIED. USERS MUST TAKE FULL RESPONSIBILITY FOR THEIR APPLICATION OF ANY PRODUCTS.

THE SOFTWARE LICENSE AND LIMITED WARRANTY FOR THE ACCOMPANYING PRODUCT ARE SET FORTH IN THE INFORMATION PACKET THAT SHIPPED WITH THE PRODUCT AND ARE INCORPORATED HEREIN BY THIS REFERENCE. IF YOU ARE UNABLE TO LOCATE THE SOFTWARE LICENSE OR LIMITED WARRANTY, CONTACT YOUR CISCO REPRESENTATIVE FOR A COPY.

The Cisco implementation of TCP header compression is an adaptation of a program developed by the University of California, Berkeley (UCB) as part of UCB's public domain version of the UNIX operating system. All rights reserved. Copyright © 1981, Regents of the University of California.

NOTWITHSTANDING ANY OTHER WARRANTY HEREIN, ALL DOCUMENT FILES AND SOFTWARE OF THESE SUPPLIERS ARE PROVIDED "AS IS" WITH ALL FAULTS. CISCO AND THE ABOVE-NAMED SUPPLIERS DISCLAIM ALL WARRANTIES, EXPRESSED OR IMPLIED, INCLUDING, WITHOUT LIMITATION, THOSE OF MERCHANTABILITY, FITNESS FOR A PARTICULAR PURPOSE AND NONINFRINGEMENT OR ARISING FROM A COURSE OF DEALING, USAGE, OR TRADE PRACTICE.

IN NO EVENT SHALL CISCO OR ITS SUPPLIERS BE LIABLE FOR ANY INDIRECT, SPECIAL, CONSEQUENTIAL, OR INCIDENTAL DAMAGES, INCLUDING, WITHOUT LIMITATION, LOST PROFITS OR LOSS OR DAMAGE TO DATA ARISING OUT OF THE USE OR INABILITY TO USE THIS MANUAL, EVEN IF CISCO OR ITS SUPPLIERS HAVE BEEN ADVISED OF THE POSSIBILITY OF SUCH DAMAGES.

Any Internet Protocol (IP) addresses and phone numbers used in this document are not intended to be actual addresses and phone numbers. Any examples, command display output, network topology diagrams, and other figures included in the document are shown for illustrative purposes only. Any use of actual IP addresses or phone numbers in illustrative content is unintentional and coincidental.

All printed copies and duplicate soft copies of this document are considered uncontrolled. See the current online version for the latest version.

Cisco has more than 200 offices worldwide. Addresses and phone numbers are listed on the Cisco website at www.cisco.com/go/offices.

The documentation set for this product strives to use bias-free language. For purposes of this documentation set, bias-free is defined as language that does not imply discrimination based on age, disability, gender, racial identity, ethnic identity, sexual orientation, socioeconomic status, and intersectionality. Exceptions may be present in the documentation due to language that is hardcoded in the user interfaces of the product software, language used based on standards documentation, or language that is used by a referenced third-party product.

Cisco and the Cisco logo are trademarks or registered trademarks of Cisco and/or its affiliates in the U.S. and other countries. To view a list of Cisco trademarks, go to this URL: <https://www.cisco.com/c/en/us/about/legal/trademarks.html>. Third-party trademarks mentioned are the property of their respective owners. The use of the word partner does not imply a partnership relationship between Cisco and any other company. (1721R)

© 2022 Cisco Systems, Inc. All rights reserved.

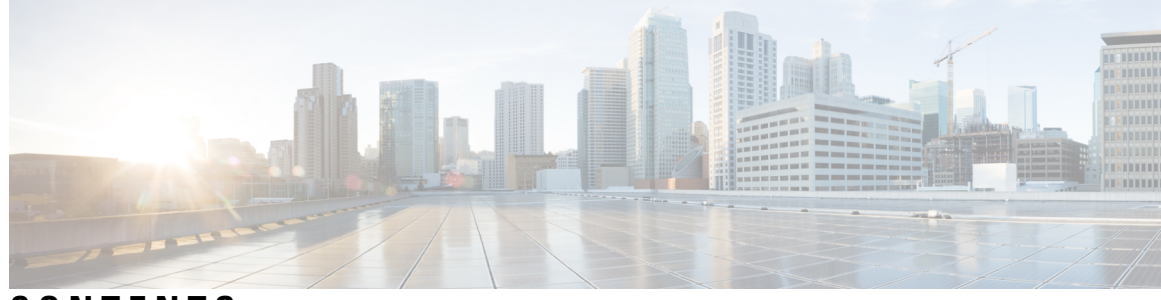

### **CONTENTS**

ı

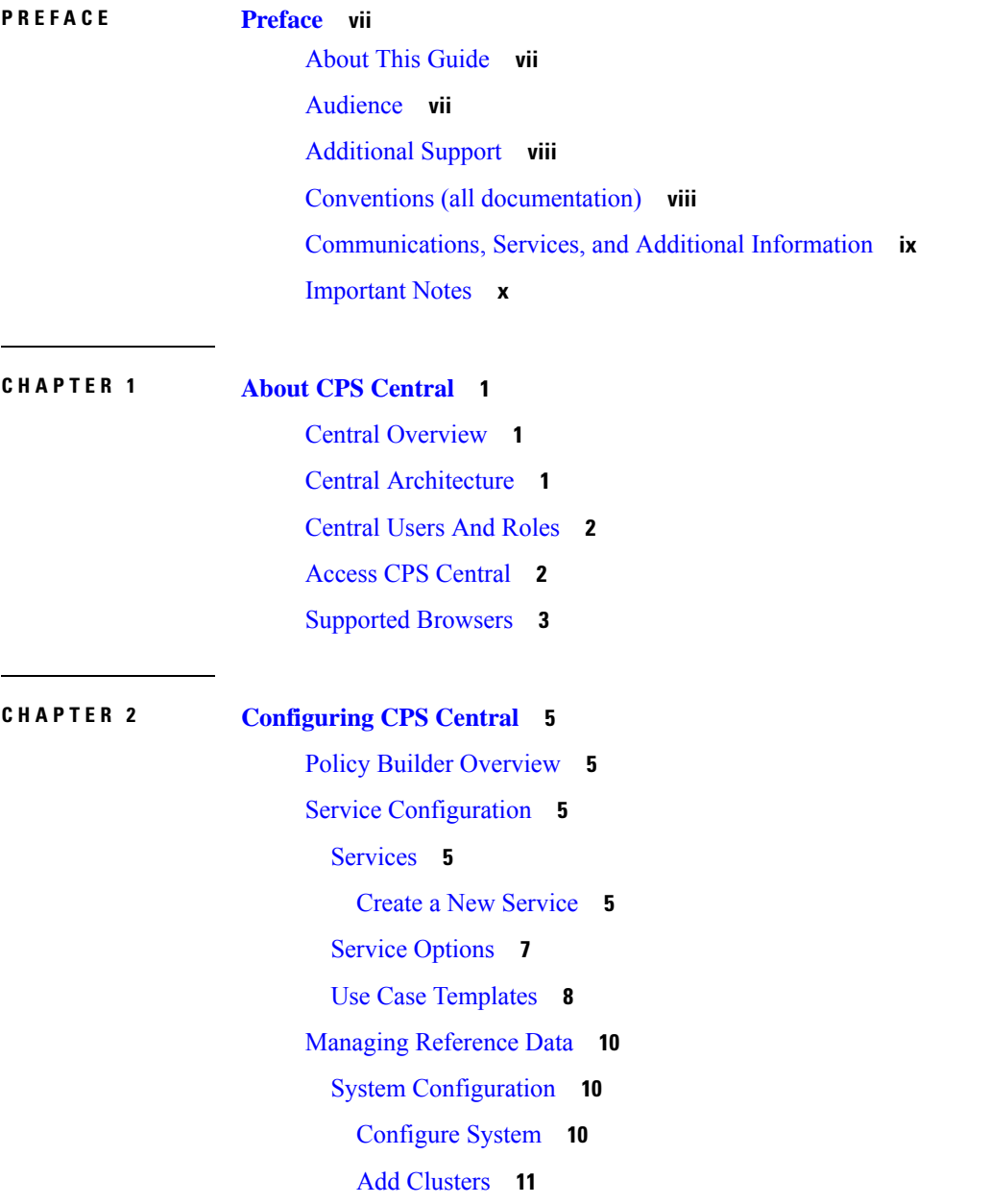

Diameter [Configuration](#page-23-0) **14** [Diameter](#page-23-1) Clients **14** [Diameter](#page-36-0) Defaults **27** Rule Retry [Profiles](#page-51-0) **42** [Managing](#page-52-0) Quotas **43** Account Balance [Templates](#page-52-1) **43** Tariff [Times](#page-58-0) **49** Custom Reference Data [Configuration](#page-59-0) **50** Search Table [Groups](#page-60-0) **51** Custom [Reference](#page-60-1) Data Triggers **51** Custom [Reference](#page-61-0) Data Tables **52** Subscriber Database [Integration](#page-64-0) **55** LDAP [Server](#page-64-1) Sets **55** Other [Services](#page-65-0) **56** [Notifications](#page-65-1) **56** [Domains](#page-72-0) **63** [Advanced](#page-78-0) Services **69** CPS Service [Configuration](#page-79-0) **70** View Versioned Custom [Reference](#page-79-1) Data Tables **70** View Details of [Versioned](#page-79-2) CRD Tables **70** Import Data of [Versioned](#page-79-3) CRD Tables **70** View Graphical [Illustration](#page-80-0) of CRD Tables **71** View Details of STG [Element](#page-80-1) **71** View [Repository](#page-81-0) Details **72** Add New [Repository](#page-82-0) **73** Select [Repository](#page-83-0) **74** Switch [Repository](#page-83-1) **74** Publish [Configuration](#page-84-0) Changes **75** View [Notifications](#page-84-1) **75**

### **CHAPTER 3 [Managing](#page-86-0) Custom Reference Data 77**

Custom [Reference](#page-86-1) Data Overview **77** Import And [Export](#page-87-0) CRD Data **78** Export Custom [Reference](#page-87-1) Data **78**

[Export](#page-88-0) CRD in Zip File **79** Export CRD to [Repository](#page-88-1) **79** [Export](#page-88-2) CRD using CLI **79** [Manually](#page-89-0) Pushing CRD **80** Import Custom [Reference](#page-89-1) Data **80** View Custom [Reference](#page-90-0) Data Tables **81** View [Multiple](#page-91-0) CRD Tables **82** Edit [Multiple](#page-91-1) CRD Tables **82** Import Custom [Reference](#page-92-0) Data Table **83**

#### **CHAPTER 4 Managing Central [Operations](#page-94-0) 85**

Access User [Interfaces](#page-94-1) **85**

[Monitoring](#page-94-2) Installation Using Grafana **85** Managing [Subscribers](#page-94-3) Using Control Center **85** [Viewing](#page-96-0) APIs **87**

#### **Contents**

I

I

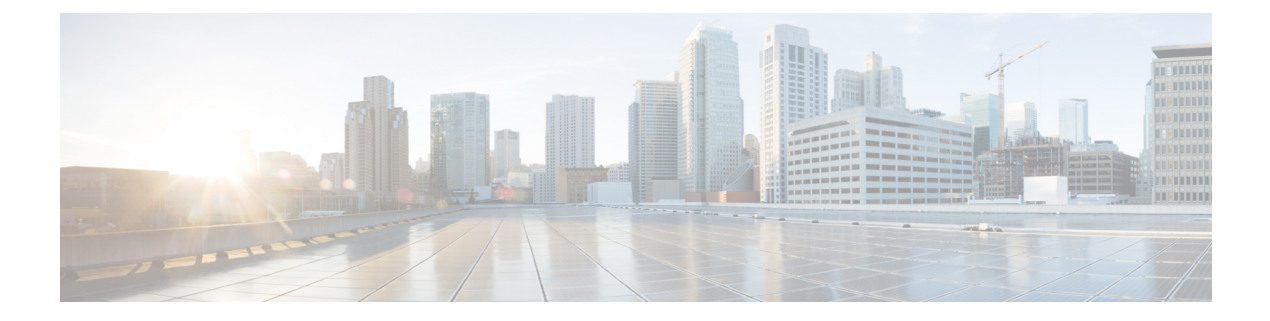

## <span id="page-6-0"></span>**Preface**

- About This [Guide,](#page-6-1) on page vii
- [Audience,](#page-6-2) on page vii
- [Additional](#page-7-0) Support, on page viii
- Conventions (all [documentation\),](#page-7-1) on page viii
- [Communications,](#page-8-0) Services, and Additional Information, on page ix
- [Important](#page-9-0) Notes, on page x

### <span id="page-6-1"></span>**About This Guide**

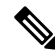

The documentation set for this product strives to use bias-free language. For purposes of this documentation set, bias-free is defined as language that does not imply discrimination based on age, disability, gender, racial identity, ethnic identity, sexual orientation, socioeconomic status, and intersectionality. While any existing biased terms are being substituted, exceptions may be present in the documentation due to language that is hardcoded in the user interfaces of the product software, language used based on RFP documentation, or language that is used by a referenced third-party product. **Note**

This document is a part of the Cisco Policy Suite documentation set.

For information about available documentation, see the *CPS Documentation Map* for this release at [Cisco.com.](http://www.cisco.com/c/en/us/support/wireless/quantum-policy-suite-mobile/products-installation-and-configuration-guides-list.html)

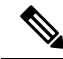

The PATS/ATS, ANDSF, and MOG products have reached end of life and are not supported in this release. Any references to these products (specific or implied), their components or functions in this document are coincidental and are not supported. Full details on the end of life for these products are available at: [https://www.cisco.com/c/en/us/products/wireless/policy-suite-mobile/eos-eol-notice-listing.html.](https://www.cisco.com/c/en/us/products/wireless/policy-suite-mobile/eos-eol-notice-listing.html) **Note**

### <span id="page-6-2"></span>**Audience**

This guide is best used by these readers:

• Network administrators

- Network engineers
- Network operators
- System administrators

This document assumes a general understanding of network architecture, configuration, and operations.

### <span id="page-7-0"></span>**Additional Support**

For further documentation and support:

- Contact your Cisco Systems, Inc. technical representative.
- Call the Cisco Systems, Inc. technical support number.
- Write to Cisco Systems, Inc. at support@cisco.com.
- Refer to support matrix at <https://www.cisco.com/c/en/us/support/index.html> and to other documents related to Cisco Policy Suite.

### <span id="page-7-1"></span>**Conventions (all documentation)**

This document uses the following conventions.

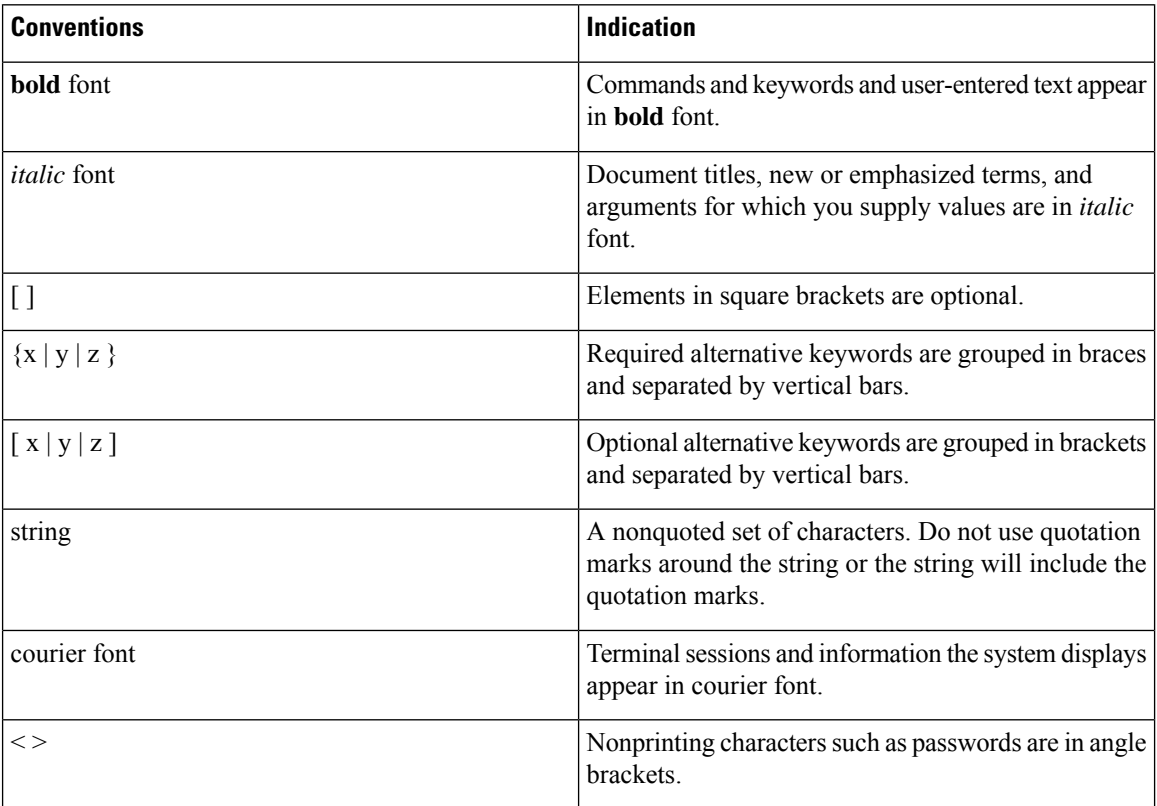

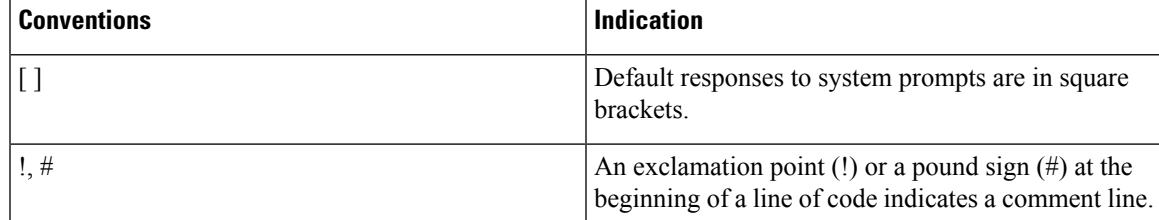

**Note** Means reader take note. Notes contain helpful suggestions or references to material not covered in the manual.

### $\sqrt{N}$

**Caution**

or loss of data.

**Warning**

#### IMPORTANT SAFETY INSTRUCTIONS.

Means danger. You are in a situation that could cause bodily injury. Before you work on any equipment, be aware of the hazards involved with electrical circuitry and be familiar with standard practices for preventing accidents. Use the statement number provided at the end of each warning to locate its translation in the translated safety warnings that accompanied this device.

Means reader be careful. In this situation, you might perform an action that could result in equipment damage

#### SAVE THESE INSTRUCTIONS

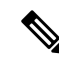

**Note** Regulatory: Provided for additional information and to comply with regulatory and customer requirements.

### <span id="page-8-0"></span>**Communications, Services, and Additional Information**

- To receive timely, relevant information from Cisco, sign up at Cisco Profile [Manager.](https://www.cisco.com/offer/subscribe)
- To get the business impact you're looking for with the technologies that matter, visit Cisco [Services](https://www.cisco.com/go/services).
- To submit a service request, visit Cisco [Support.](https://www.cisco.com/c/en/us/support/index.html)
- To discover and browse secure, validated enterprise-class apps, products, solutions and services, visit Cisco [Marketplace](https://www.cisco.com/go/marketplace/).
- To obtain general networking, training, and certification titles, visit [Cisco](http://www.ciscopress.com) Press.
- To find warranty information for a specific product or product family, access Cisco [Warranty](http://www.cisco-warrantyfinder.com) Finder.

#### **Cisco Bug Search Tool**

Cisco Bug [Search](https://www.cisco.com/c/en/us/support/web/tools/bst/bsthelp/index.html) Tool (BST) is a web-based tool that acts as a gateway to the Cisco bug tracking system that maintains a comprehensive list of defects and vulnerabilitiesin Cisco products and software. BST provides you with detailed defect information about your products and software.

### <span id="page-9-0"></span>**Important Notes**

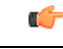

**Important**

Any feature or GUI functionality that is not documented may not be supported in this release or may be customer specific, and must not be used without consulting your Cisco Account representative.

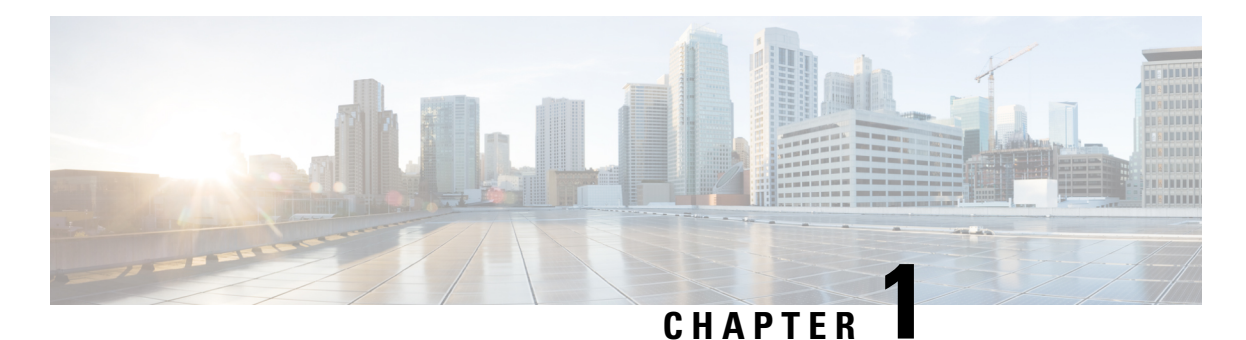

# <span id="page-10-0"></span>**About CPS Central**

- Central [Overview,](#page-10-1) on page 1
- Central [Architecture,](#page-10-2) on page 1
- [Central](#page-11-0) Users And Roles, on page 2
- Access CPS [Central,](#page-11-1) on page 2
- [Supported](#page-12-0) Browsers, on page 3

### <span id="page-10-1"></span>**Central Overview**

CPS Central is a consolidated GUI platform that enables users to perform Policy Builder (PB) configurations, manage custom reference table data, and launch the following CPS web-based applications and utilities:

- Policy Builder
- Custom Reference Data
- Operations
	- User Interfaces
	- API Information

### <span id="page-10-2"></span>**Central Architecture**

The CPS Central system is built using the following major frameworks:

- **1.** Webpack
- **2.** Babel
- **3.** vue.js
- **4.** Node Package Manager
- **5.** Bootstrap

The following section describes the components of CPS Central:

• PB API: Processes HTTP requests and contains the following two API sets :

- Utilizes the existing PB service API for user login authentication, multi-repositories, and publish operations.
- Serves as a proxy layer to interface with CRD-API and to support CRD data management.

While the PB API is composed of the two API sets described above, both are accessible from the CPS Central interface.

- PB Servlet: Supports PB embedded screens to provide the existing Policy Builder parity functions. Both PB basic and advanced operations are supported.
- Client GUI: CPS Central GUI where the major component is decomposed into various modules and sub-components to support CPS Central GUI.

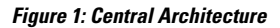

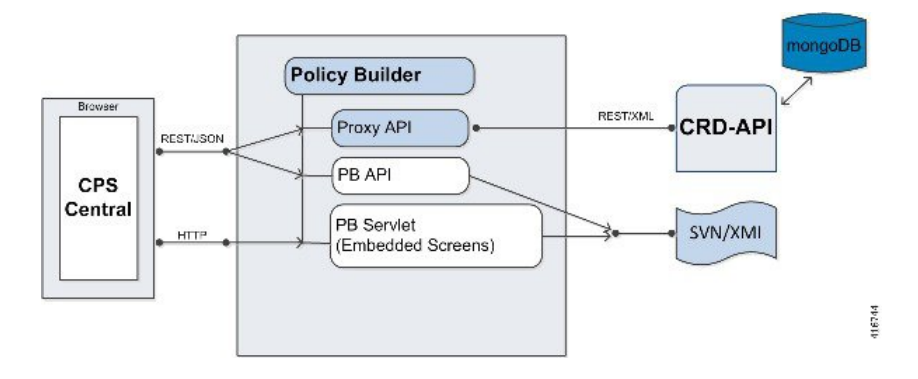

### <span id="page-11-0"></span>**Central Users And Roles**

CPS Central depends on the API layer to provide a user role for an operation.

The following types of users/roles are supported:

• Admin: User with create, read, update, and delete (CRUD) access to CPS Central.

When user is authorized and granted with admin privileges, user belongs to qns group and **ADMIN** text is displayed in the top right corner of the screen.

• Read Only: Restricted to read access only.

When user is authorized and granted with read only privileges, user belongs to qns-ro group and **READONLY** is displayed in the top right corner of the screen.

### <span id="page-11-1"></span>**Access CPS Central**

To access CPS Central, use the following URLs:

• For High Availability (HA) Deployments: https://*<lbvip01>*:443/central

Ш

Run the about.sh command from the Cluster Manager to display the actual addresses as configured in your deployment. **Note**

The default login credentials are described in the following table:

**Table 1: Supported User Roles and Credentials**

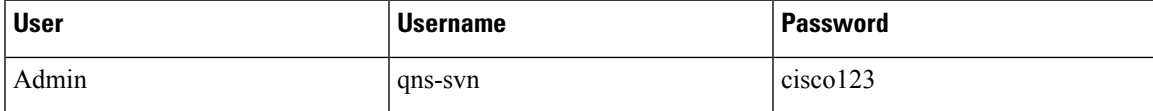

The hostname is displayed in the login dialog box and system banner to differentiate between open windows while performing any operation of the CPS system. It indicates which system is being modified and prevents any errors or misconfigurations.

The hostname is displayed when the parameter -Dhostname=lab is configured in pb/qns.conf files. If it is not configured in the qns.conf file, it is displayed as a result of the command "hostname" on the server.

The hostname is displayed in the login panel only when the following argument is set to true:

-DshowSitenameLogin

### <span id="page-12-0"></span>**Supported Browsers**

CPS Central supports the most recent versions of the following browsers:

- Apple Safari
- Google Chrome
- Microsoft IE version 9 and above
- Mozilla Firefox

 $\mathbf I$ 

٦

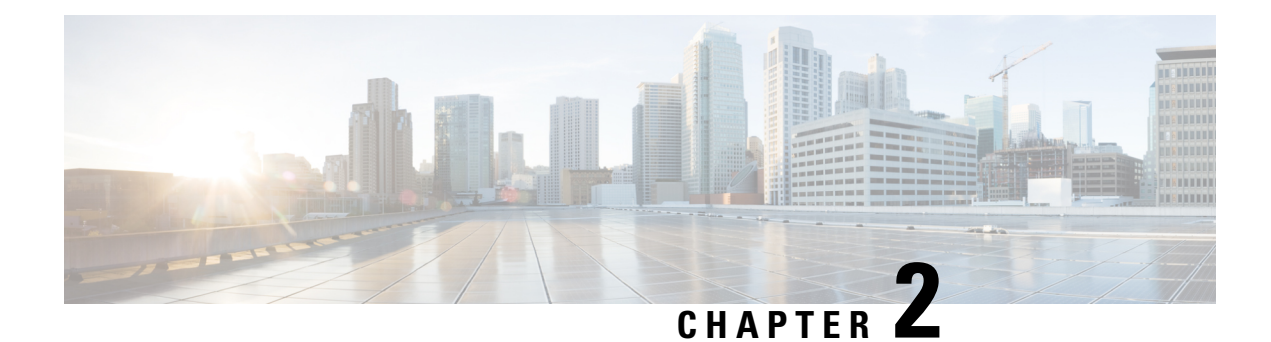

## <span id="page-14-0"></span>**Configuring CPS Central**

- Policy Builder [Overview,](#page-14-1) on page 5
- Service [Configuration,](#page-14-2) on page 5
- Managing [Reference](#page-19-0) Data, on page 10
- CPS Service [Configuration,](#page-79-0) on page 70
- View Versioned Custom [Reference](#page-79-1) Data Tables , on page 70
- View Graphical [Illustration](#page-80-0) of CRD Tables, on page 71
- View [Repository](#page-81-0) Details, on page 72
- Publish [Configuration](#page-84-0) Changes, on page 75
- View [Notifications,](#page-84-1) on page 75

### <span id="page-14-1"></span>**Policy Builder Overview**

CPS Central allows service providers to create policies that are customized to their particular business requirements through the Policy Builder interface which is a web-based application with a graphical user interface (GUI) that enables rapid development of innovative new services.

Policy Builder interface supports both configuration of the overall CPS cluster of virtual machines (VMs) as well as the configuration of services and advanced policy rules.

### <span id="page-14-3"></span><span id="page-14-2"></span>**Service Configuration**

Service configuration objects are used to drive the system.

Services, Service Options and Use Case Templates enable you to configure these objects.

### <span id="page-14-4"></span>**Services**

A service is a code to label the service and a collection of Service Options which define the service.

Multiple services can be assigned to a single subscriber where the service options are combined between all the assigned services.

#### **Create a New Service**

Perform the following steps to create a new service:

- **Step 1** Log in to the **CPS Central**.
- **Step 2** Click **Policy Builder**.
- **Step 3** Select **Services**.
- **Step 4** Enter the values in each field as described in the following table:

#### **Table 2: Service Parameters**

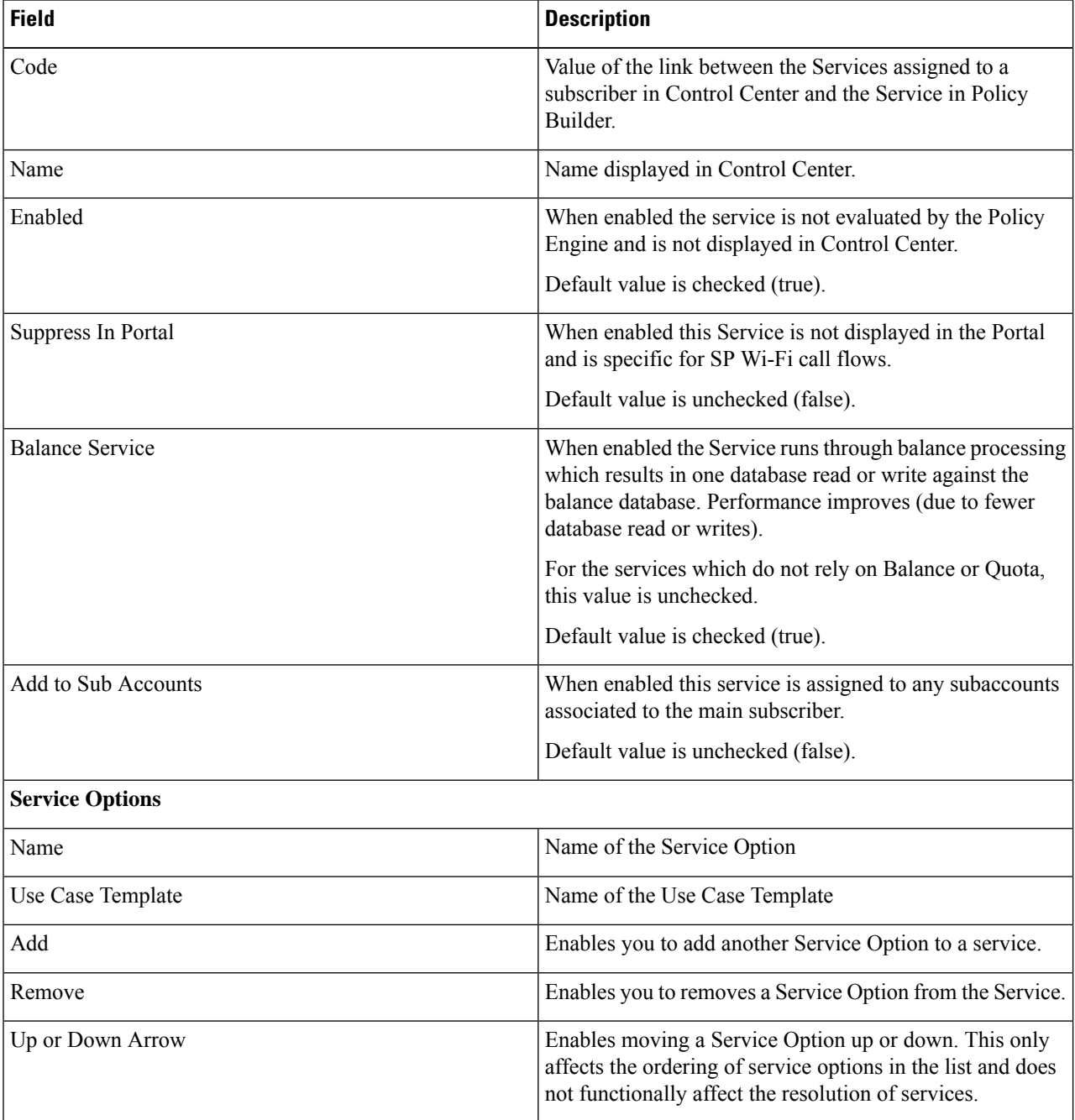

**Step 5** Click **Save**.

### <span id="page-16-0"></span>**Service Options**

Service Options provides concrete values which can be reused for multiple services.

The configurable values in a Service Option are set up by the Use Case Template object. The Use Case Template can provide defaults to the Service Option or hide values in Service Configuration objects based on the necessity of certain use cases.

The following parameters can be configured under Service Option:

**Table 3: Service Options Parameters**

| <b>Parameter</b>                 | <b>Description</b>                                                                                                    |
|----------------------------------|----------------------------------------------------------------------------------------------------|
| Name                             | Name of the service option which is referenced by<br>the Service.                                                                                                    |
| Use Case Template                | Link to view the associated Use Case Template.                                                                                                    |
| Service Configurations           | List of the 'Service Configuration' objects that are to<br>be set as part of the Service Option. The Service<br>Configuration objects from the Use case template is<br>used as a default and any values set here 'overrides'<br>the use case template.<br>• Add: Adds a new Service Configuration that has<br>been added to the Use Case Template. |
|                                  | • Remove: Removes a new Service Configuration<br>that has been added to the Use Case Template.                                                                                                    |
| <b>PreDefinedRule Parameters</b> |                                                                                                    |
| Add                              | Select to add a parameter from the Use Case Template<br>even if it is not marked as 'Allow Override'. It also<br>allows customizing a parameter that didn't exist<br>previously in the Use Case Template or was removed<br>from the Service Option.                                                                                                |
| Remove                           | Select to remove a parameter from the Service Option.<br>This means that the value specified for the Use Case<br>Template's version of this parameter is used.                                                                                                    |
| Display Name                     | Display Name of the parameter. It can be updated by<br>either the Service Option or the Use Case Template.                                                                                                    |
| Value                            | Value of the parameter to be set.                                                                                                    |
| <b>Pull Value From</b>           | Enables setting this value dynamically through AVP's,<br>Custom Reference Data or the 'Policy State'.                                                                                                    |

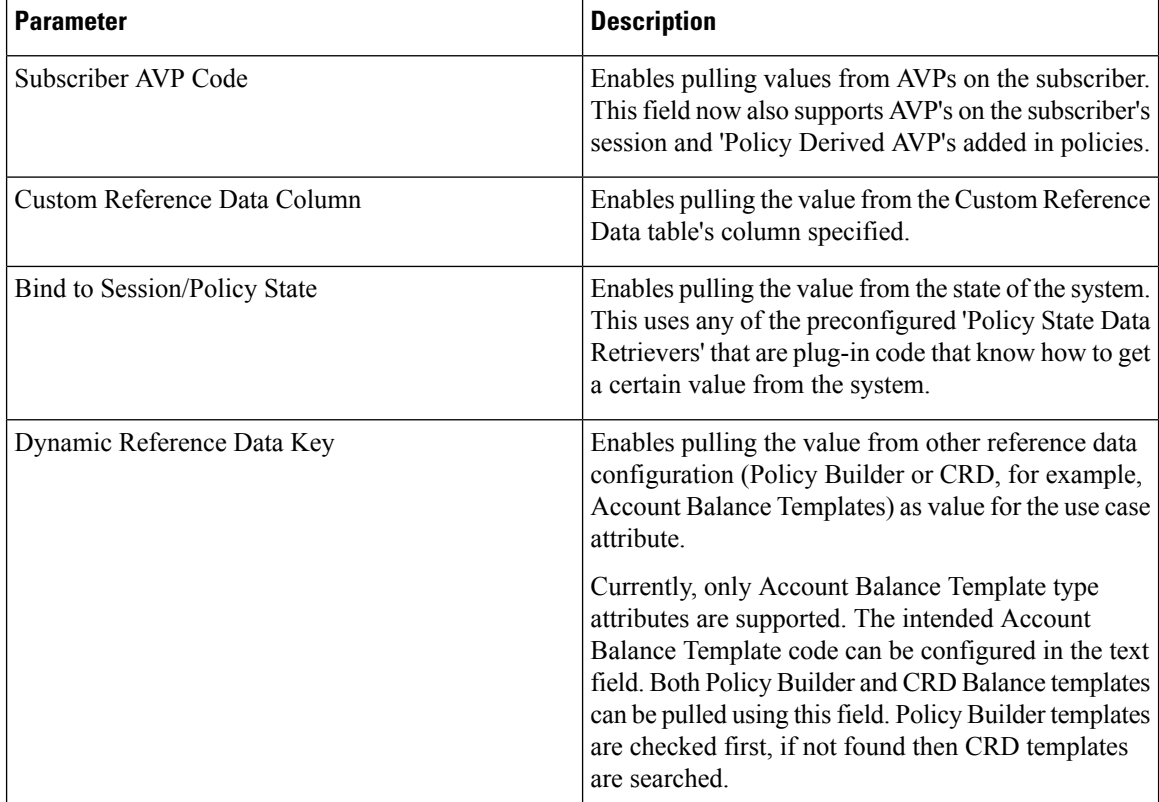

### <span id="page-17-0"></span>**Use Case Templates**

Use case templates are the building blocks of the Policy Builder service model architecture that include the following functionalities:

- Defines the Service Configuration objects to be set by a Service Option.
- Provides default values and/or hides values based on a use case.
- Enables service creation.

A copy of the Use Case Options is created while copying a Use Case Template.

The following parameters can be configured under Use Case Template:

#### **Table 4: Use Case Template Parameters**

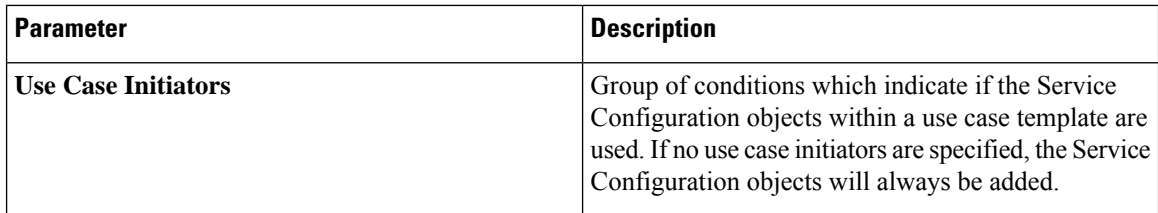

I

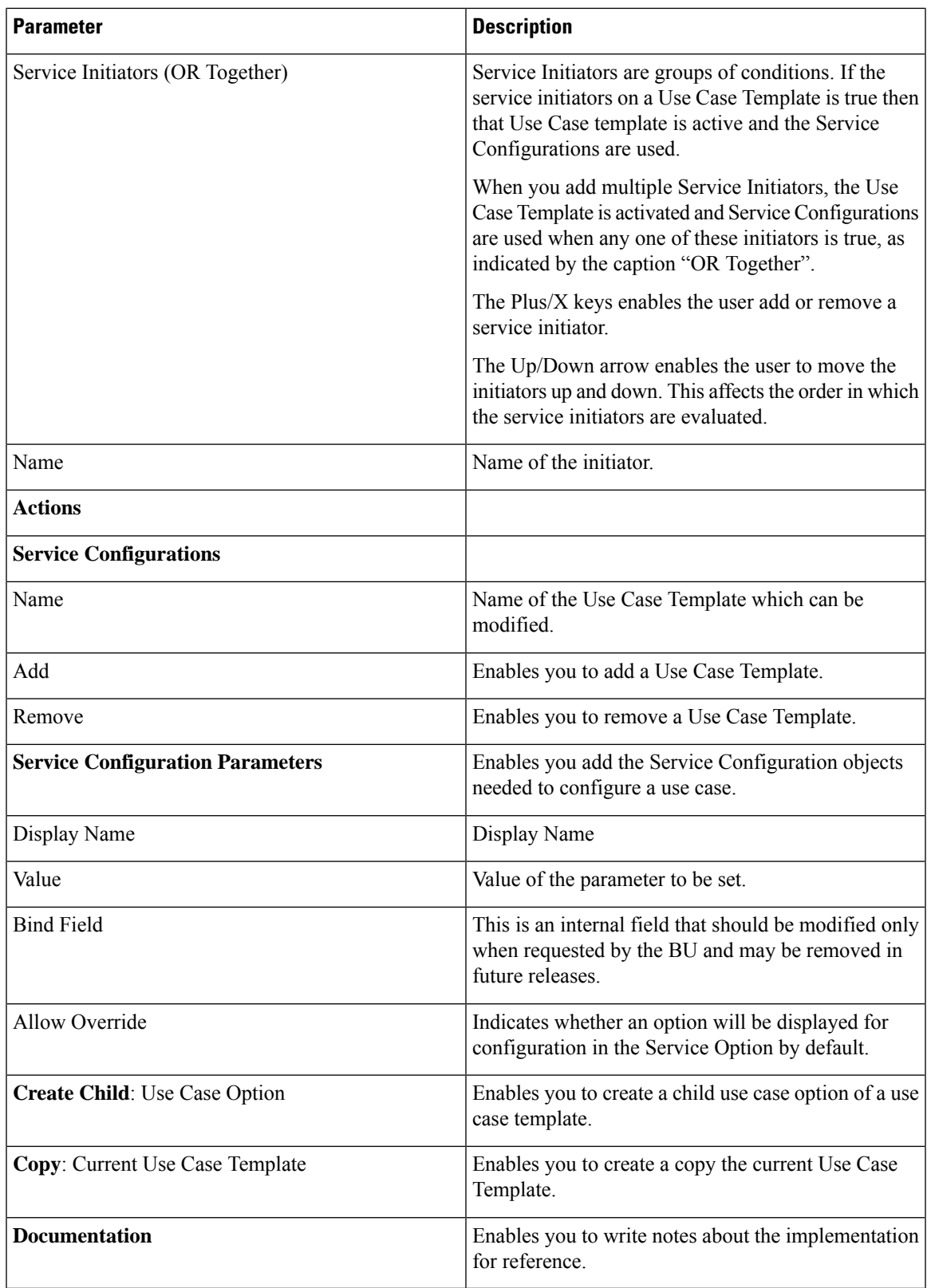

For more information regarding Service Configuration Objects, refer to *CPS Mobile Configuration Guide*.

### <span id="page-19-0"></span>**Managing Reference Data**

Reference Data provides access to configure various aspects of the system in order to make the system ready for operation and to provide settings and parameters that are referenced by policy rules across various services.

### <span id="page-19-1"></span>**System Configuration**

You need to define a system as it represents the customer deployment. The system represents a set of PCRF clusters that share the same session database.

Each system contains one or more clusters that represent a single high availability site environment. A cluster is used to define configurations related to the blades and shares the same set of policy directors. In Policy Builder, the Environment specific data section displays a list of system configurations that enables you to perform create, read, update, and delete (CRUD) operations and to create clusters which can further overwrite and customize system configurations.

#### <span id="page-19-2"></span>**Configure System**

Perform the following steps to configure a system:

- **Step 1** Log in to the **CPS Central**.
- **Step 2** Click **Policy Builder**.
- **Step 3** Select **System (beta version)** under **Reference Data**.
- **Step 4** Click **New System**.
- **Step 5** Enter the values in each field as described in the following table:

#### **Table 5: System Parameters**

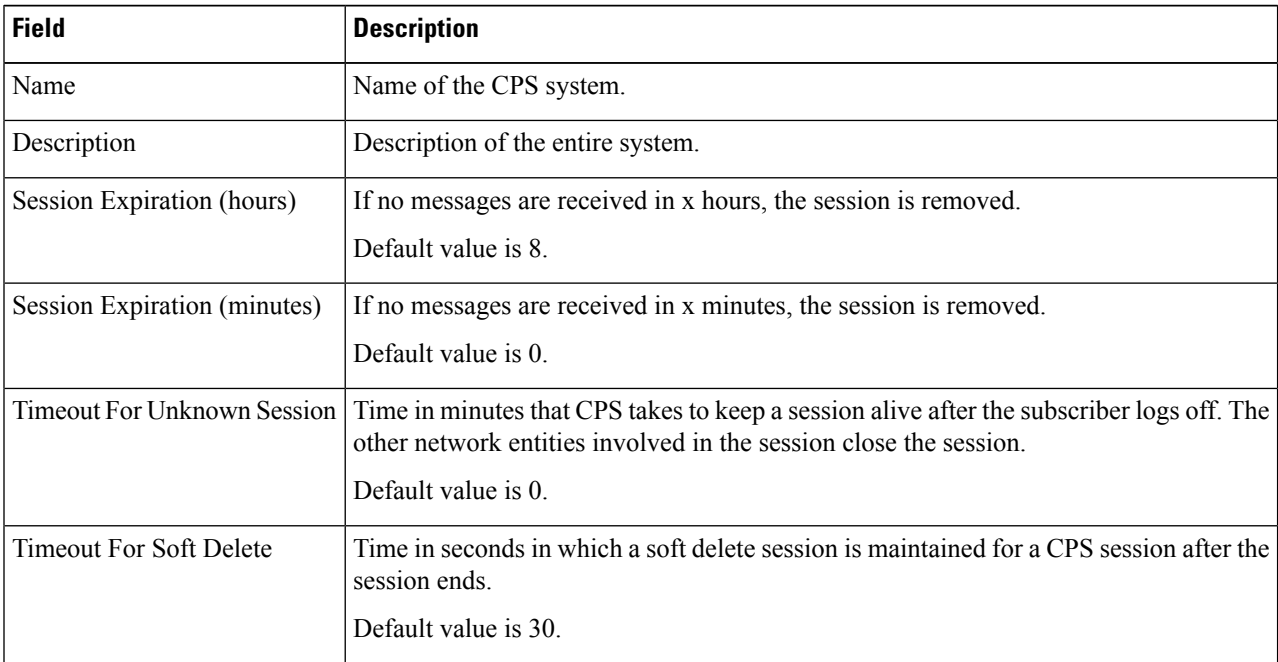

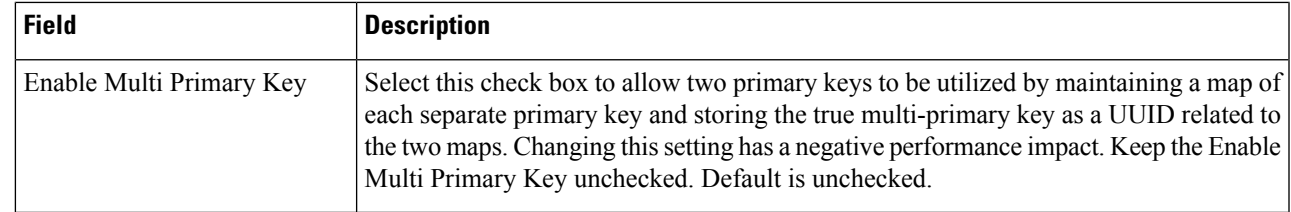

#### **Step 6** Click **Save**.

### <span id="page-20-0"></span>**Add Clusters**

Perform the following steps to add clusters:

#### **Step 1** To add clusters, click **Add Clusters**.

**Step 2** Enter the values in each field as described in the following table:

#### **Table 6: Cluster Parameters**

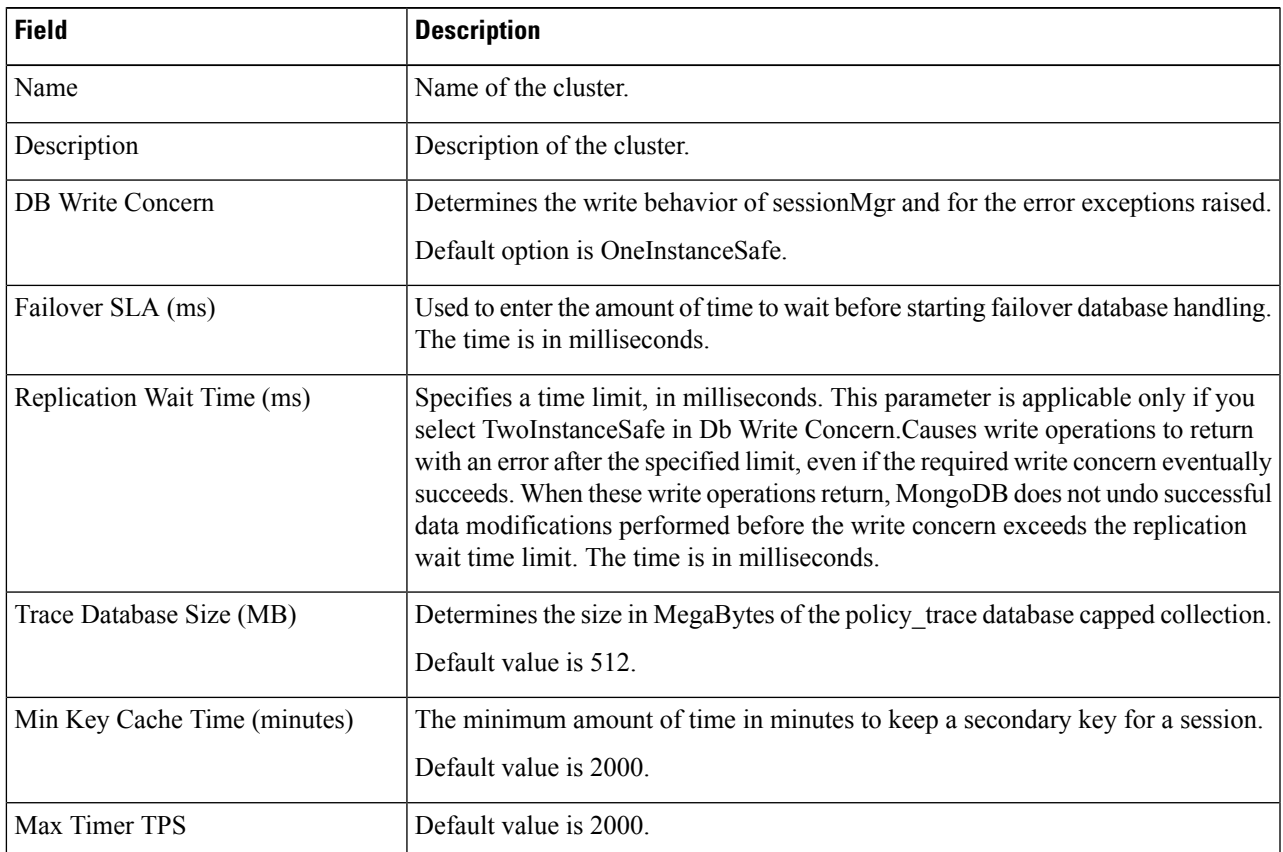

 $\mathbf I$ 

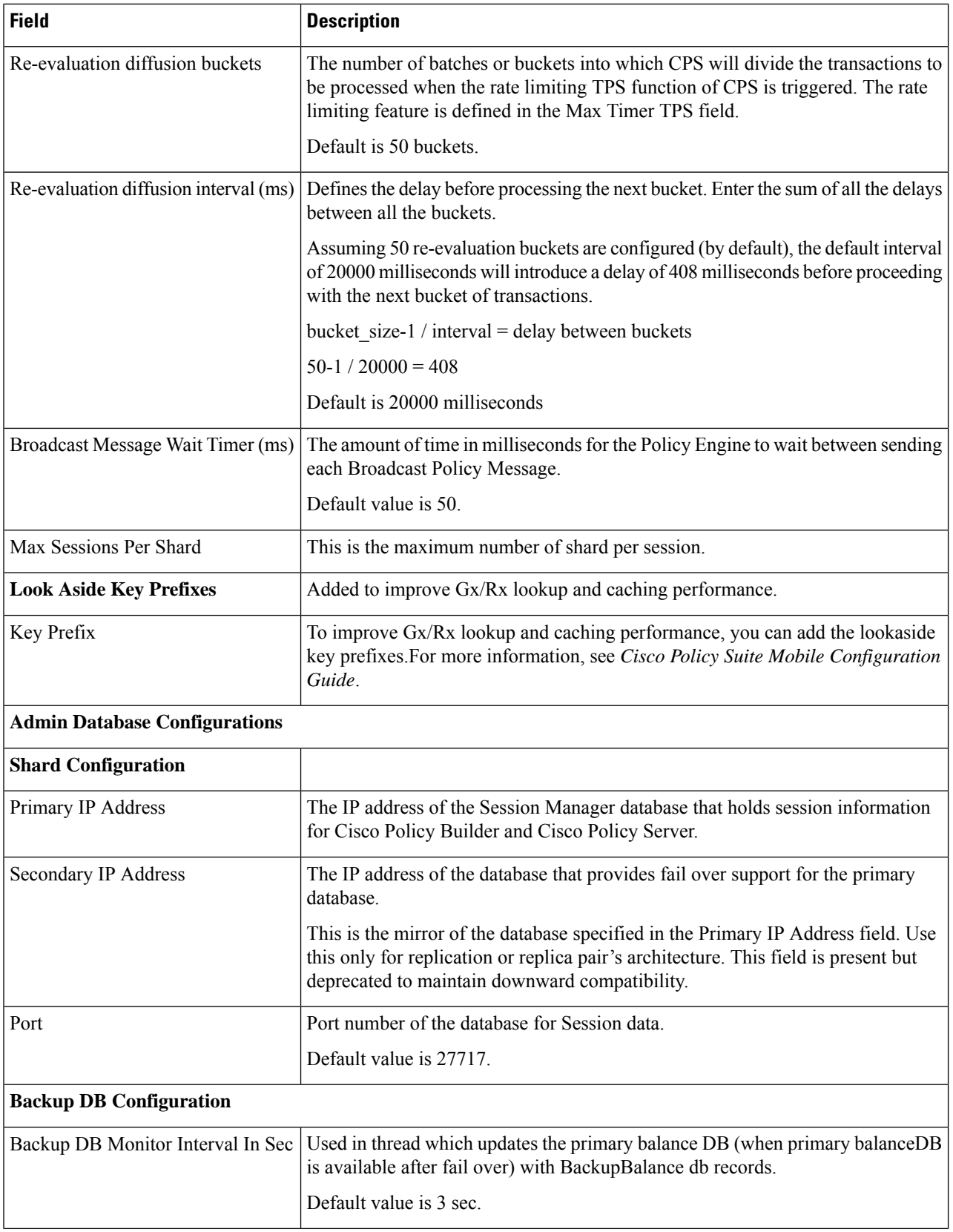

ı

 $\mathbf{l}$ 

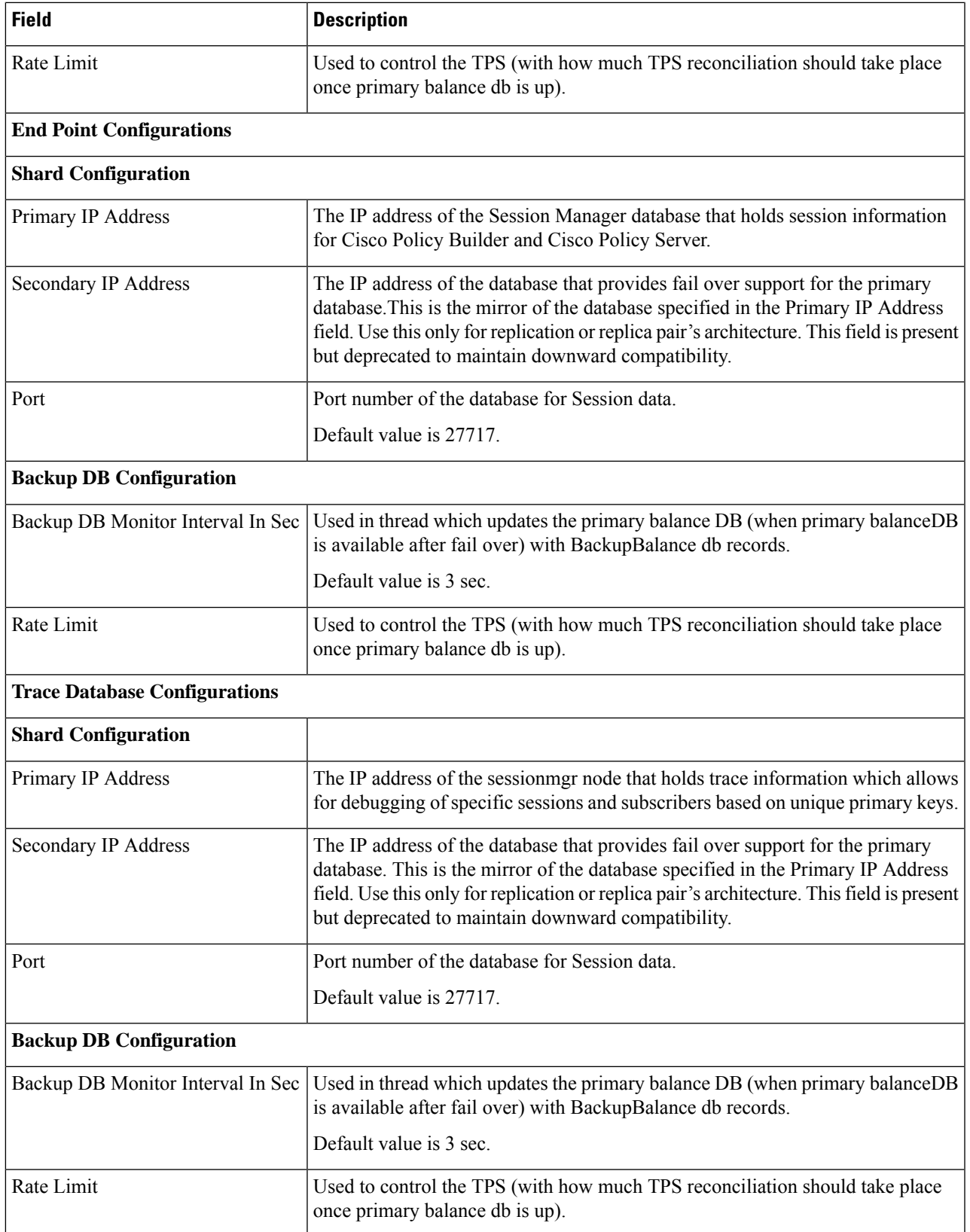

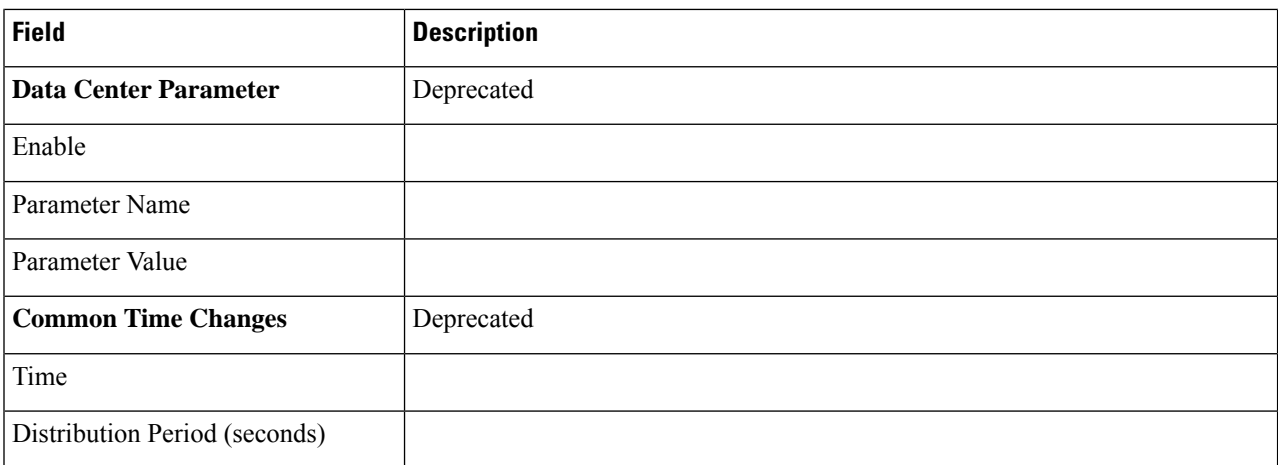

#### **Step 3** Click **Save**.

#### **Step 4** Click **Done**.

For field descriptions of system configuration templates, refer to *Plug-in Configuration* in *CPS Mobile Configuration Guide*.

### <span id="page-23-0"></span>**Diameter Configuration**

This section includes the following topics:

- Diameter Clients
- Diameter Defaults
- Rule Retry Profiles

### <span id="page-23-1"></span>**Diameter Clients**

Diameter Clients enables you to create different clients based on the interface. The clients defined can be used to configure a policy so that different clients get different service configuration objects.

You need to create specific client that corresponds to your interface and if there is no specific client for your interface select the generic Diameter Clients. You can also use the diameter client to filter the service objects that are going to be used in a policy.

The interface specific diameter clients are built on top of the generic Diameter Clients. They add specific behavior and should always be used in the context of the specific interface.

CPS supports the following Diameter Clients:

- Diameter Client: The generic diameter client object should be used for any interface that does not have a matching specific diameter client.
- Gx Client: The specific diameter client object should be used only in relation with the Gx interface. It adds Gx specific features to the generic diameter client.

Ш

- Rx Client: The specific diameter client object should be used only in relation with the Rx interface. It adds Rx specific features to the generic diameter client.
- Gxx Client: The specific diameter client object should be used only in relation with the Gxx interface. It adds Gxx specific features to the generic diameter client.
- Gy Client: The specific diameter client object should be used only in relation with the Gy interface. It adds Gy specific features to the generic diameter client.

#### **Create Diameter Clients**

Perform the following steps to create diameter clients:

**Step 1** Log in to the **CPS Central**.

#### **Step 2** Click **Policy Builder**.

**Step 3** Select **Diameter Clients** under **Reference Data**.

A Diameter Clients editor page is displayed with the following options:

- Diameter Clients
- Gx Clients
- Rx Clients
- Gxx Clients
- Gy Clients
- **Step 4** To create diameter clients, select **Diameter Client**.
- **Step 5** Enter the values in each field as described in the following table:

#### **Table 7: Diameter Client Parameters**

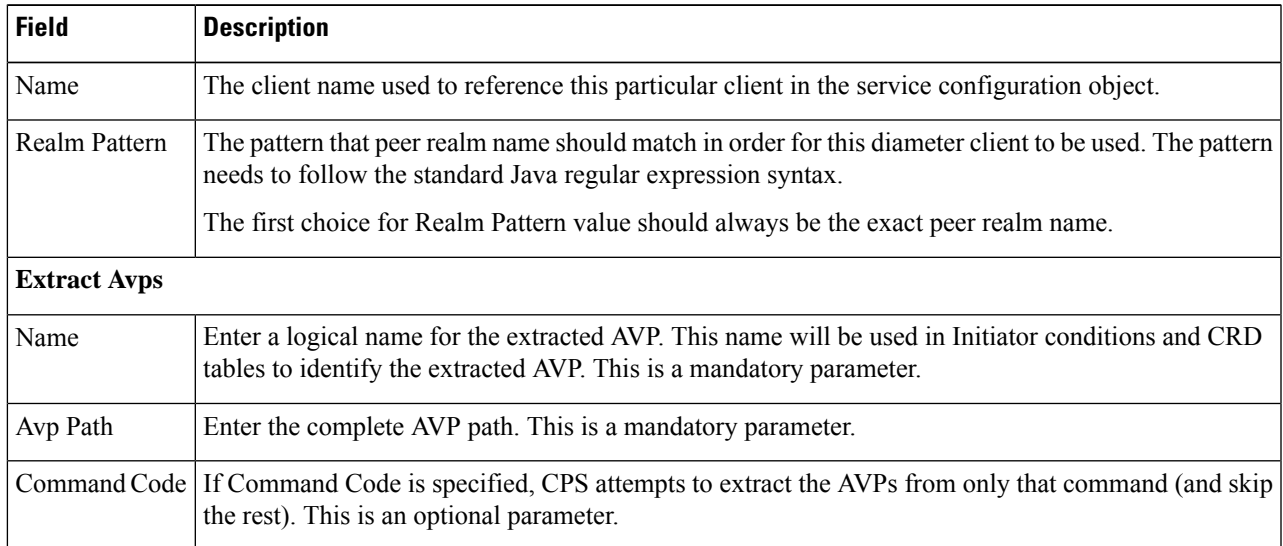

#### **Step 6** Click **Save**.

#### **Create Gx Clients**

Perform the following steps to create Gx clients:

- **Step 1** To create Gx clients, select **Gx Client**.
- **Step 2** Enter the values in each field as described in the following table:

#### **Table 8: Gx Client Parameters**

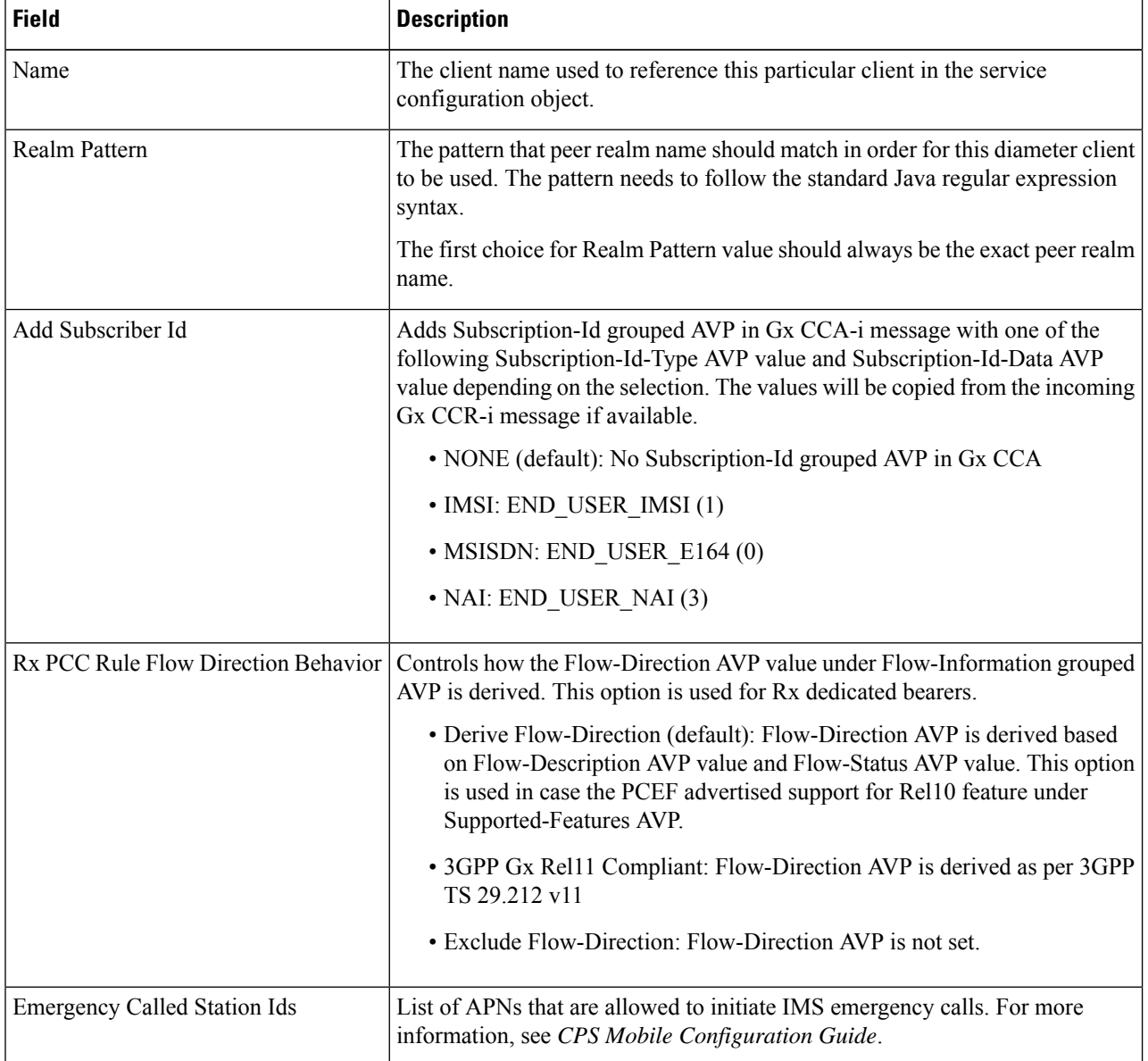

 $\mathbf{l}$ 

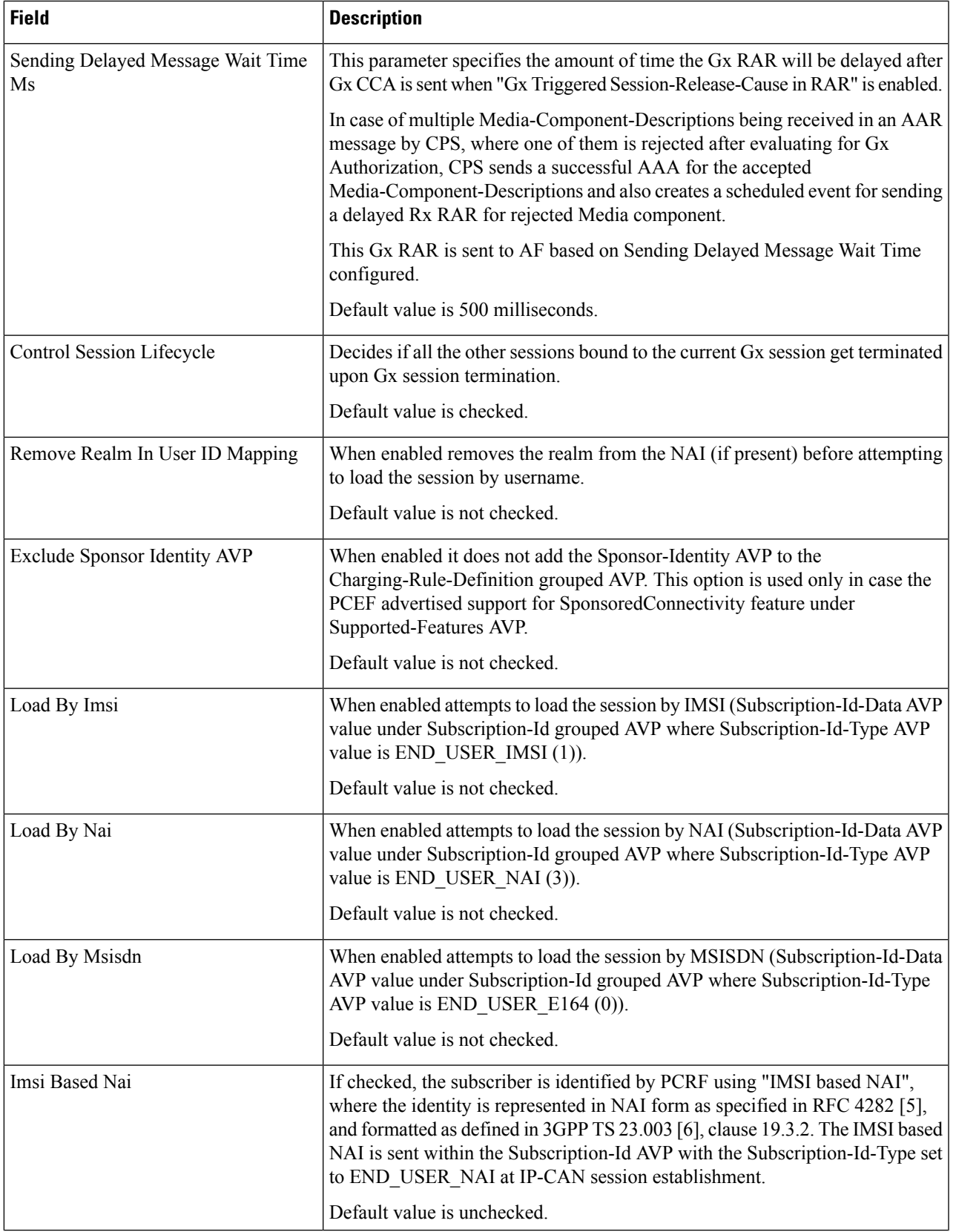

I

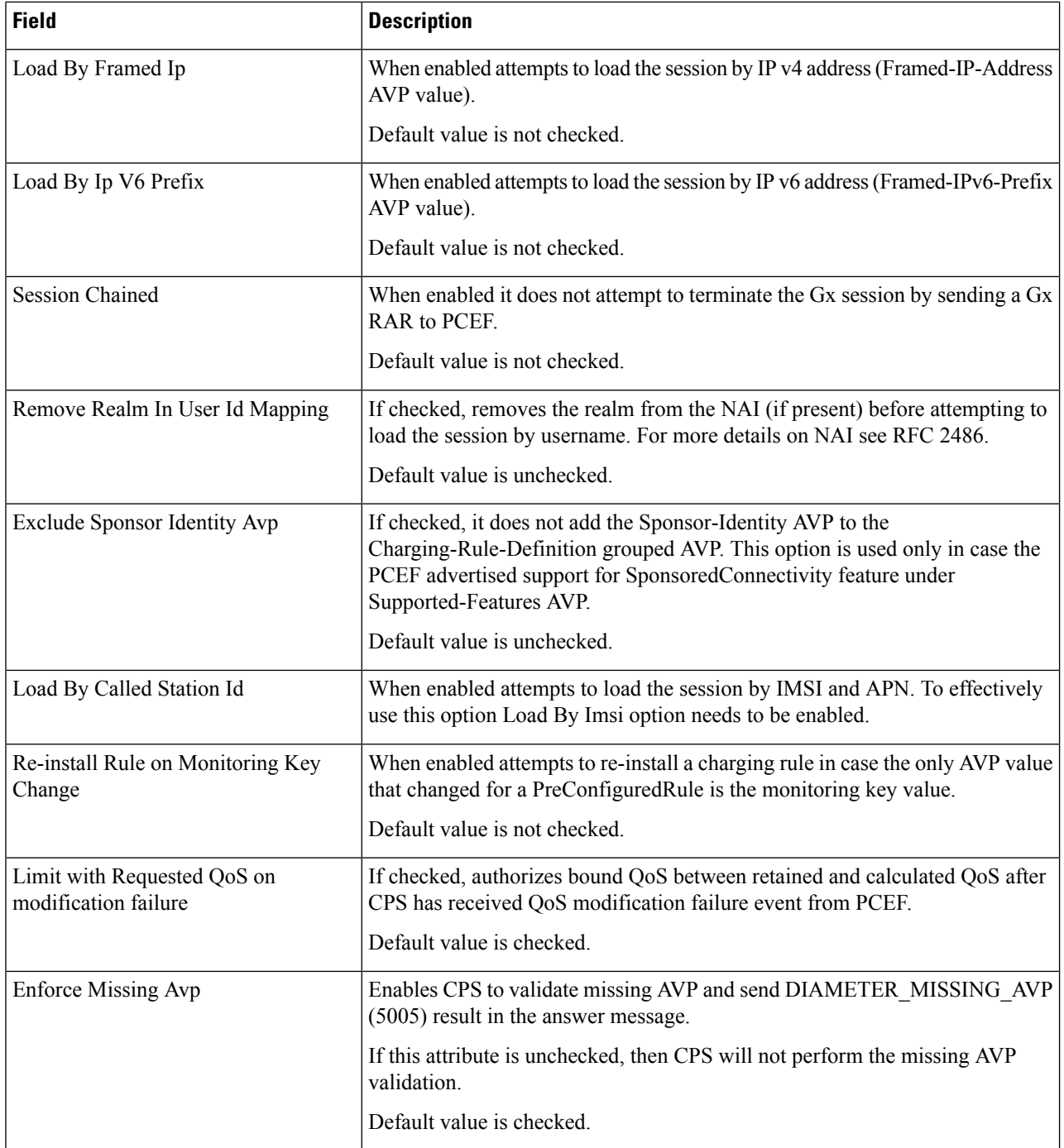

 $\mathbf I$ 

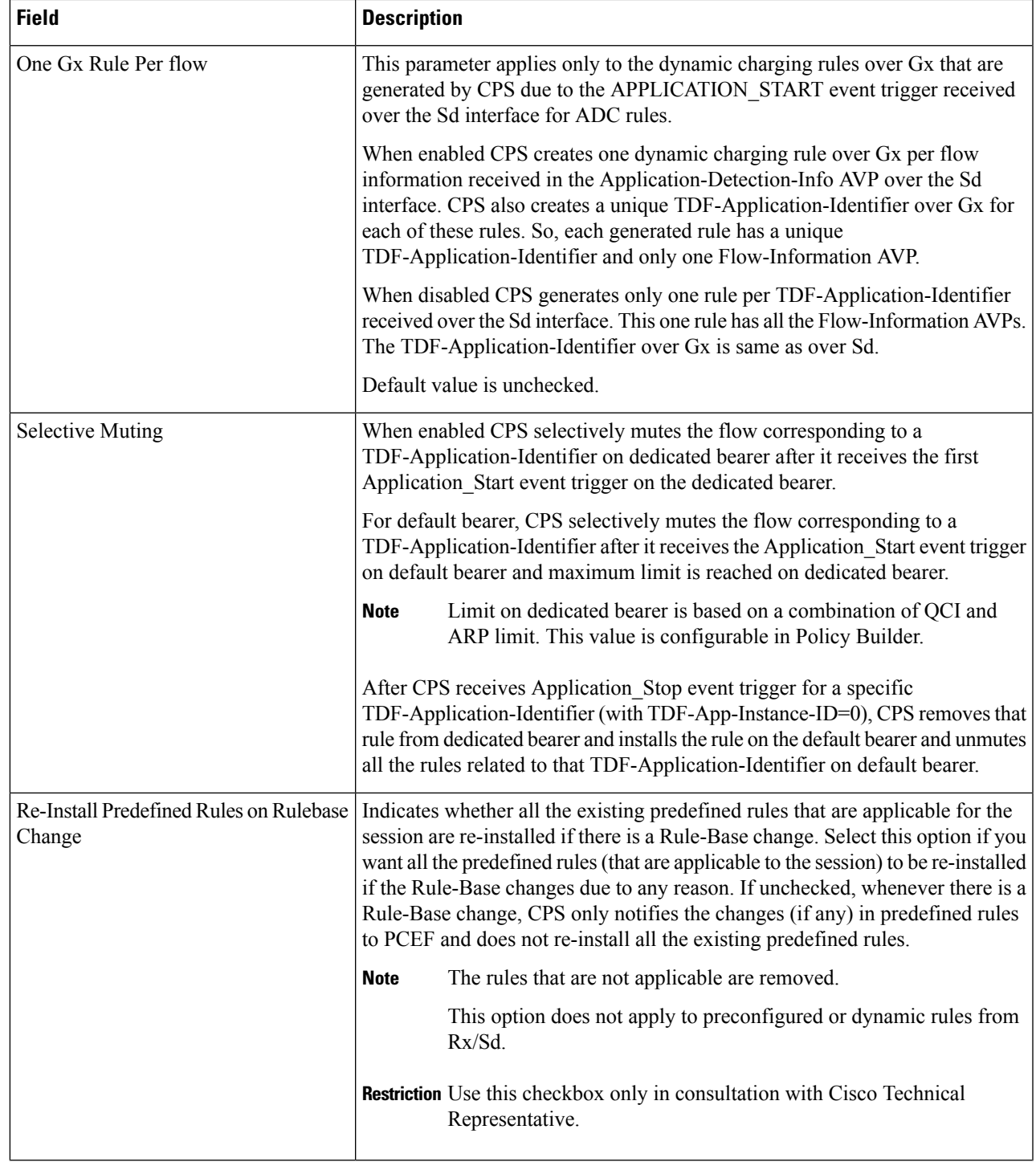

I

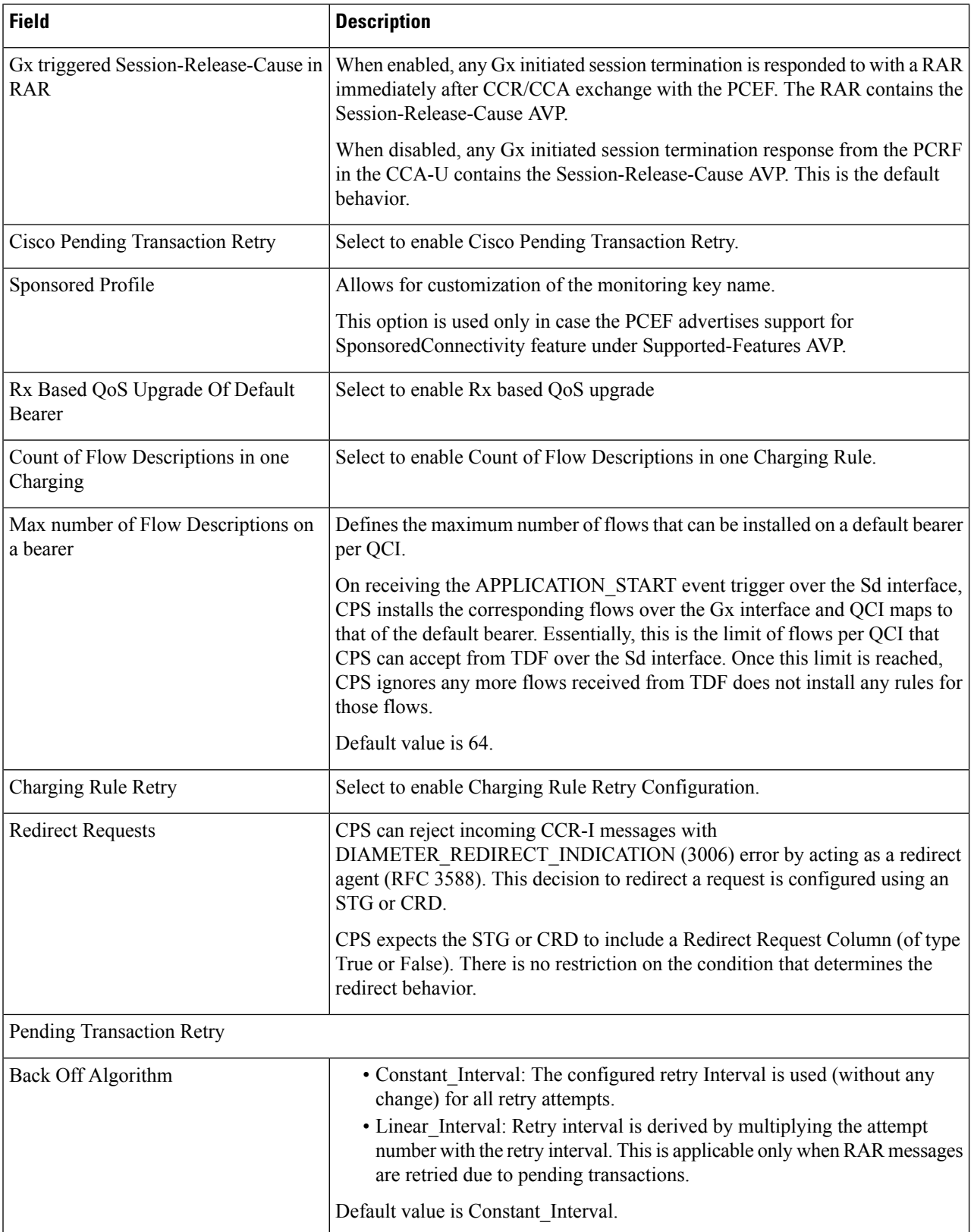

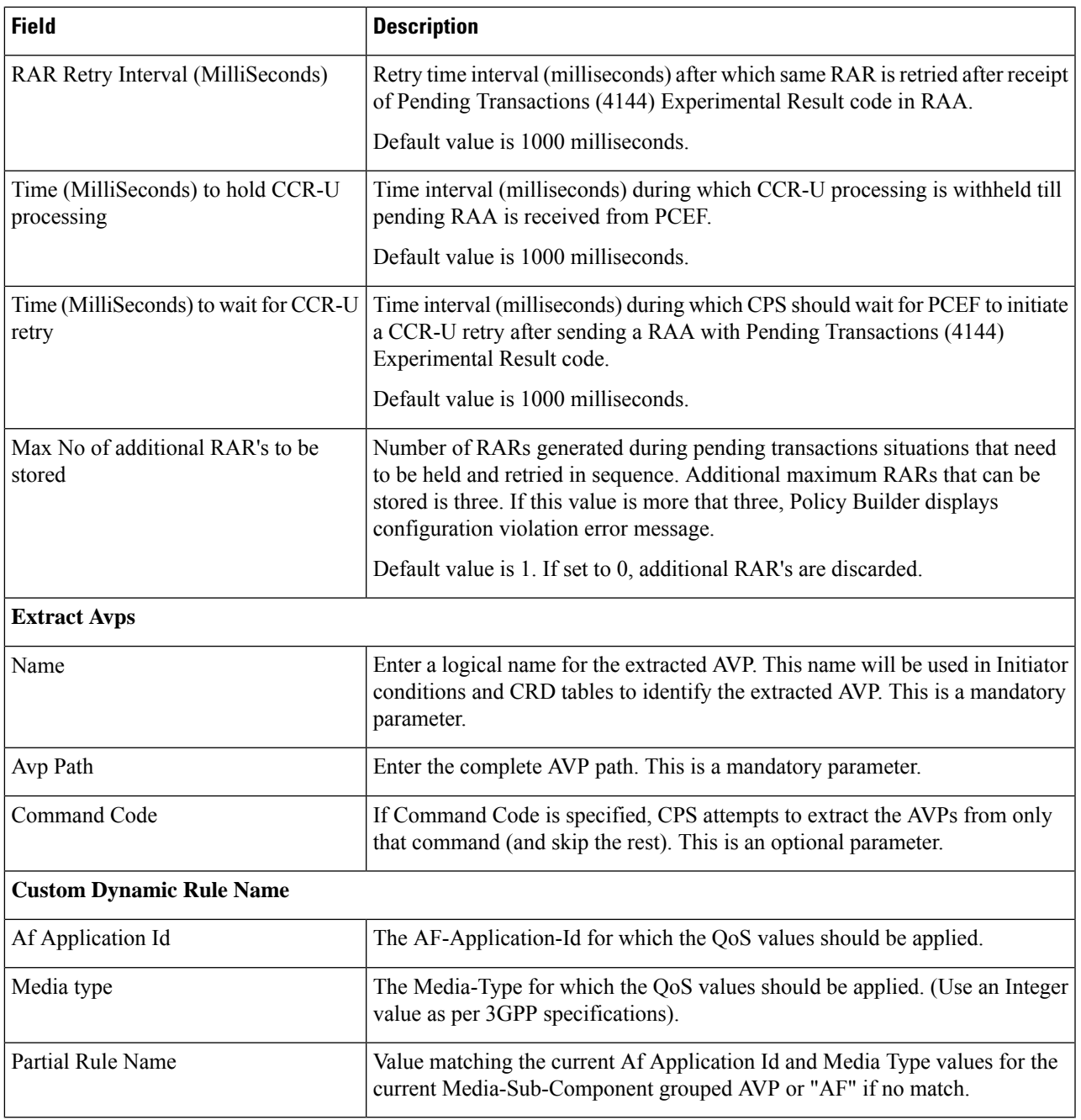

For more information, see *CPS Mobile Configuration Guide*.

**Step 3** Click **Save**.

#### **Create Rx Clients**

Perform the following steps to create Rx clients:

#### **Step 1** To create Rx clients, select **Rx Client**.

**Step 2** Enter the values in each field as described in the following table:

#### **Table 9: Rx Client Parameters**

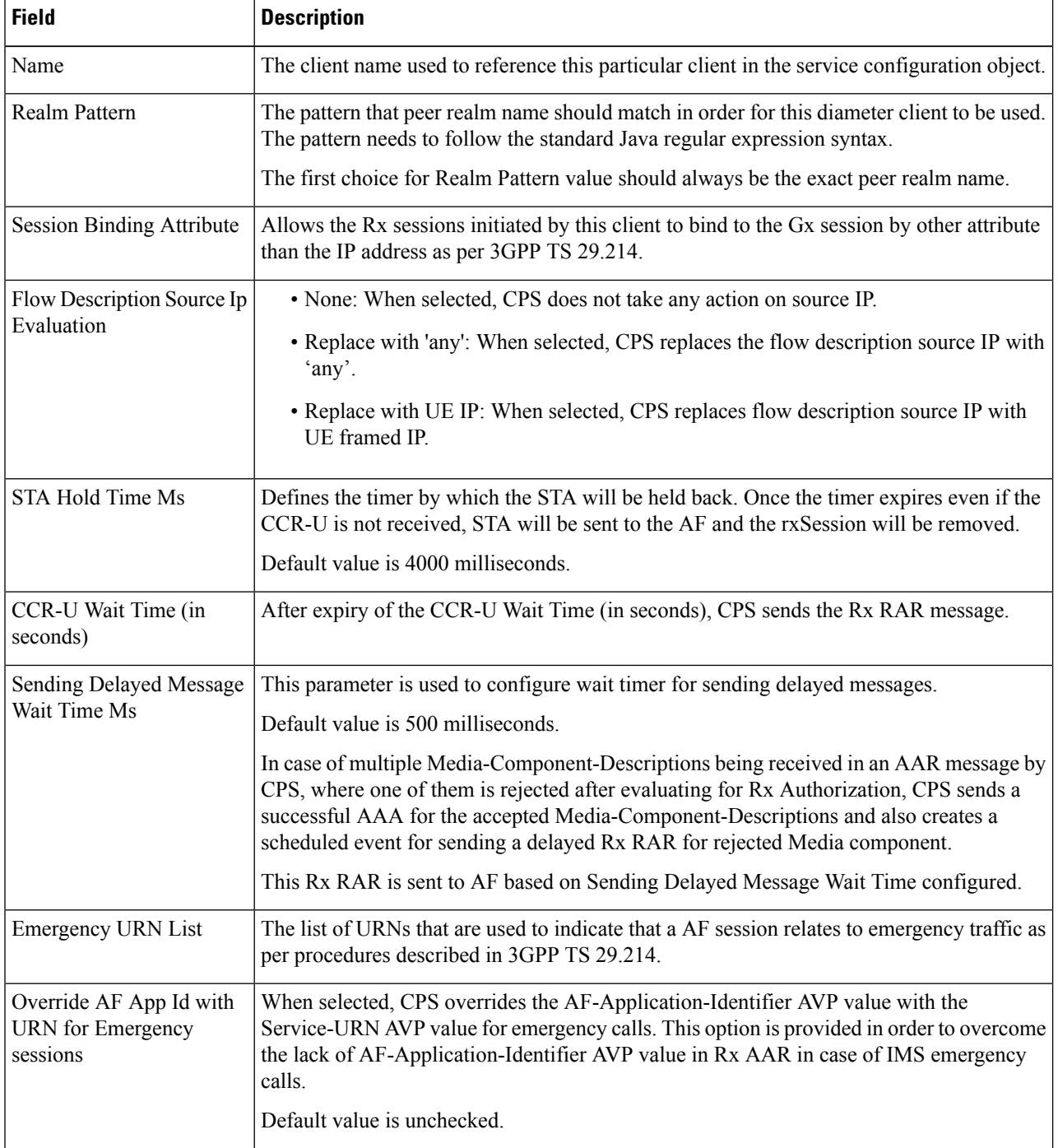

 $\mathbf{l}$ 

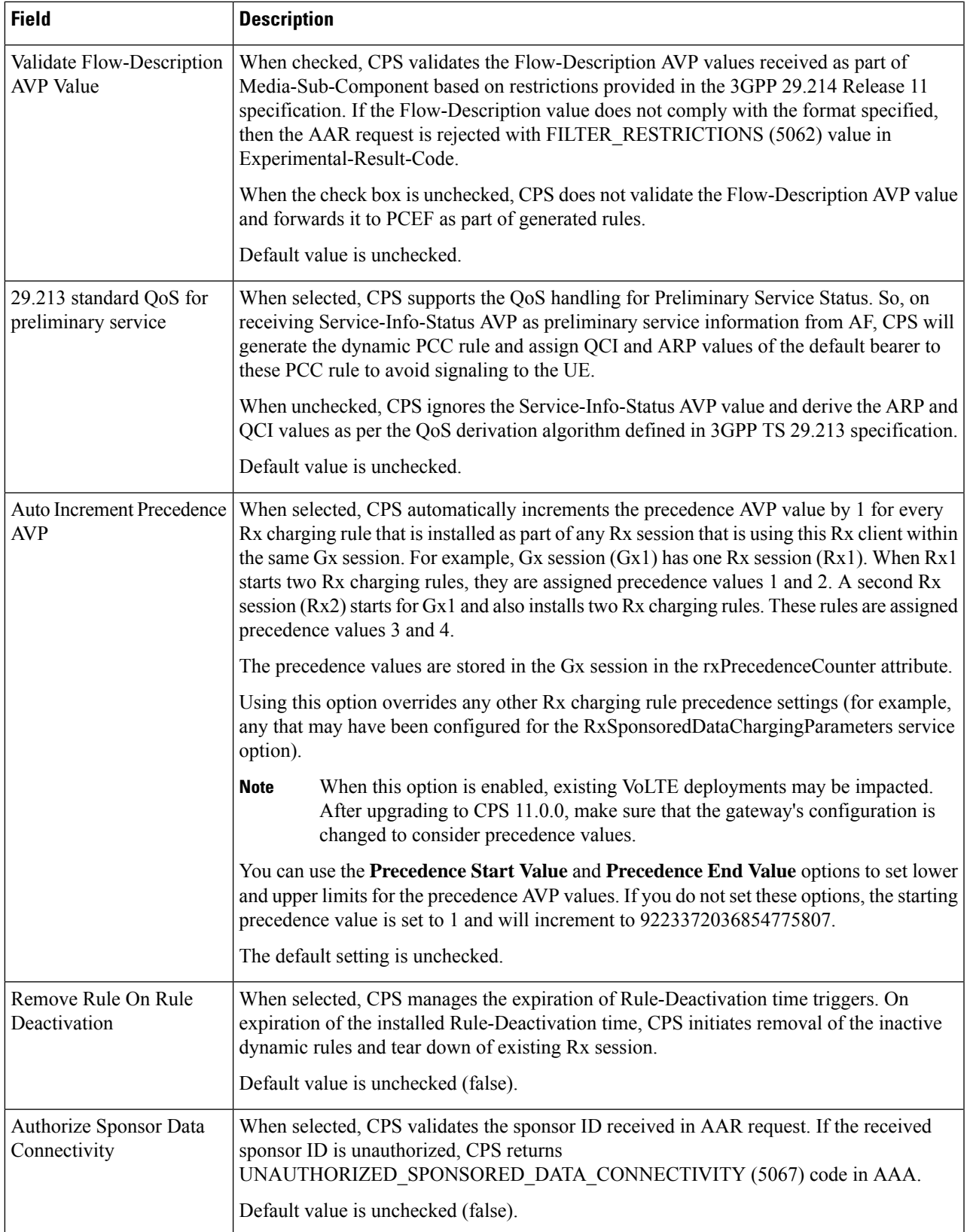

 $\mathbf I$ 

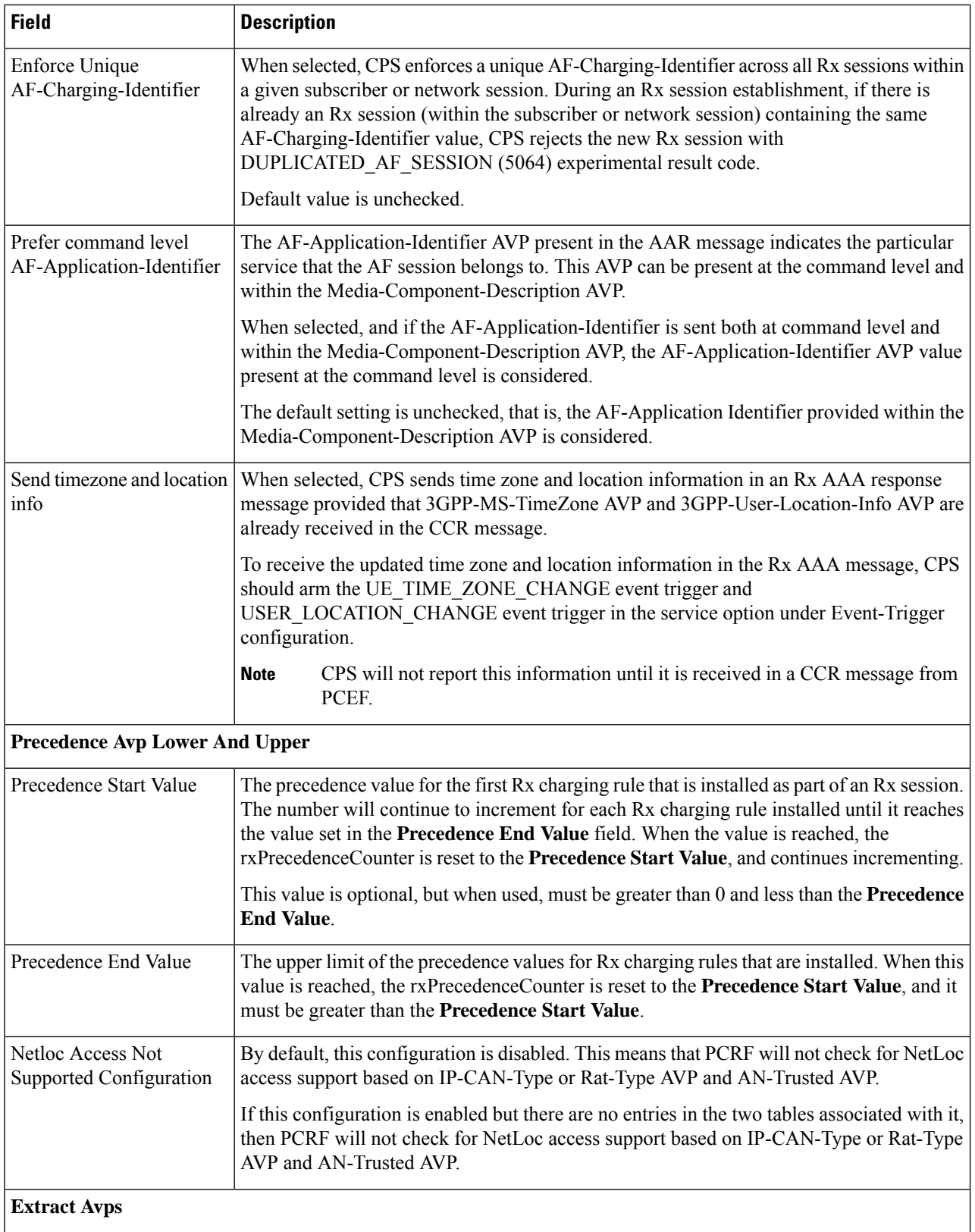

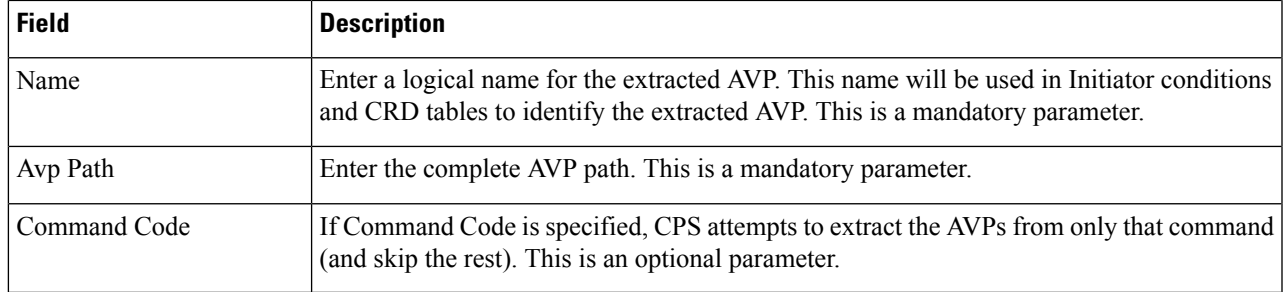

#### **Step 3** Click **Save**.

#### **Create Gxx Clients**

Perform the following steps to create Gxx clients:

- **Step 1** To create Gxx clients, select **Gxx Client**.
- **Step 2** Enter the values in each field as described in the following table:

#### **Table 10: Gxx Client Parameters**

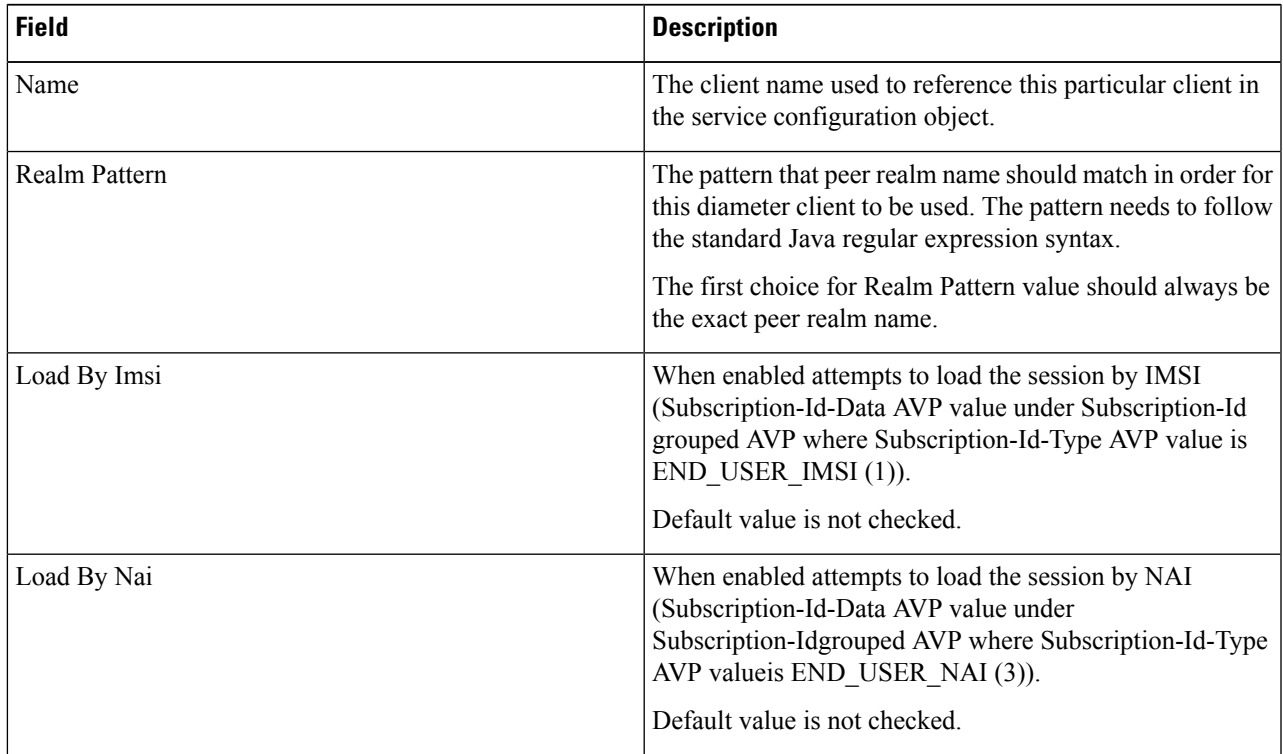

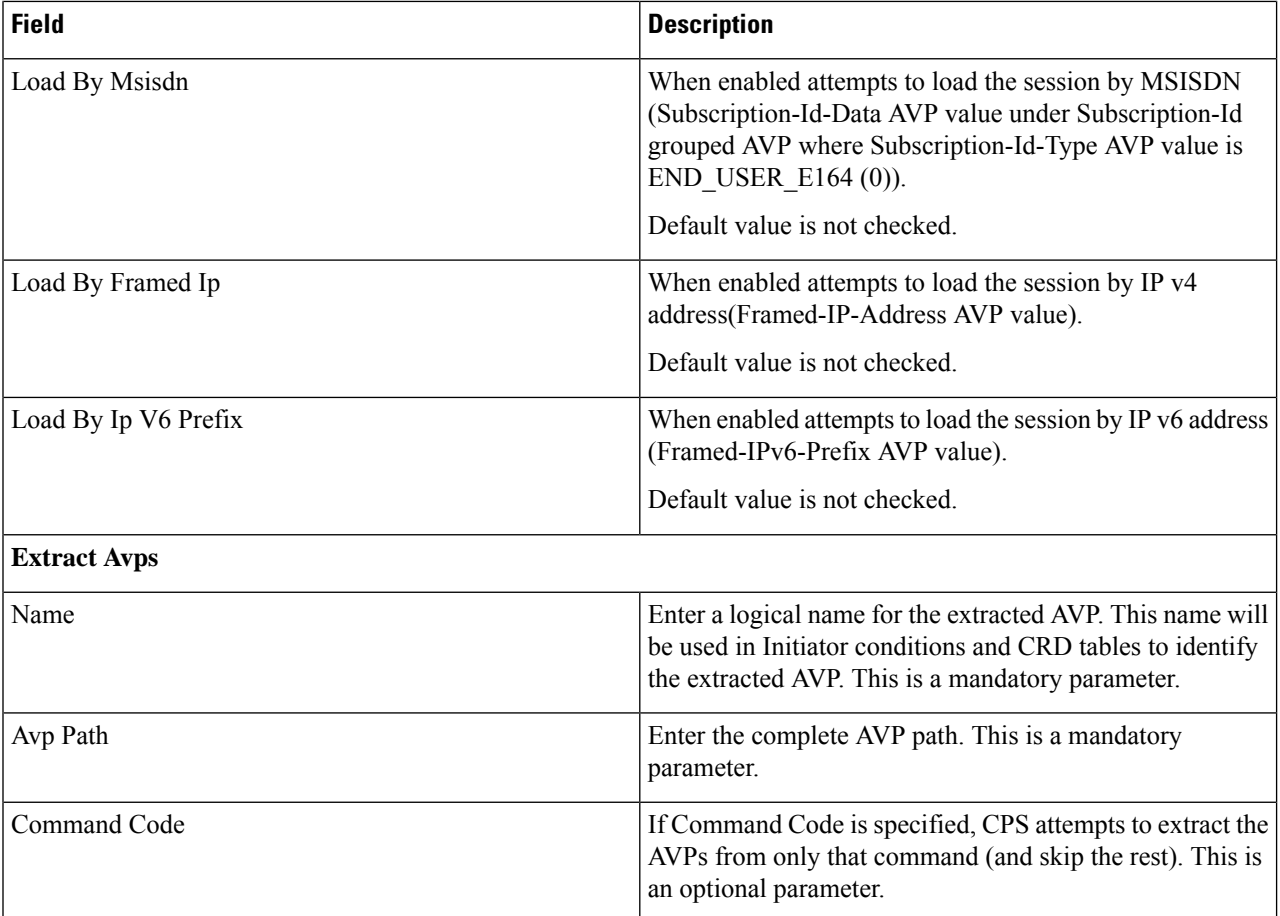

#### **Step 3** Click **Save**.

#### **Create Gy Clients**

Perform the following steps to create Gy clients:

#### **Step 1** To create Gy clients, select **Gy Client**.

**Step 2** Enter the values in each field as described in the following table:

#### **Table 11: Gy Client Parameters**

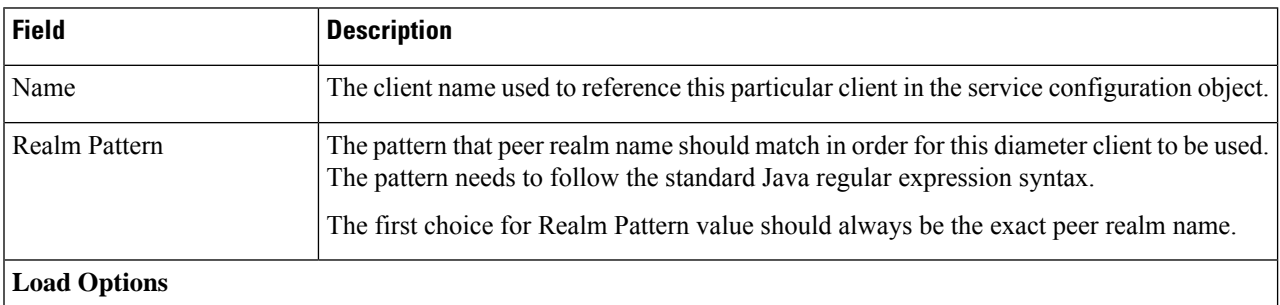
Ш

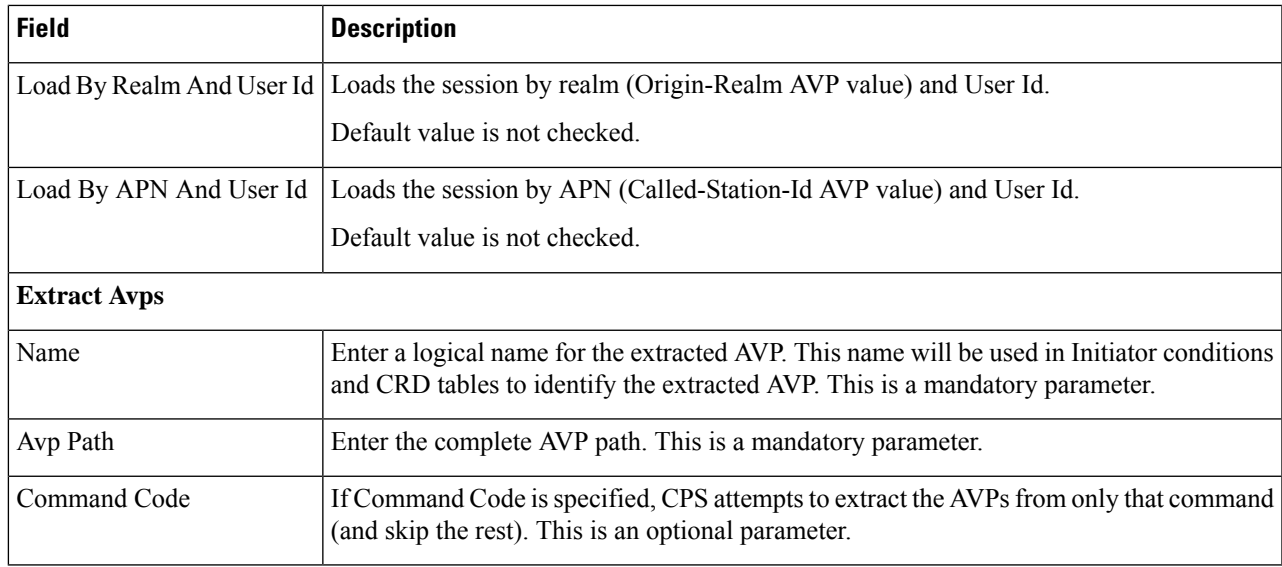

## **Step 3** Click **Save**.

#### **Create Sy Clients**

Perform the following steps to create Sy clients:

- **Step 1** To create Sy clients, select **Sy Client**.
- **Step 2** Expand **Sy Clients**, and click **Sy Client** under Create Child in the **Sy Clients Summary** pane.
- **Step 3** Configure the client as needed.
- **Step 4** Set the **Counter Lookahead Interval Minutes** option to the number of minutes to look ahead to determine when the lookahead balance states configured for the SyServerSLRInformation service configuration object will expire, refresh, or start. It is set to 180 minutes by default.

For more information, see *CPS Mobile Configuration Guide*.

# **Diameter Defaults**

Diameter Defaults provides global default values for different modules of the system. There should be one object for each diameter default type.

CPS supports the following Diameter Defaults:

- Gx Profile: Provides default values to be used for Gx default bearer QoS parameters as well as some specific behavior related to default bearer QoS.
- Custom AVP Profile: Allows the service provider to extend the diameter dictionary with new vendor specific AVPs along with a source for that AVP and a destination where the AVP is used. It consists of the following components:
	- Custom Avp Table: Defines the custom AVP with all the standard attributes of an AVP.
- Avp Mappings: Maps the source and the destination for the custom AVP.
- MPS Profile: Provides MPS attributes required for priority service provisioning. The priority level value from service configuration takes precedence over MPS Profile value.
- Rx Profile: Provides default values and specific values to be used by the different QoS parameter mapping functions at PCRF as per 3GPP TS 29.213. Also provides a mechanism to authorize the Rx IMS sessions.
- Sd Push Rules: Supports the Sd solicited reporting scenario when the TDF-Information grouped AVP is not sent from the PCEF to the PCRF in a Gx CCR-i.
- Time of Day Schedule: Allows different PCC rules to be installed on a per time-of-day basis. Based on the defined schedules PCRF will look ahead one scheduled interval every time the policy is re-evaluated and will schedule for each PCC rule an activation time using the Rule-Activation-Time AVP and de-activation time using the Rule-Deactivation-Time AVP.

For more information, see *CPS Mobile Configuration Guide*.

#### **Add Custom Avp Profiles**

Perform the following steps to add Custom AVP Profiles:

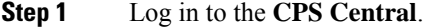

**Step 2** Click **Policy Builder**.

#### **Step 3** Select **Diameter Defaults** under **Reference Data**.

A Diameter Defaults editor page is displayed with the following options:

- Custom AVP Profiles
- Gx Profiles
- MPS Profiles
- Rx Profiles
- Sd Push Rules
- Tod Schedule
- **Step 4** To add custom AVP profiles, select **Custom Avp Profile**.
- **Step 5** Enter the values in each field as described in the following tables:

#### **Table 12: Custom AVP Table**

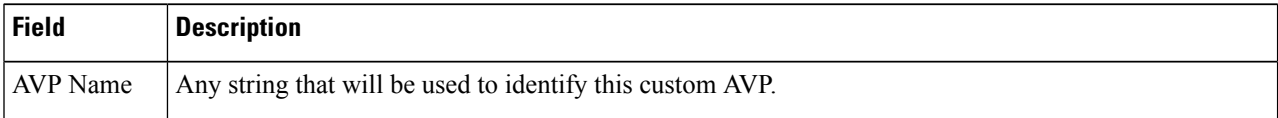

**Configuring CPS Central**

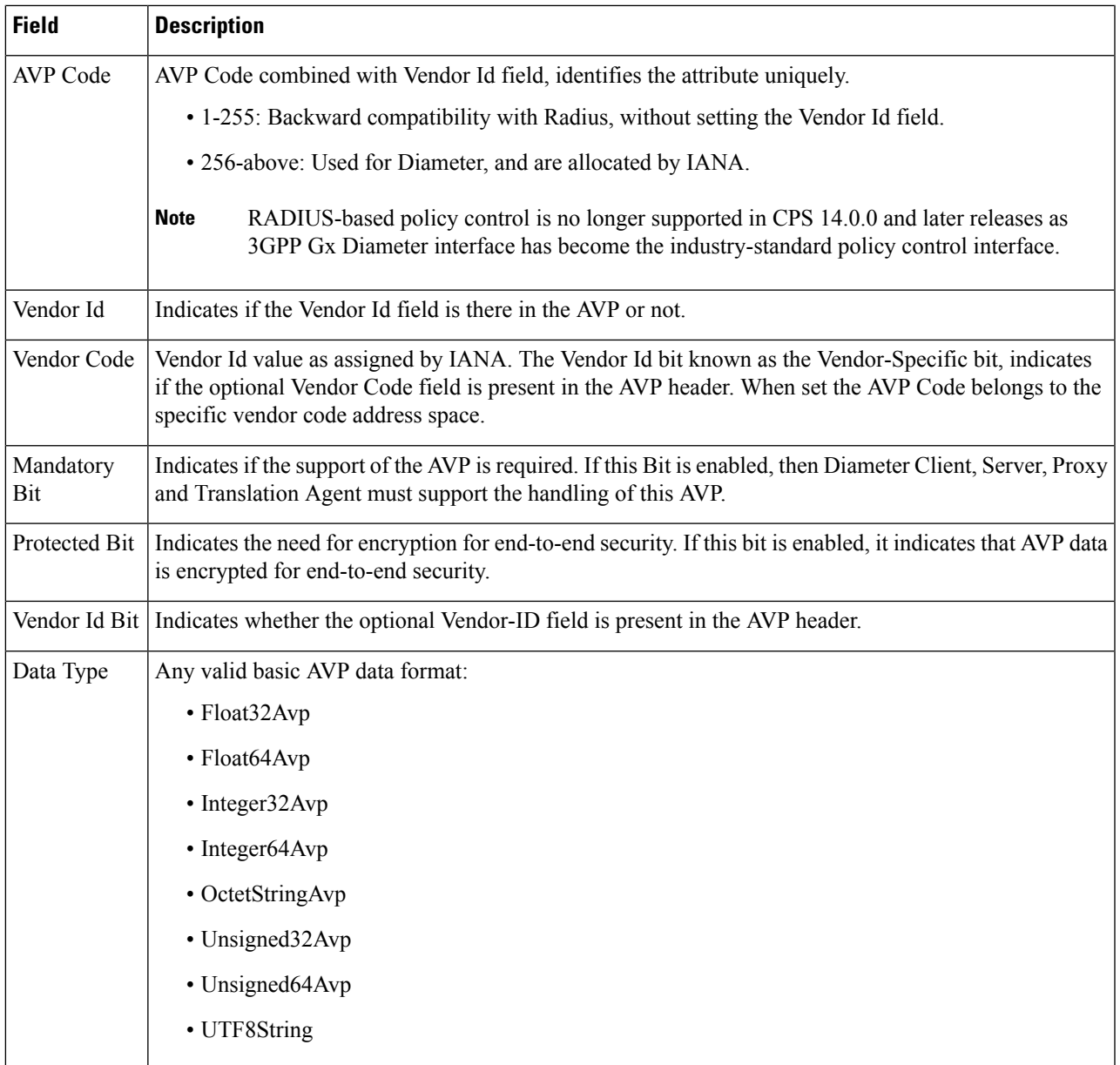

# **Avp Mappings**

The custom AVP mapping includes the following mappings:

## **Table 13: Custom AVP to Custom AVP Mapping**

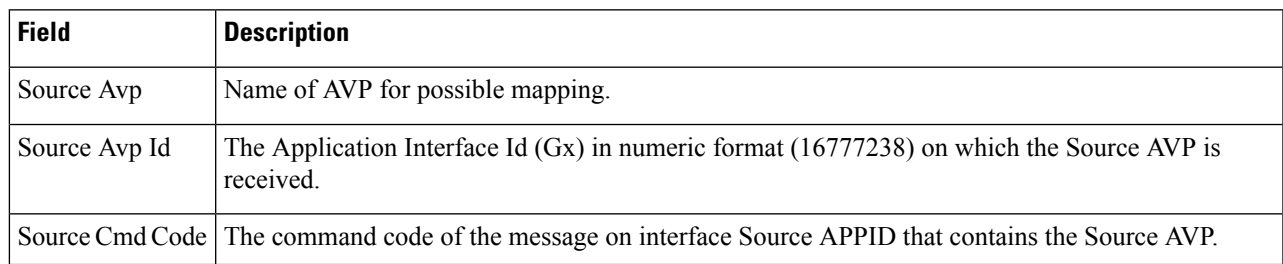

I

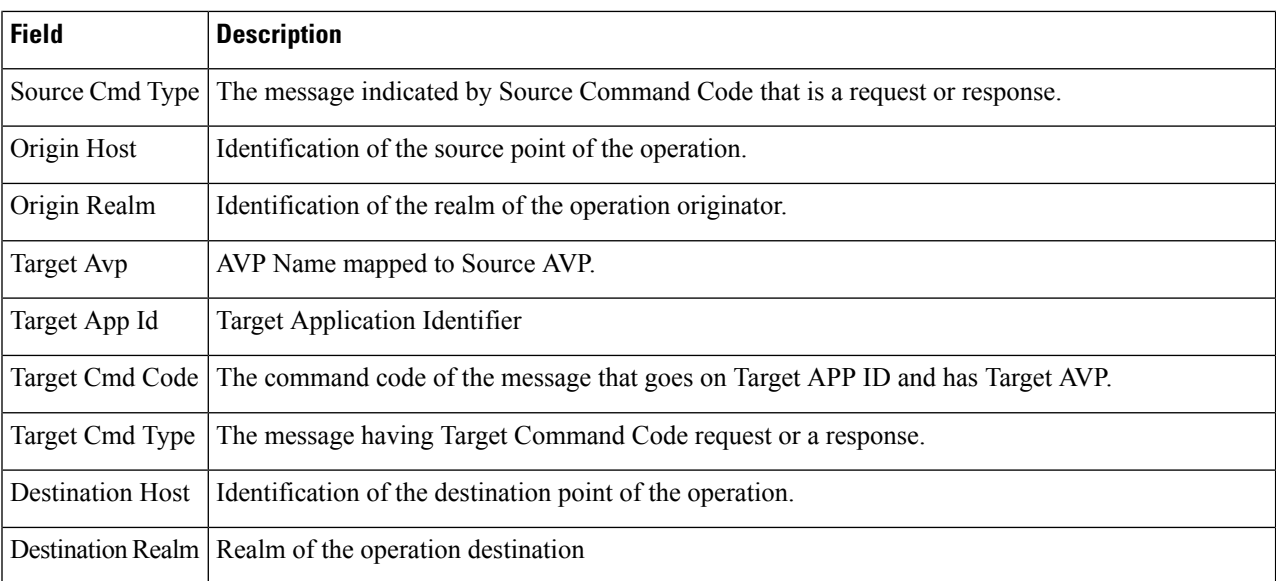

#### **Table 14: 3GPP/SPR AVP to 3GPP AVP Mapping**

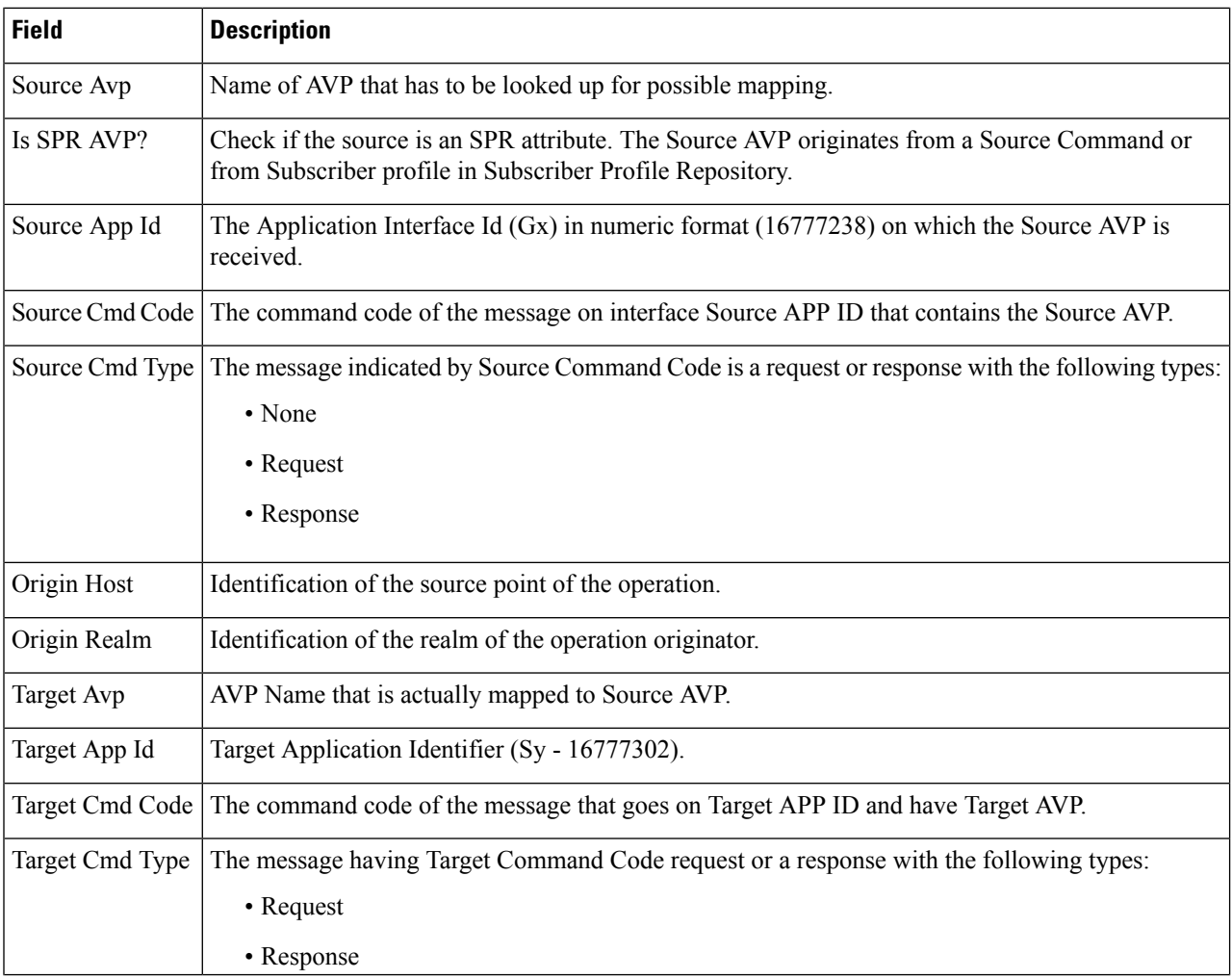

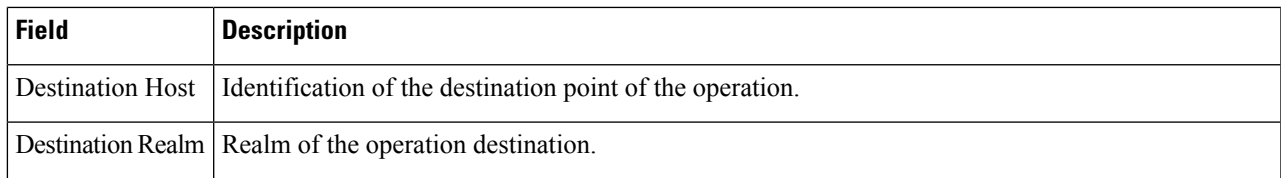

#### **Table 15: 3GPP/SPR AVP to Custom AVP Mapping**

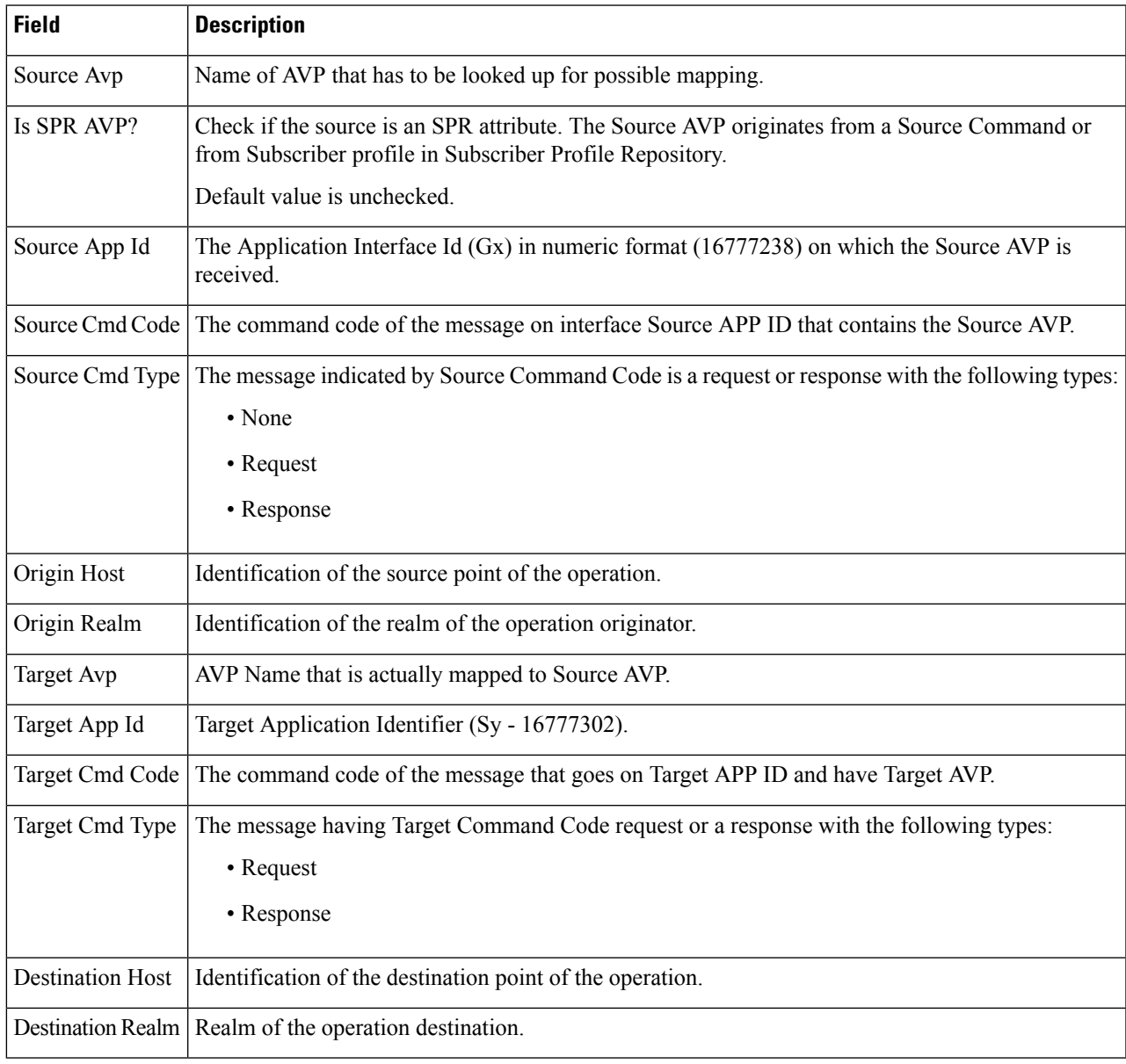

**Step 6** Click **Save**.

I

## **Add Gx Profiles**

Perform the following steps to add Gx profiles:

# **Step 1** To add Gx profiles, select **Gx Profile**.

**Step 2** Enter the values in each field as described in the following table:

#### **Table 16: Gx Profile Parameters**

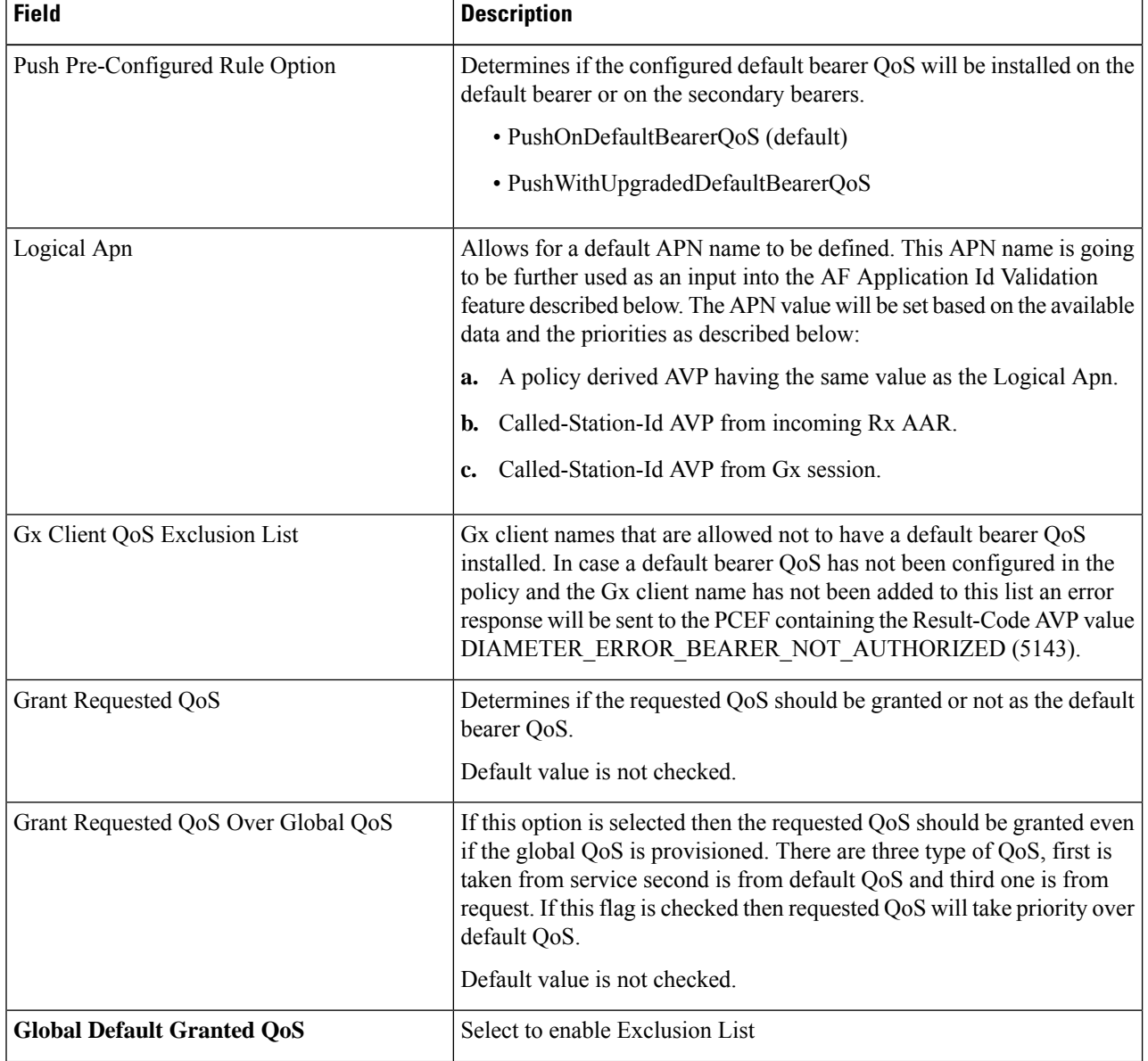

 $\mathbf l$ 

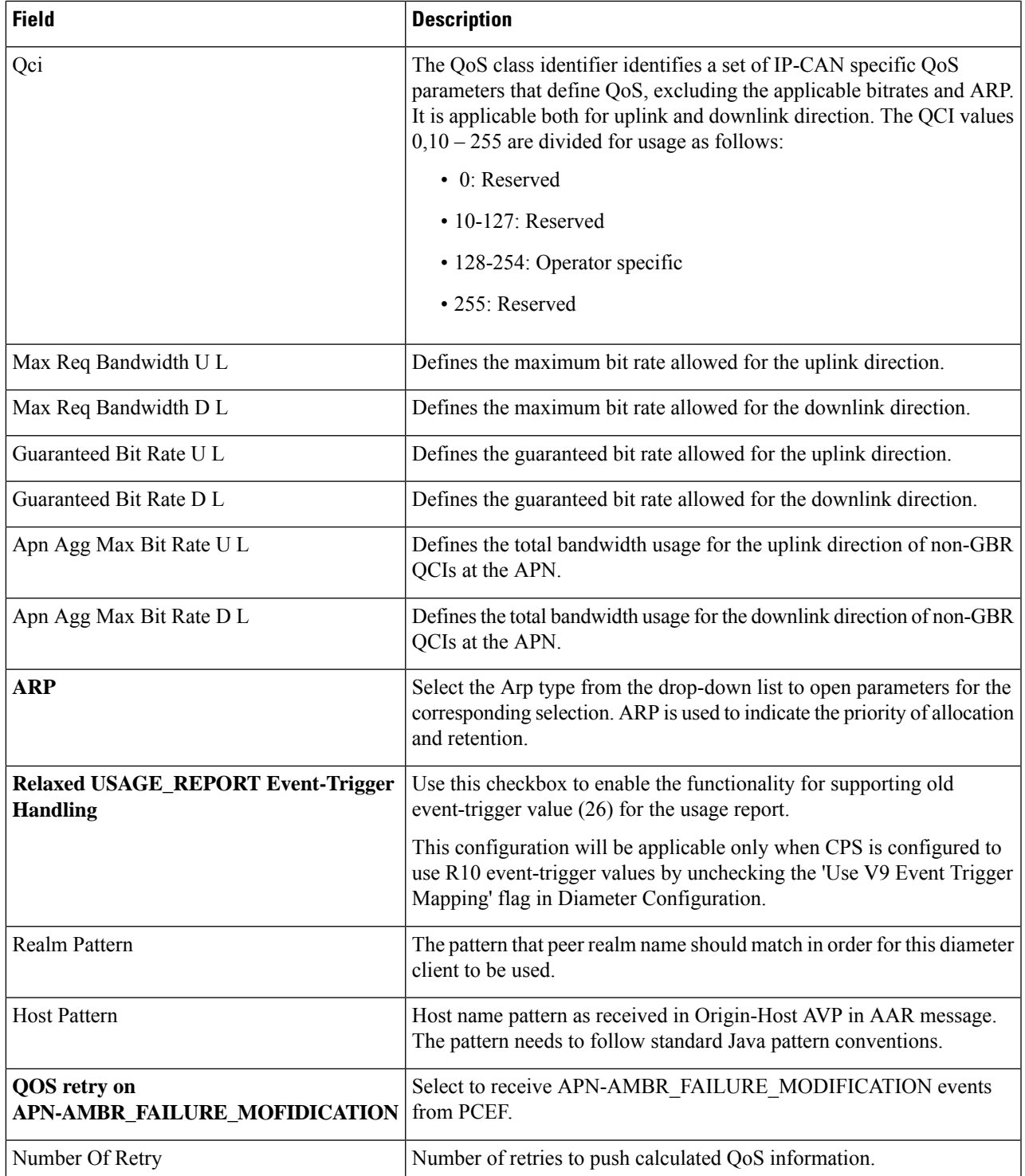

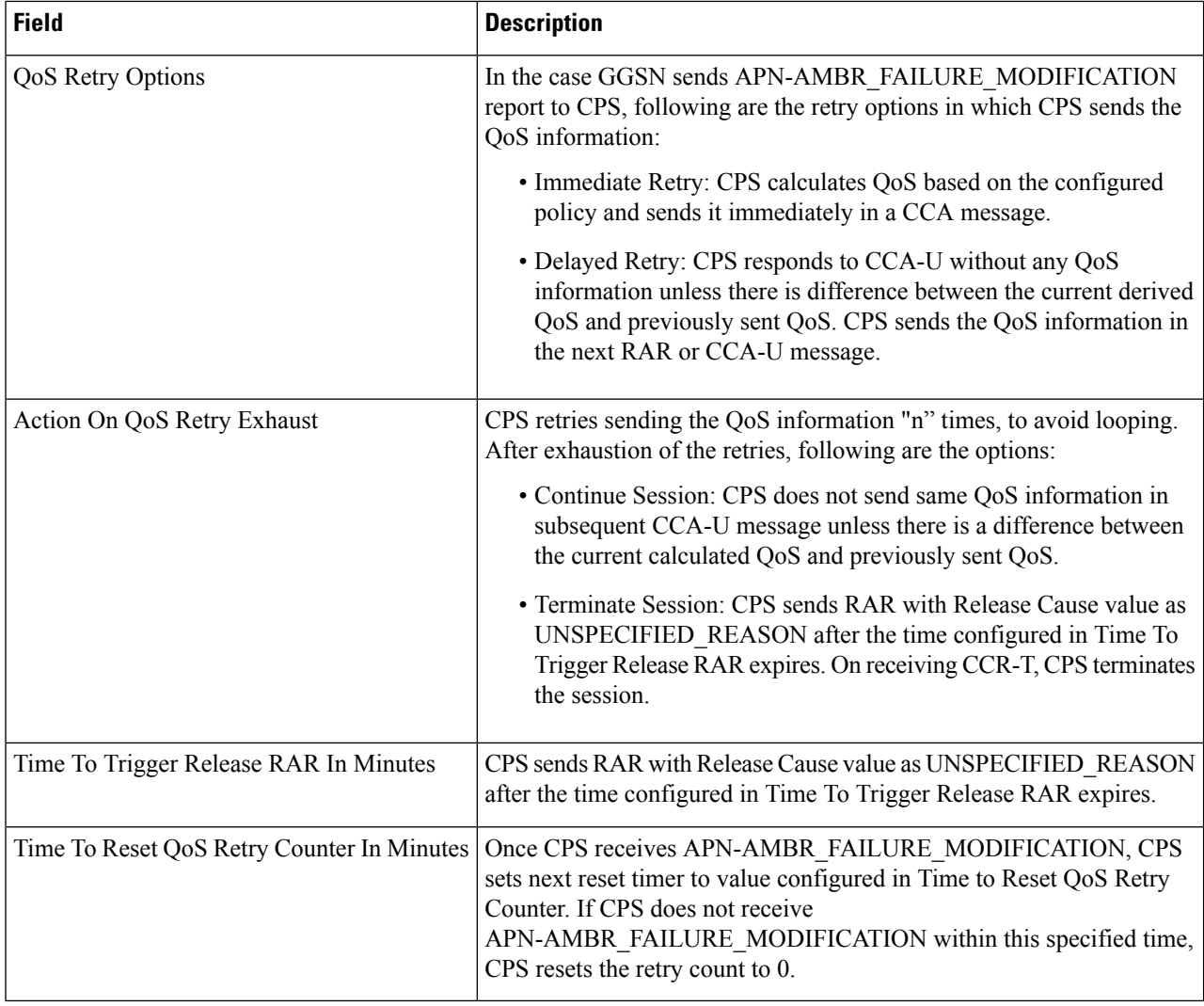

**Step 3** Click **Save**.

# **Add Mps Profiles**

Perform the following steps to add Mps profiles:

- **Step 1** To add Mps profiles, select **Mps Profile**.
- **Step 2** Enter the values in each field as described in the following table:

 $\mathbf l$ 

# **Table 17: Mps Profile Parameters**

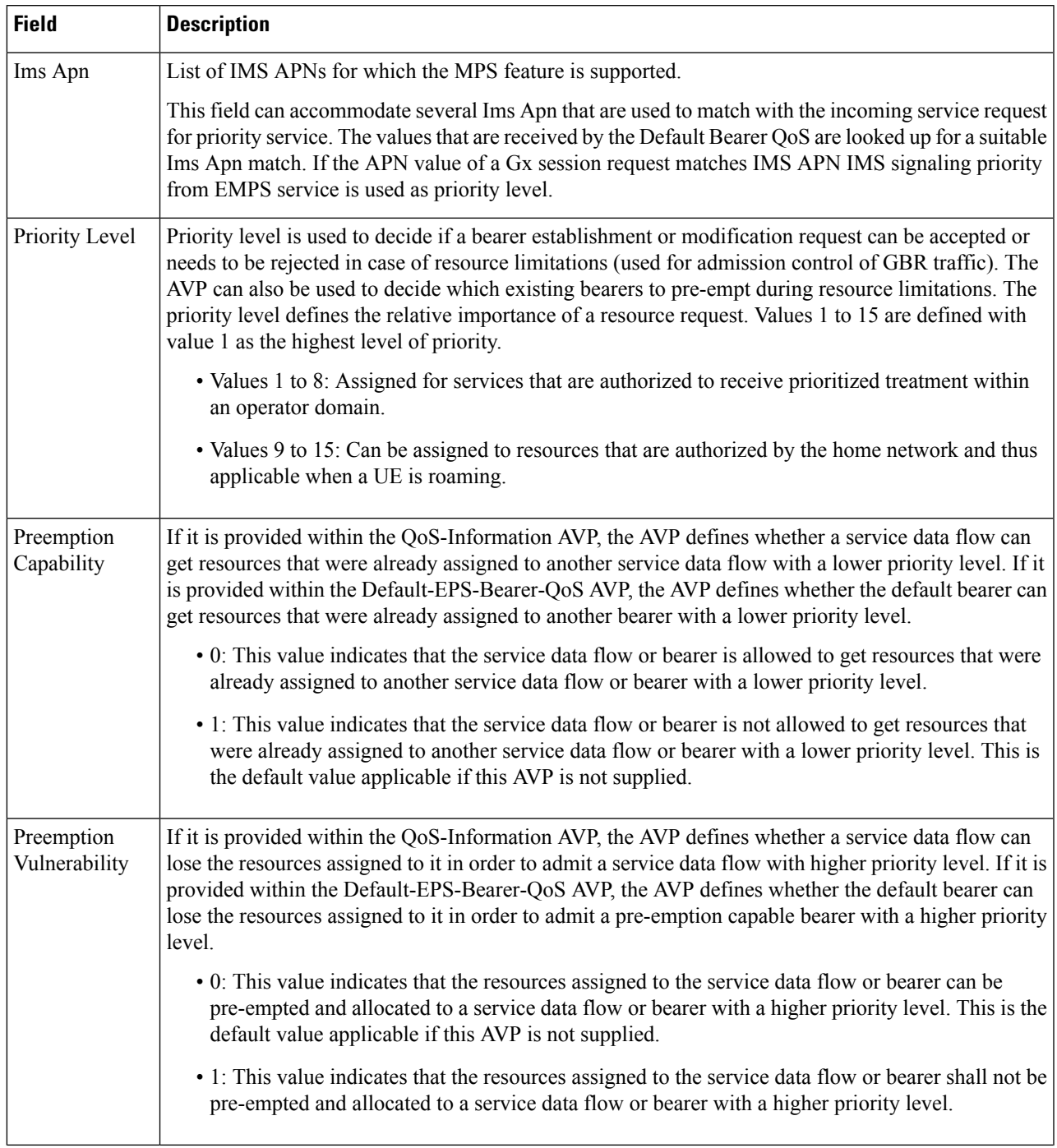

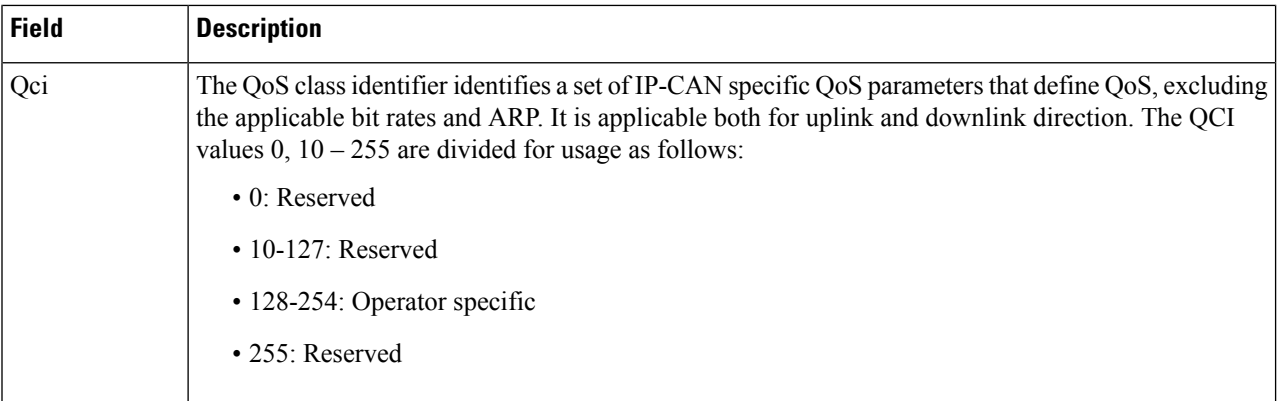

# **Step 3** Click **Save**.

# **Add Rx Profiles**

Perform the following steps to add Rx profiles:

- **Step 1** To add Rx profiles, select **Rx Profile**.
- **Step 2** Enter the values in each field as described in the following table:

### **Table 18: Rx Profile Parameters**

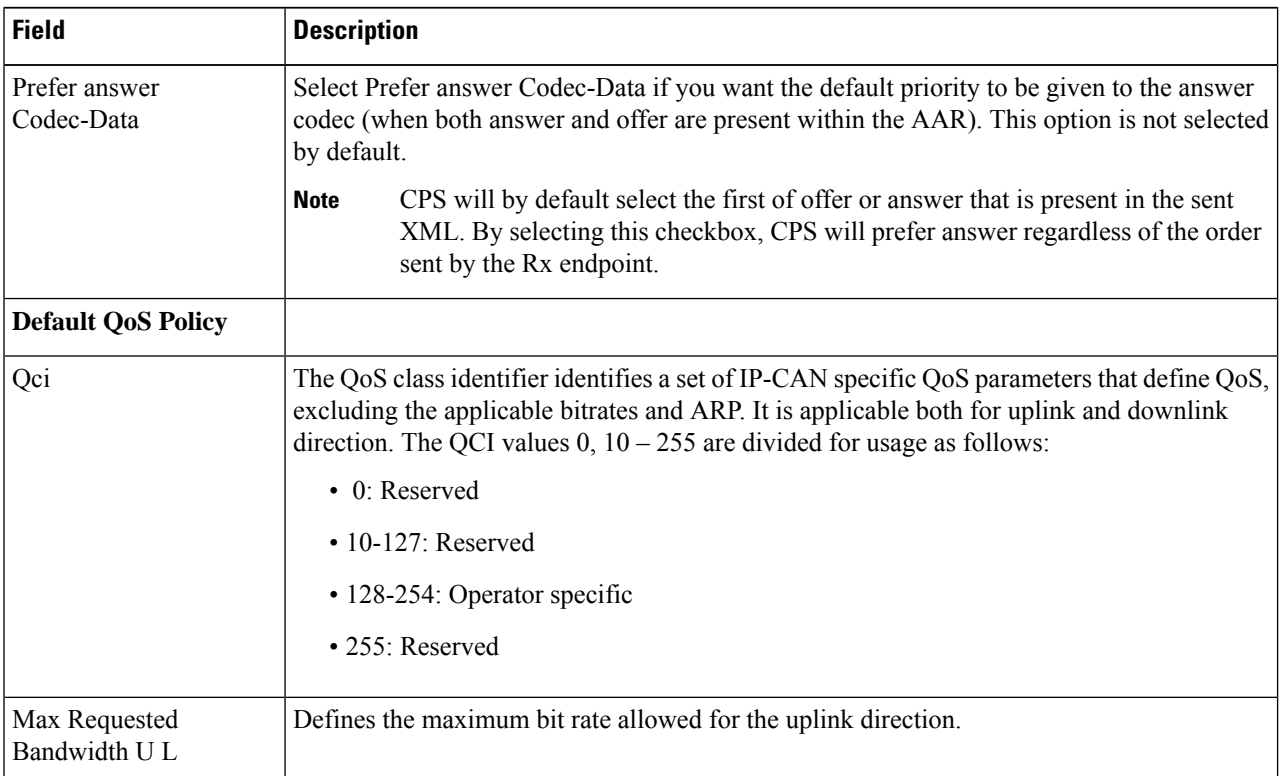

 $\mathbf l$ 

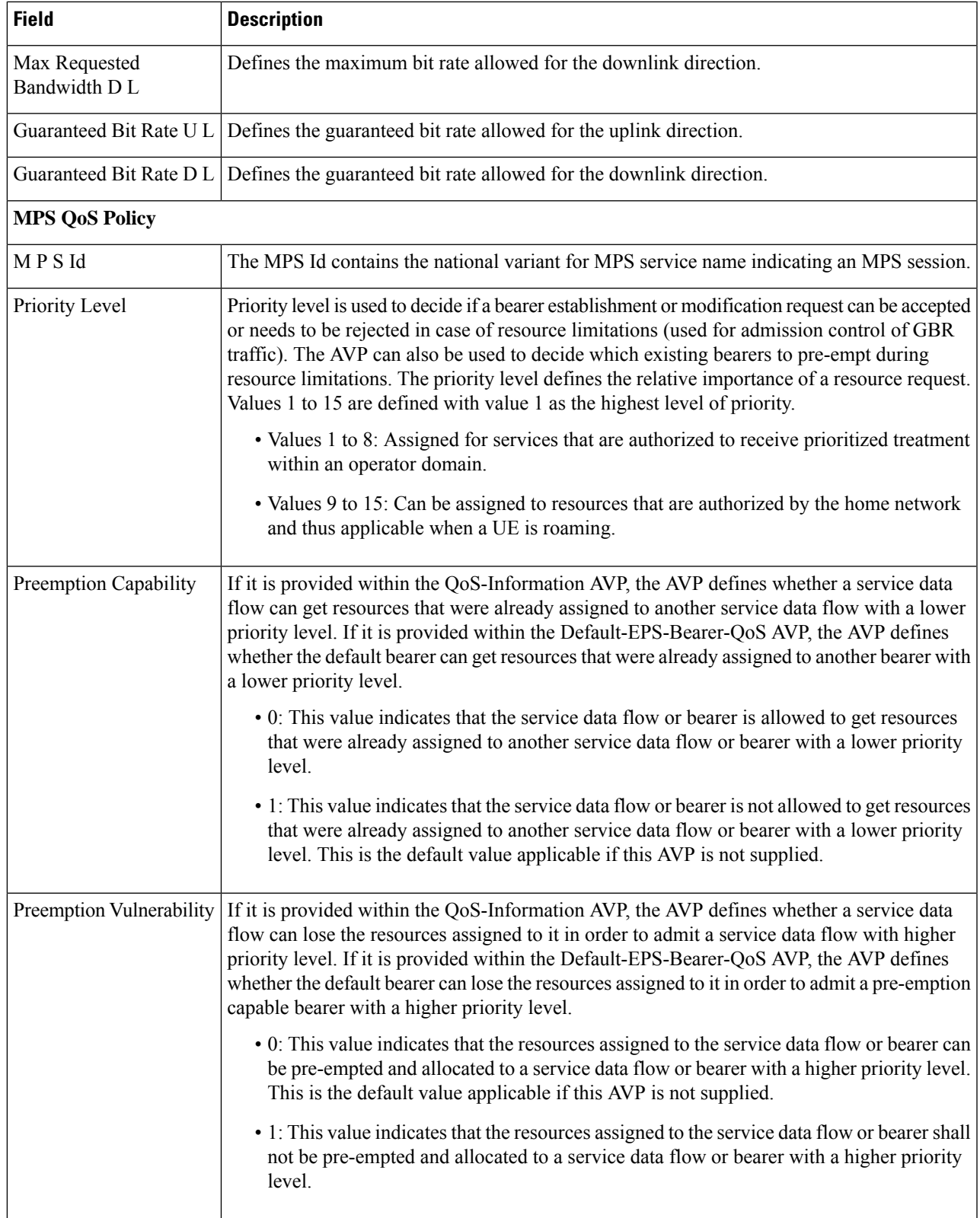

I

r

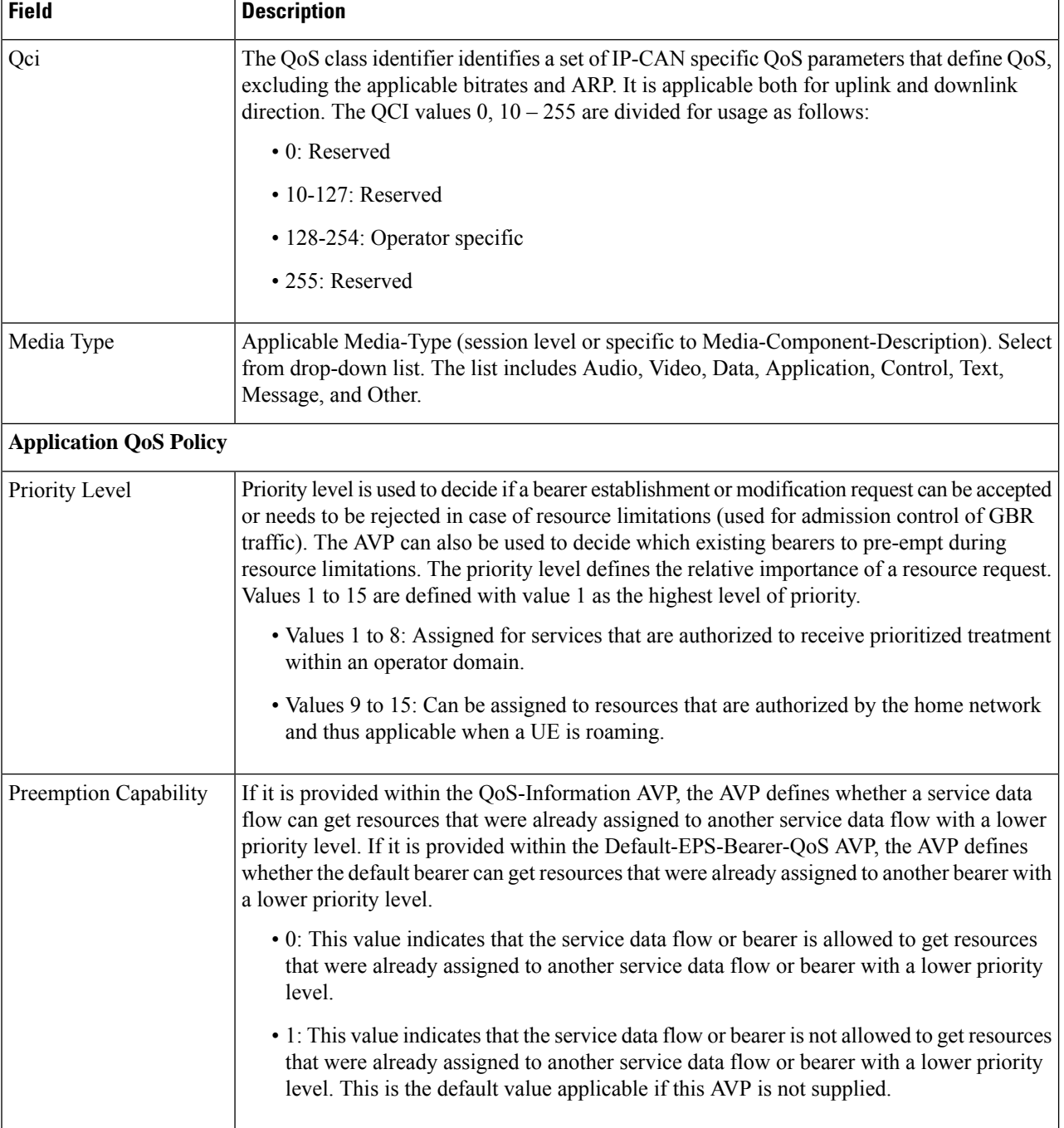

 $\mathbf{l}$ 

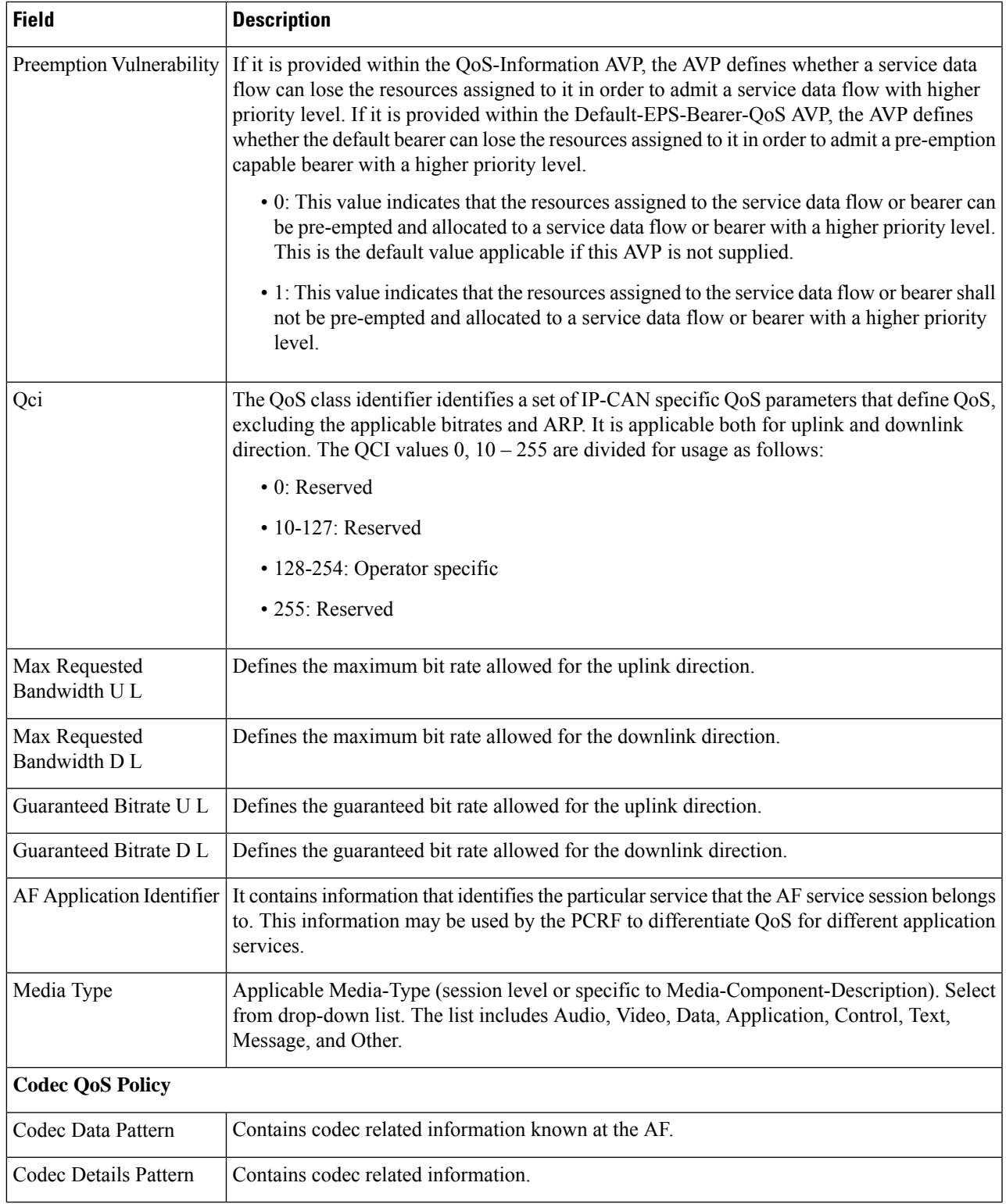

I

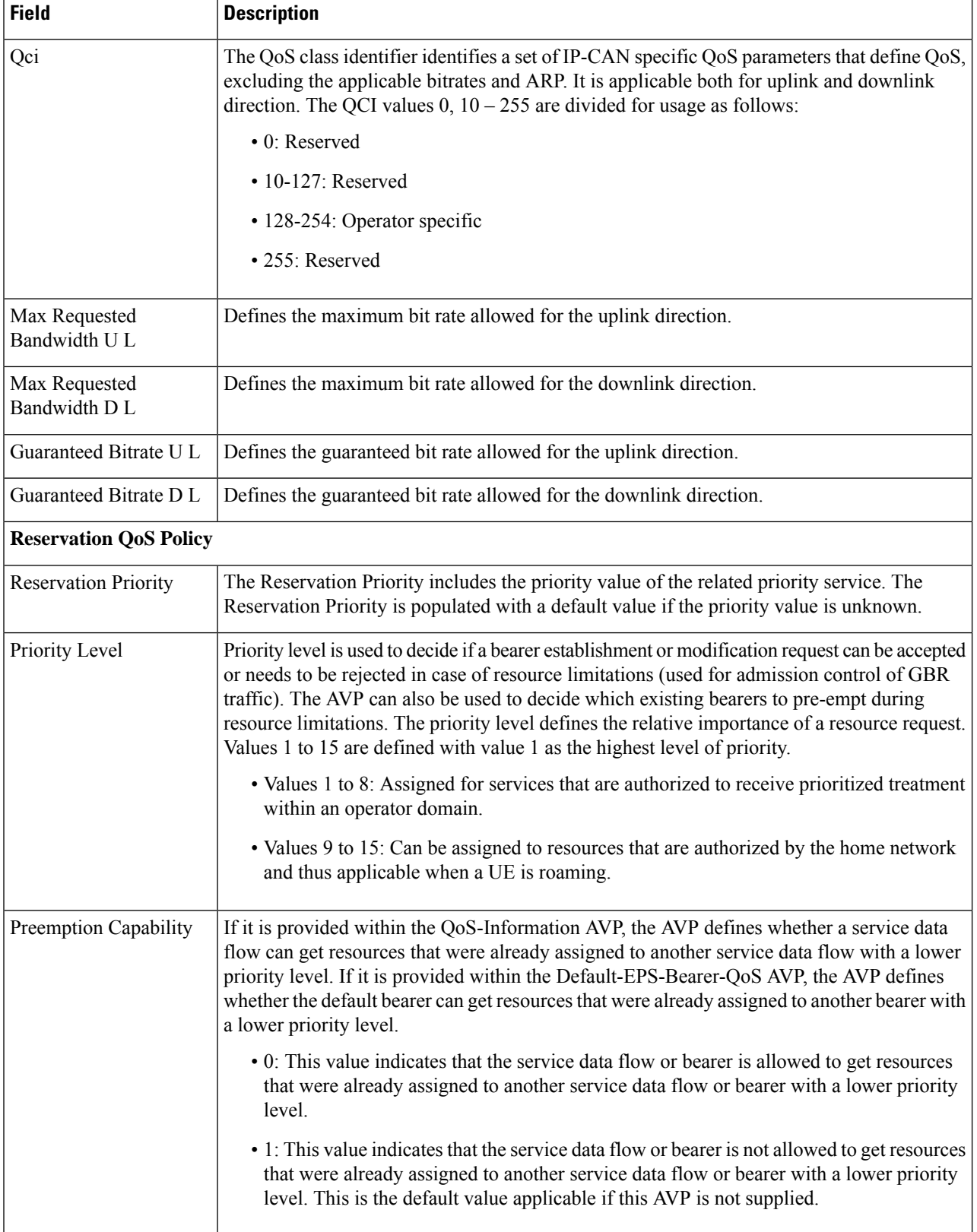

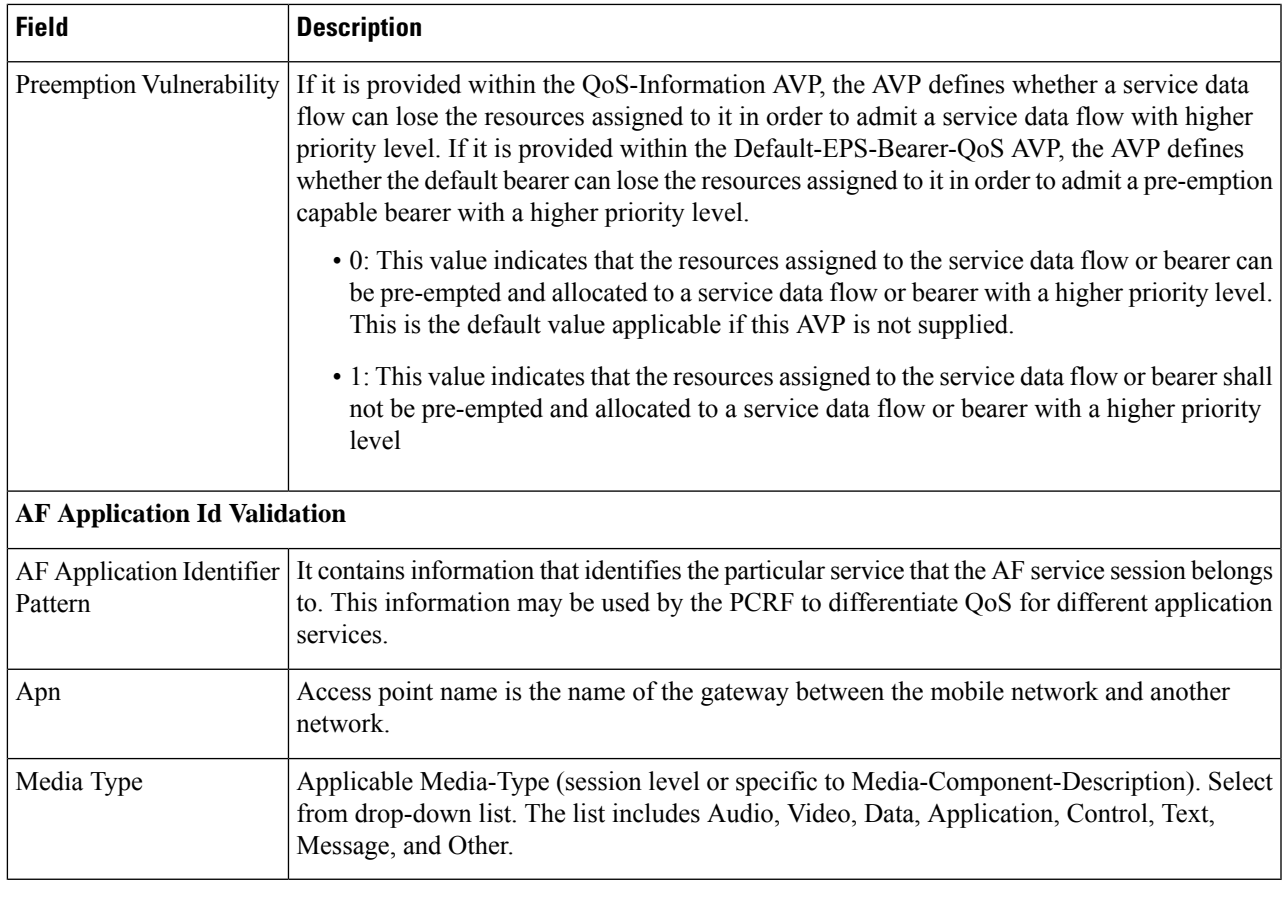

**Step 3** Click **Save**.

# **Add Sd Push Rules**

Perform the following steps to add Sd Push Rules:

# **Step 1** To add Sd Push Rules, select **Sd Push Rules**.

**Step 2** Enter the values in each field as described in the following table:

## **Table 19: Sd Push Rules Parameters**

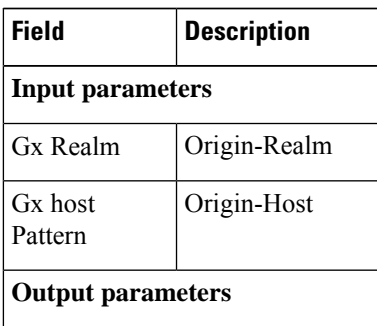

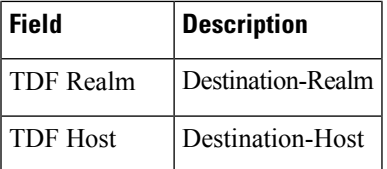

**Step 3** Click **Save**.

#### **Add Tod Schedules**

Perform the following steps to add Tod Schedules:

#### **Step 1** To add Tod schedules, select **Tod Schedule**.

**Step 2** Enter the values in each field as described in the following table:

## **Table 20: Tod Schedule Parameters**

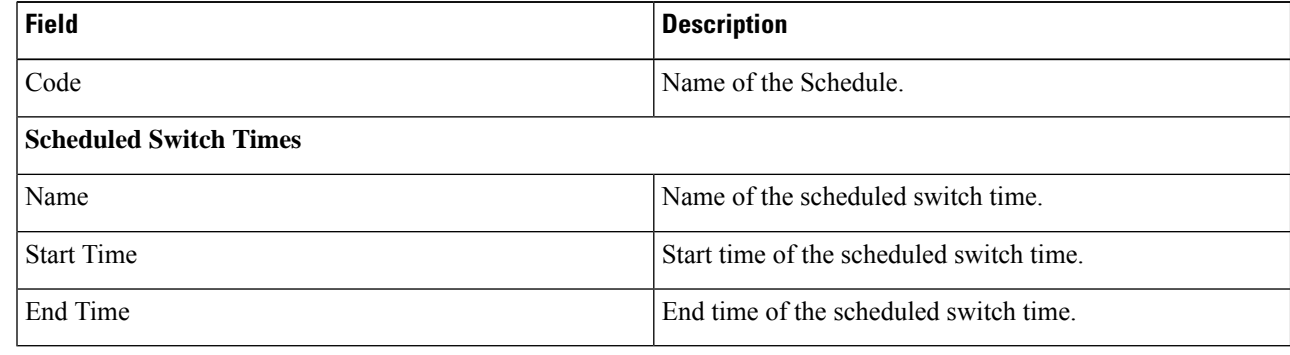

#### **Step 3** Click **Save**.

# **Rule Retry Profiles**

The Rule Retry Profiles enables you to activate a retry timer with a number of retries for Traffic Detection functionsthat are INACTIVE. The number of retries and the timer interval between each retry can be configured.

#### **Create Rule Retry Profile**

Perform the following steps to create a rule retry profile:

- **Step 1** Log in to the **CPS Central**.
- **Step 2** Click **Policy Builder**.
- **Step 3** Select **Rule Retry Profiles** under **Reference Data**.
- **Step 4** To create a new rule retry profile, click **Rule Retry Profile**.
- **Step 5** Enter the values in each field as described in the following table:

#### **Table 21: Rule Retry Profile Parameters**

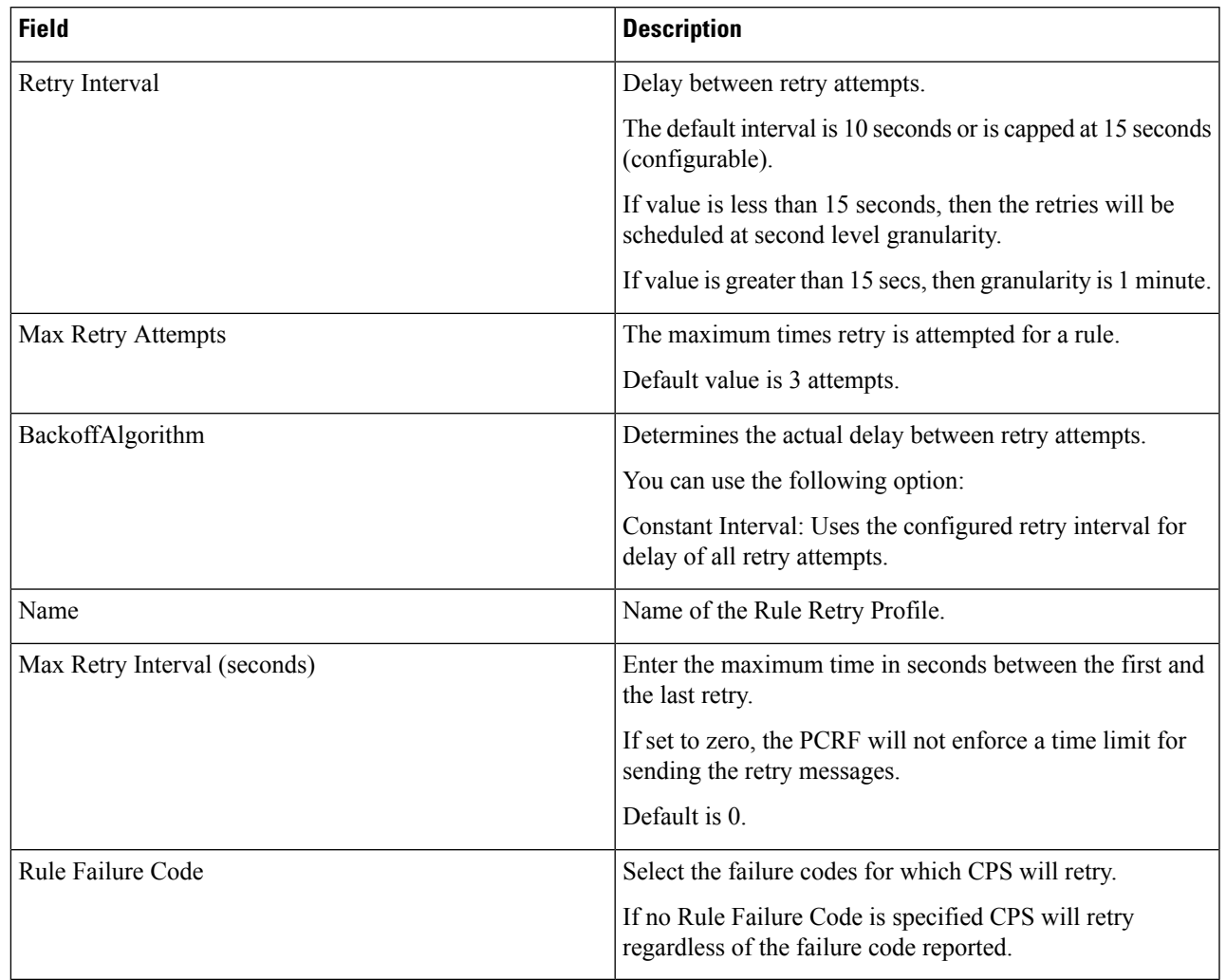

**Step 6** Click **Save**.

# **Managing Quotas**

This section includes the following topics:

- Account Balance Templates
- Tariff Times

# **Account Balance Templates**

An account balance is a group of quotas. You can create a balance (quota grouping) called Data and have several quotas defined such as Monthly, Top-up, and Bonus. When the subscriber uses a particular account, the usage is charged based on their Data balance and the MsBM determines which underlying quota should be debited based on rules set up in QNS.

The Quota templates defines the specifications of the quota. You can view existing account balance templates or create account balance templates with the available quota templates.

#### **Create Account Balance Templates**

Perform the following steps to create an account balance template:

- **Step 1** Log in to the **CPS Central**.
- **Step 2** Click **Policy Builder**.
- **Step 3** Select **Account Balance Templates** under **Reference Data**.
- **Step 4** To create account balance templates, click **Account Balance Template**.
- **Step 5** Enter the values in each field as described in the following table:

#### **Table 22: Account Balance Template Parameters**

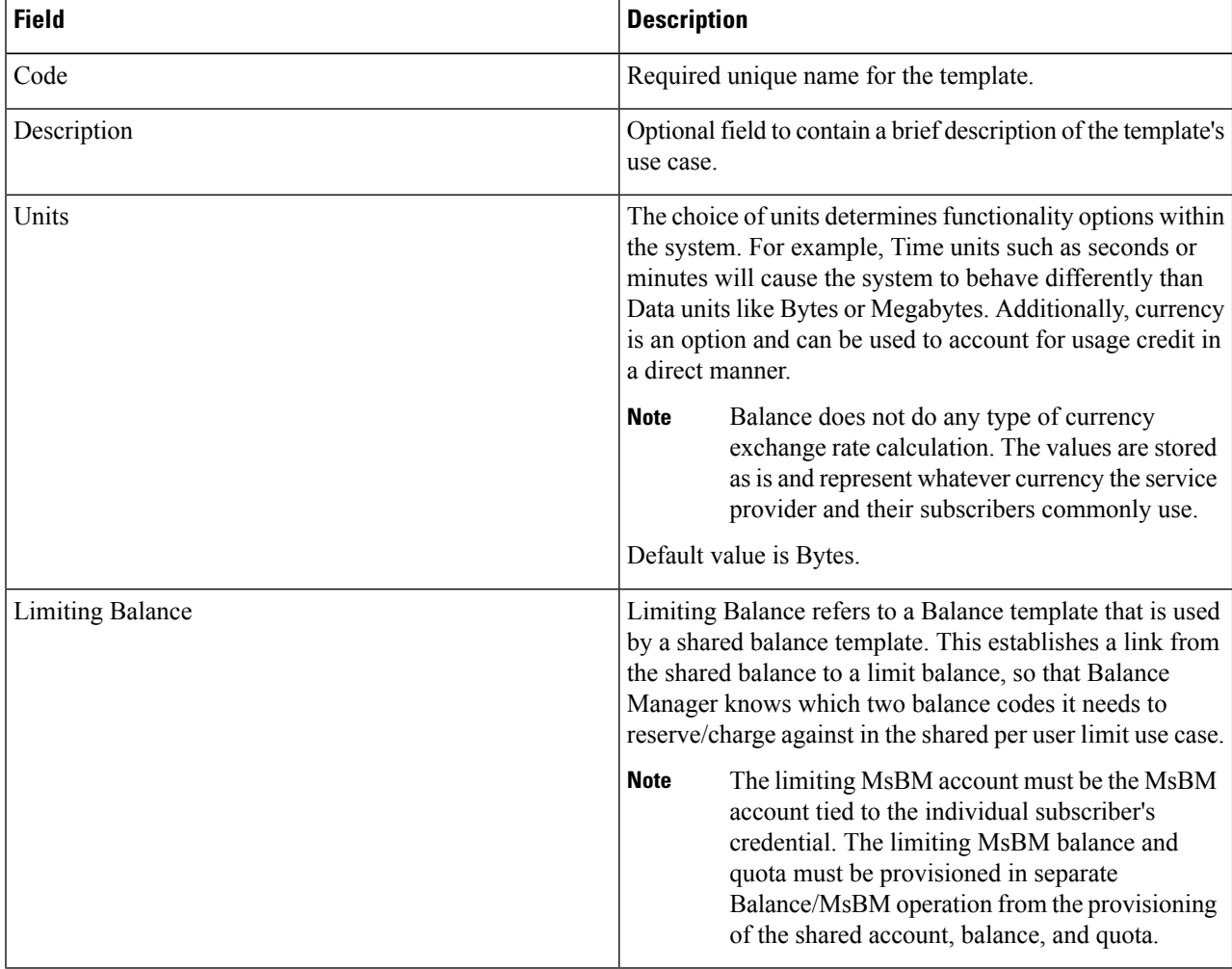

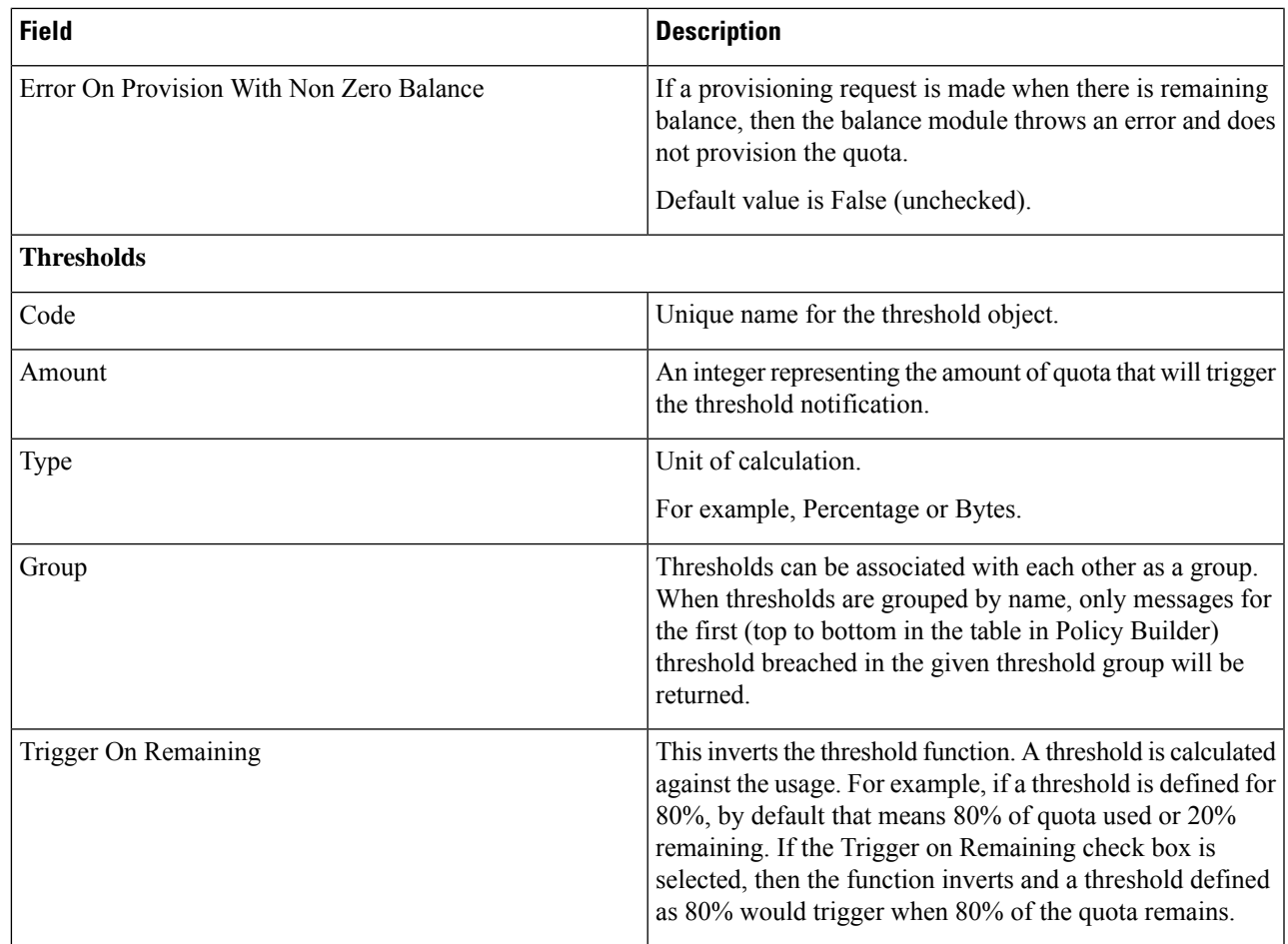

# **Step 6** Click **Save**.

#### **Create One Time Quota Templates**

Perform the following steps to create a one time quota template:

# **Step 1** To create a one time quota template, click **One Time Quota Template**.

**Step 2** Enter the values in each field as described in the following table:

## **Table 23: One Time Quota Template Parameters**

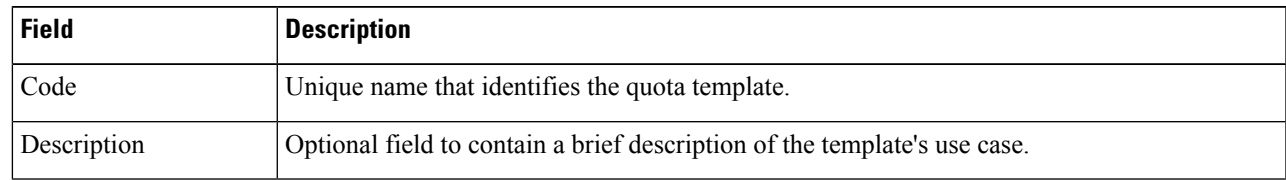

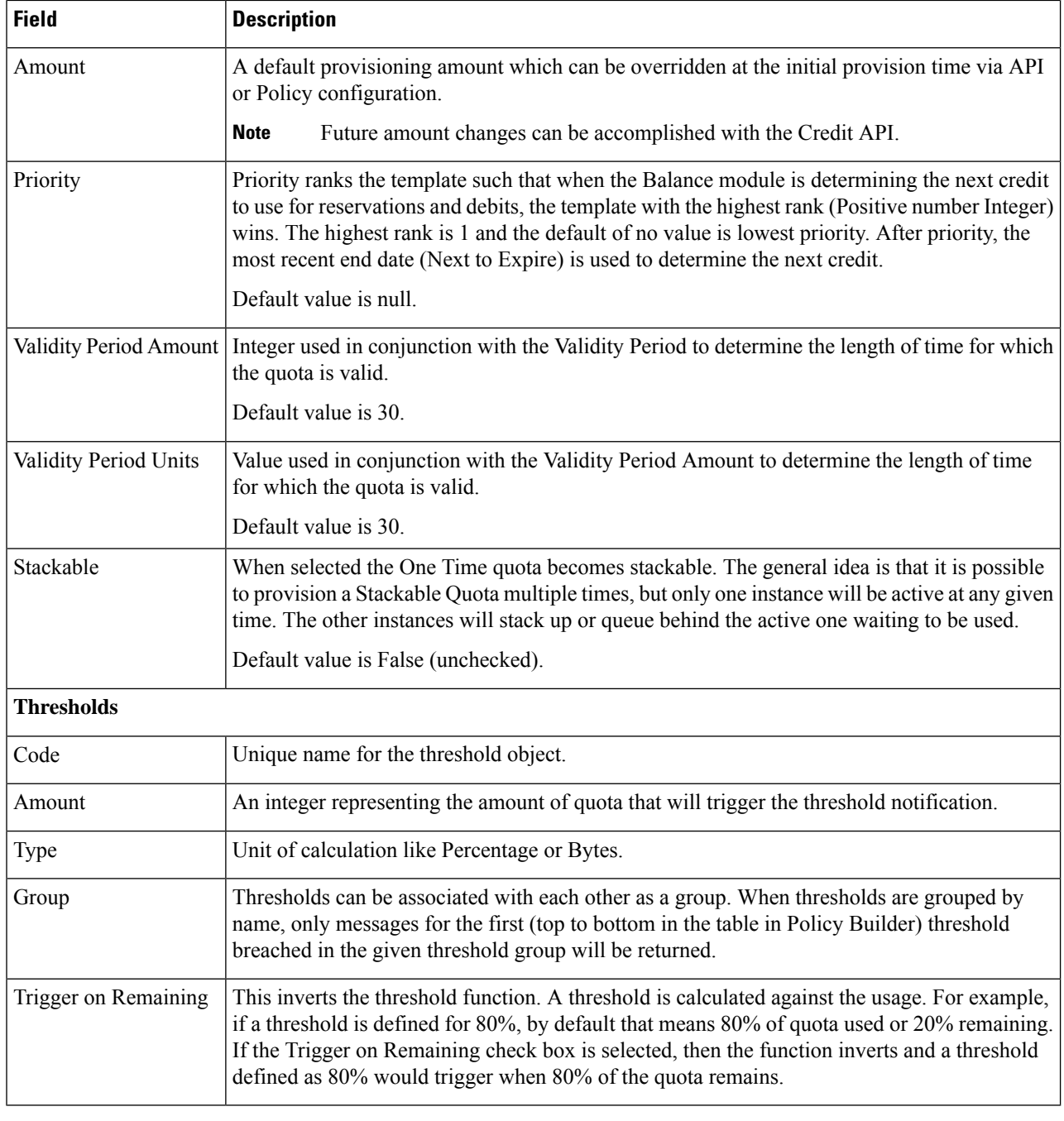

# **Step 3** Click **Save**.

## **Create Recurring Quota Templates**

Perform the following steps to create a recurring quota template:

**Step 1** To create a recurring quota template, click **Recurring Quota Template**.

# **Step 2** Enter the values in each field as described in the following table:

## **Table 24: Recurring Quota Template Parameters**

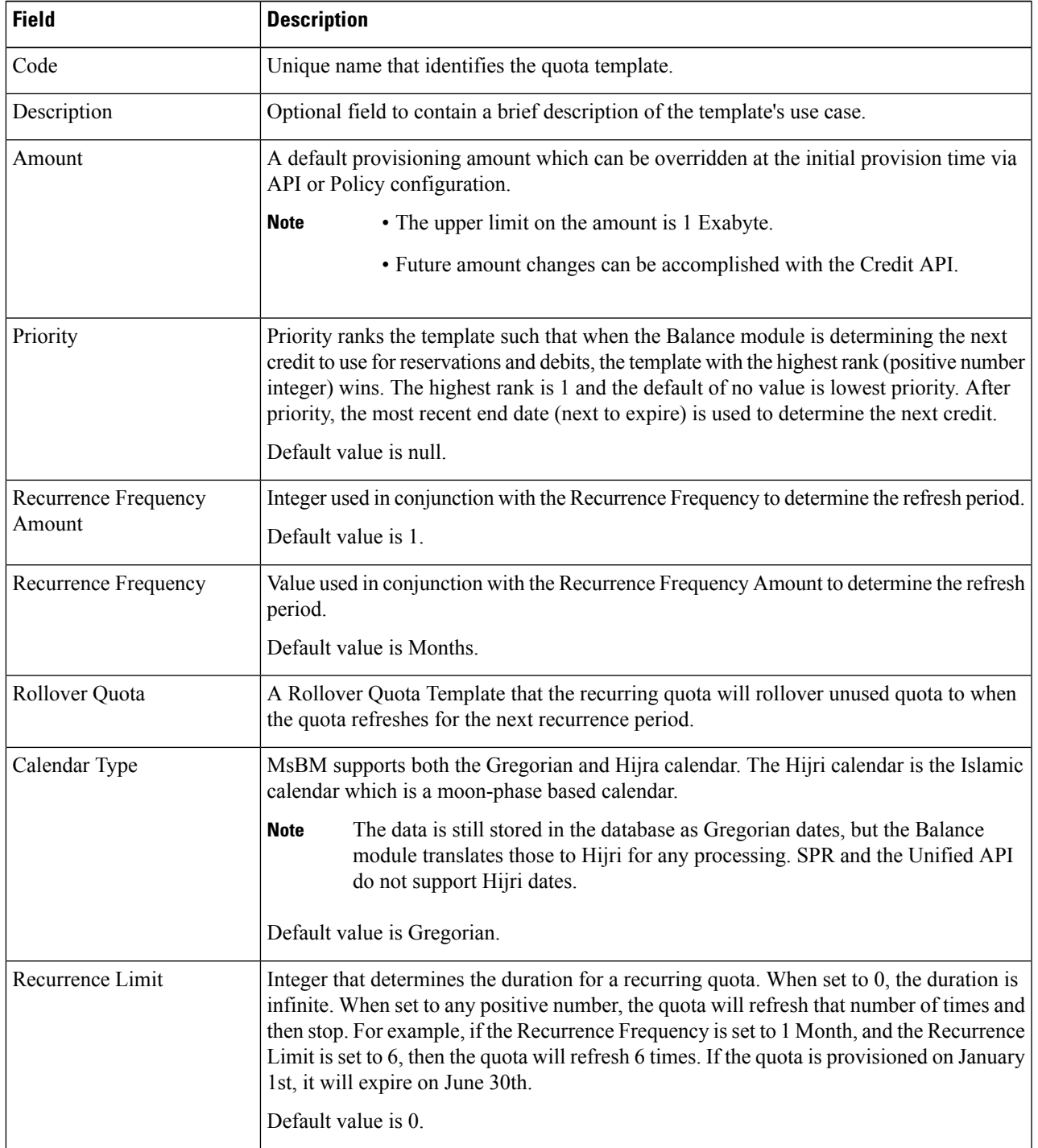

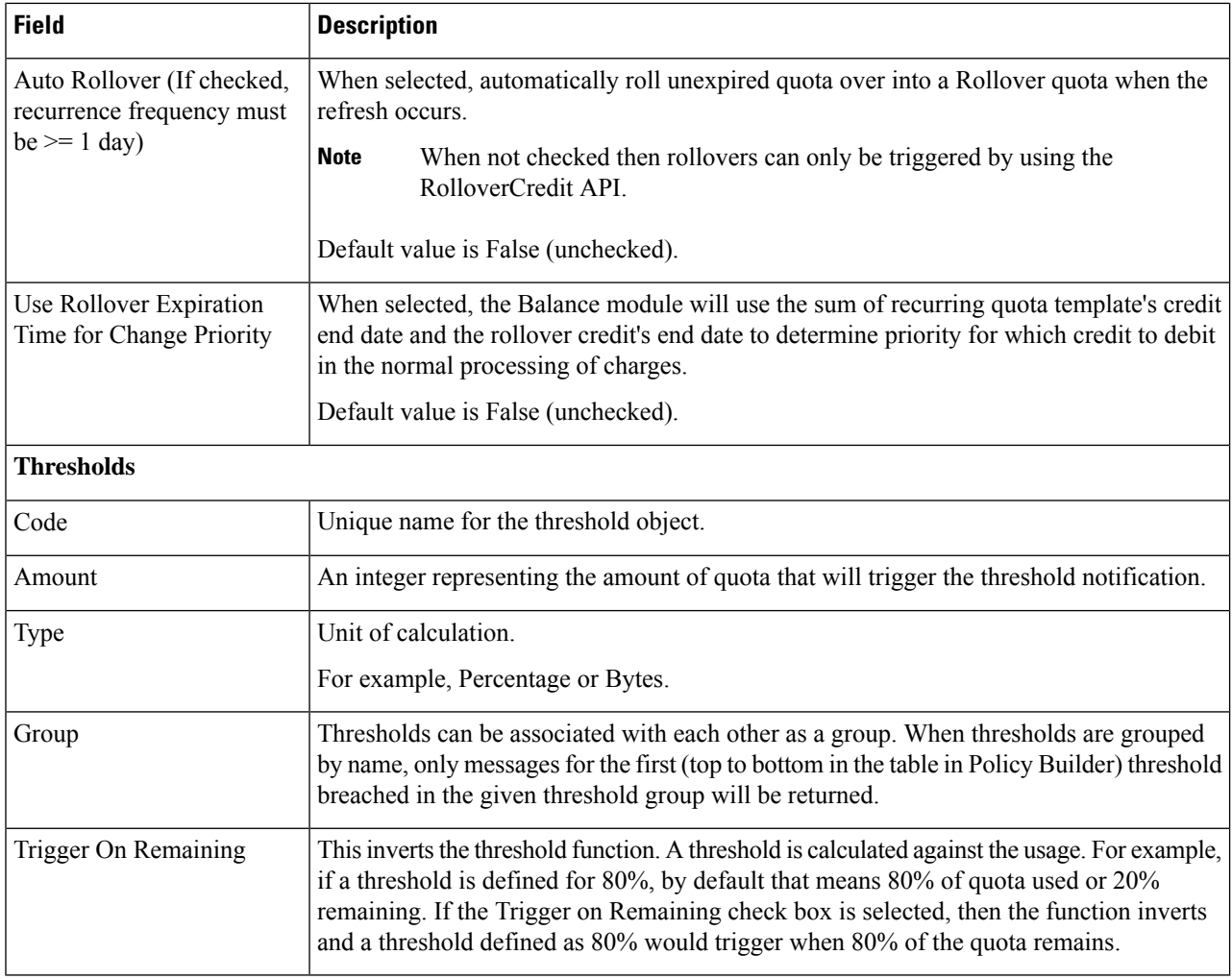

# **Step 3** Click **Save**.

## **Create Rollover Quota Templates**

Perform the following steps to create a rollover quota template:

- **Step 1** To create a rollover quota template, click **Rollover Quota Template**.
- **Step 2** Enter the values in each field as described in the following table:

#### **Table 25: Rollover Quota Template Parameters**

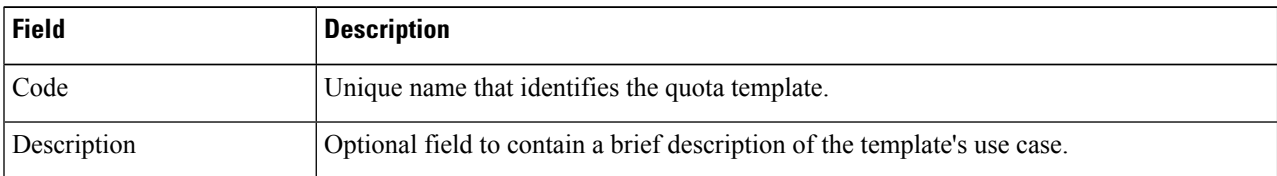

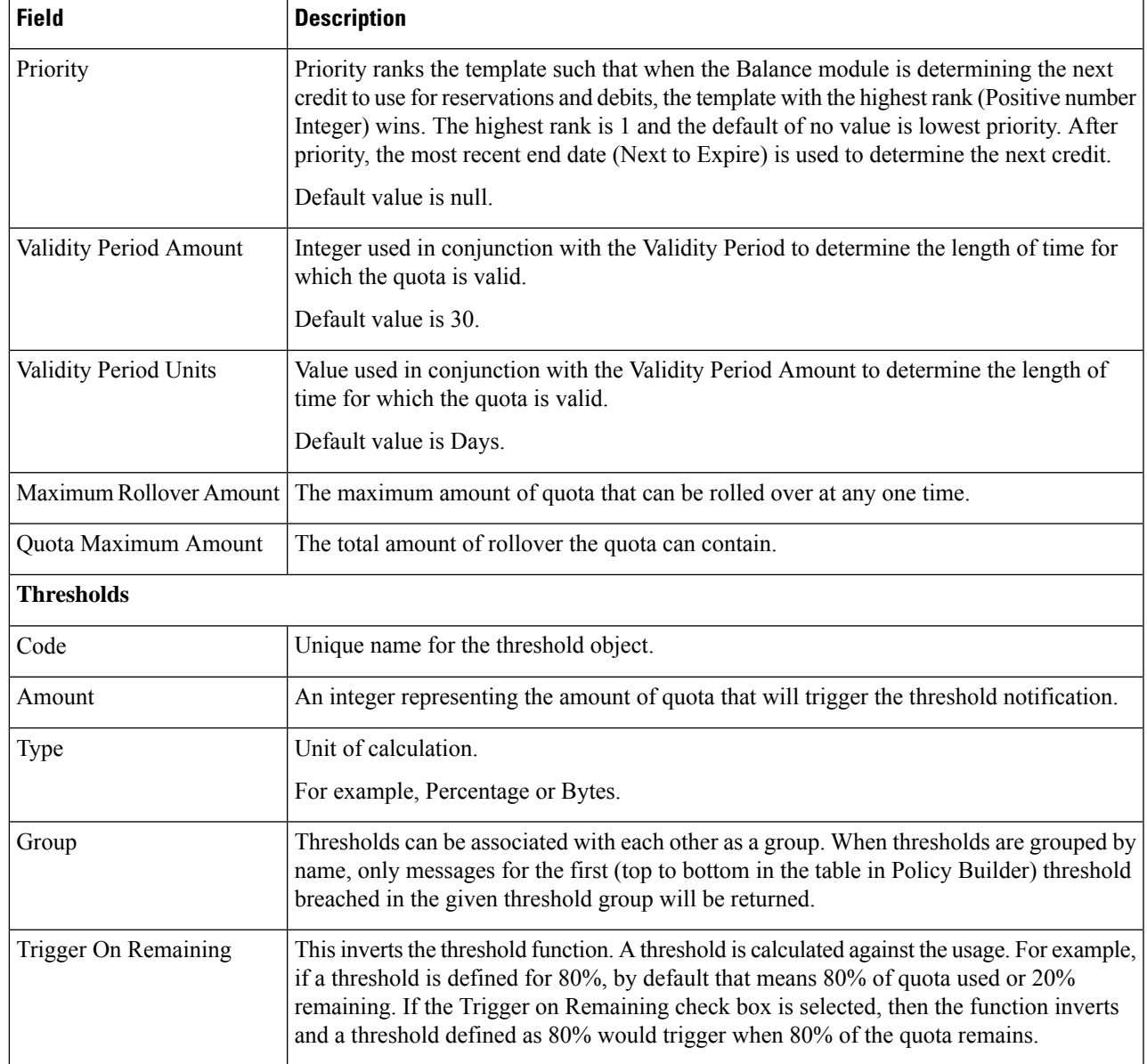

**Step 3** Click **Save**.

# **Tariff Times**

Tariff Times is the CPS nomenclature for defining rates. Rates provide a mechanism to alter a quota that is billed.

You can view existing tariff times and create a new Tariff Time.

## **Create Tariff Times**

Perform the following steps to create a new tariff time:

- **Step 1** Log in to the **CPS Central**.
- **Step 2** Click **Policy Builder**.
- **Step 3** Select **Tariff Times** under **Reference Data**.
- **Step 4** To create a new tariff time, click **Tariff Time**.
- **Step 5** Enter the values in each field as described in the following table:

#### **Table 26: Tariff Time Parameters**

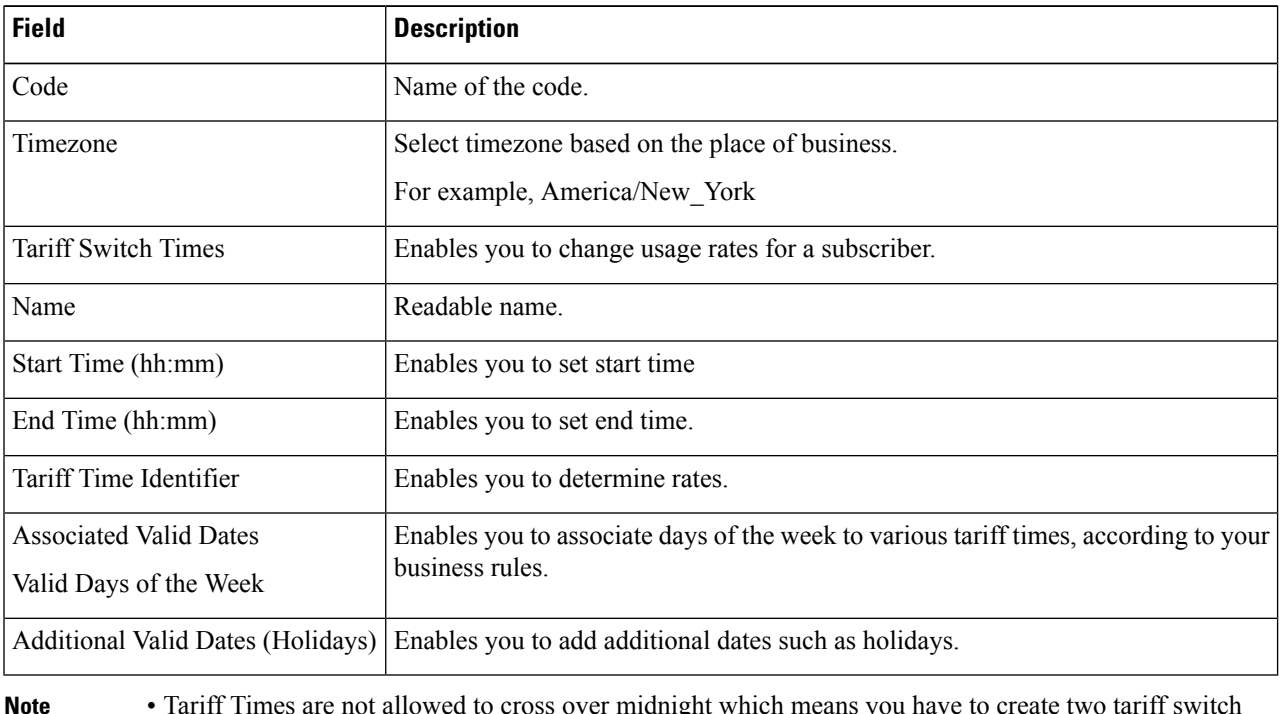

- Tariff Times are not allowed to cross over midnight which means you have to create two tariff switch times to cover a single logical period. For example 10 p.m. to midnight and midnight to 5 a.m defines your night time tariff time.
	- A Start Time of midnight assumes it is midnight today.
	- An End Time of midnight assumes it is midnight tomorrow (Start Time and End Time of 00:00 and 00:00 covers the whole day).

**Step 6** Click **Save**.

# **Custom Reference Data Configuration**

This section includes the following topics:

- Search Table Groups
- Custom Reference Data Triggers
- Custom Reference Data Tables

# **Search Table Groups**

Search Table Groups enables logical grouping of multiple customer reference data tables.

The following parameters can be configured under Search Table Group:

**Table 27: Search Table Group Parameters**

| <b>Parameter</b>                             | <b>Description</b>                                                                                                    |
|----------------------------------------------|----------------------------------------------------------------------------------------------------|
| Name                                         | Name of the Search Table Group.                                                                                                    |
| <b>Evaluation Order</b>                      | Order in which groups are evaluated. Evaluation order<br>value is in ascending order starting with 0.                                                                                                    |
|                                              | <b>Note</b><br>Search table groups and their respective<br>CRD tables are listed based on the<br>evaluation order value. If the evaluation<br>order value is the same for two or more<br>tables, then they are listed alphabetically.                                |
| <b>Result Columns</b>                        | These are the AVPs that will be added into processing.<br>These need to be mapped to be the same as values<br>from underlying tables. This allows populating the<br>same AVPs from different tables.                                                                 |
| Name                                         | Name of the AVP. It should start with alphanumeric<br>characters, should be lowercase, and should not start<br>with numbers, no special characters are allowed, use<br>" " to separate words. For example, logical apn =<br>$GOOD$ , logical $APN = BAD$ , no spaces |
| Display Name                                 | More human readable name of the AVP.                                                                                                    |
| Use In Conditions                            | Represents the availability of the row for conditions<br>in Policies or Use Case Templates. There is a<br>performance cost to having these checked, so it is<br>recommended to uncheck unless they are required.                                                     |
| Default Value                                | The default value if no results are found from a<br>Customer Reference Data Table.                                                                                                    |
| <b>Table Search Initiators (OR Together)</b> | This section controls whether or not the Search Table<br>Group and all tables below will be executed.                                                                                                    |
| Name                                         | Name of the table search initiators.                                                                                                    |

# **Custom Reference Data Triggers**

Custom Reference Data Trigger is a group of conditions used to evaluate a table. This can be used to derive the same data in different ways depending on the conditions.

The following parameters can be configured under Custom Reference Data Triggers:

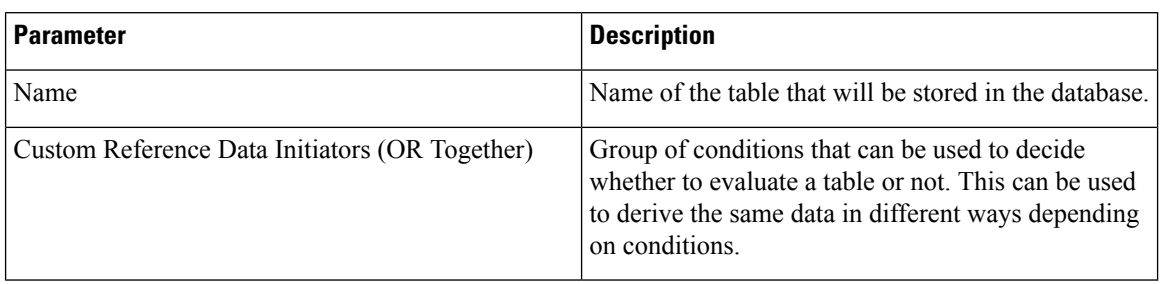

#### **Table 28: Custom Reference Data Trigger Parameters**

# **Custom Reference Data Tables**

Custom Reference Data tables define custom derived data for installation and to make decisions based on that data.

CRD also supports the pagination component in which the data is displayed according to the number of rows configured per page. You can change the number of rows to be displayed per page. Once you set the value for rows per page, the same value is used across the Central unless you change it. Also, you can navigate to other pages using the arrows.

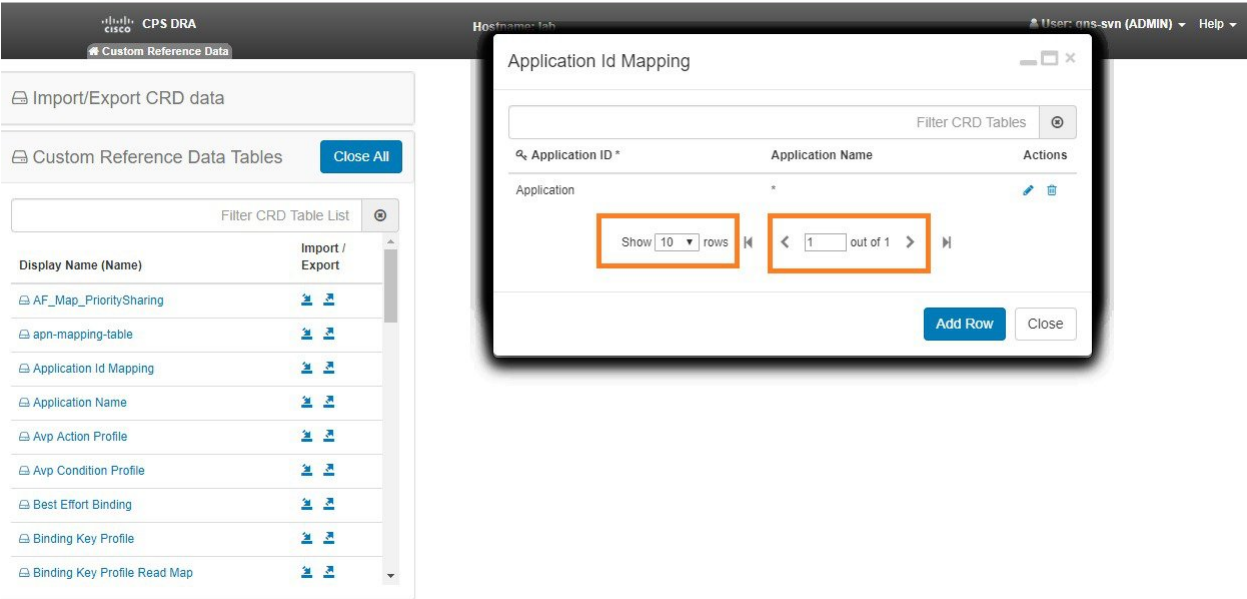

The following parameters can be configured under Custom Reference Data Tables:

#### **Table 29: Custom Reference Data Table Parameters**

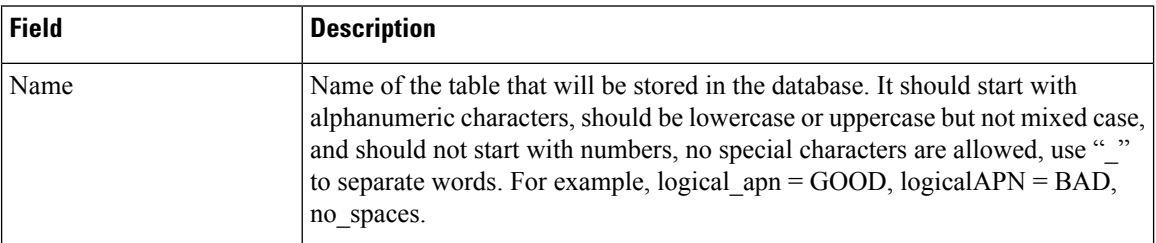

I

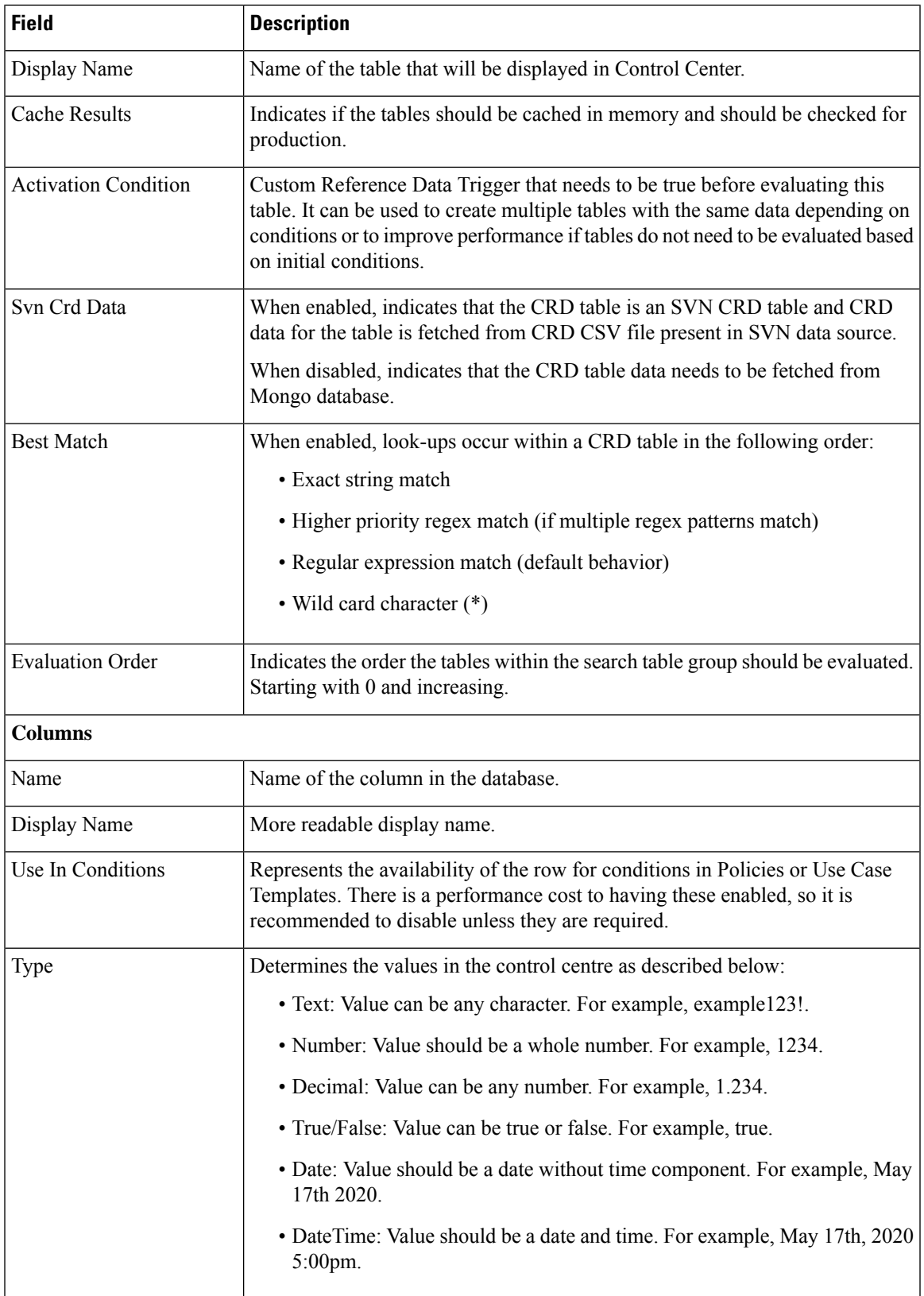

I

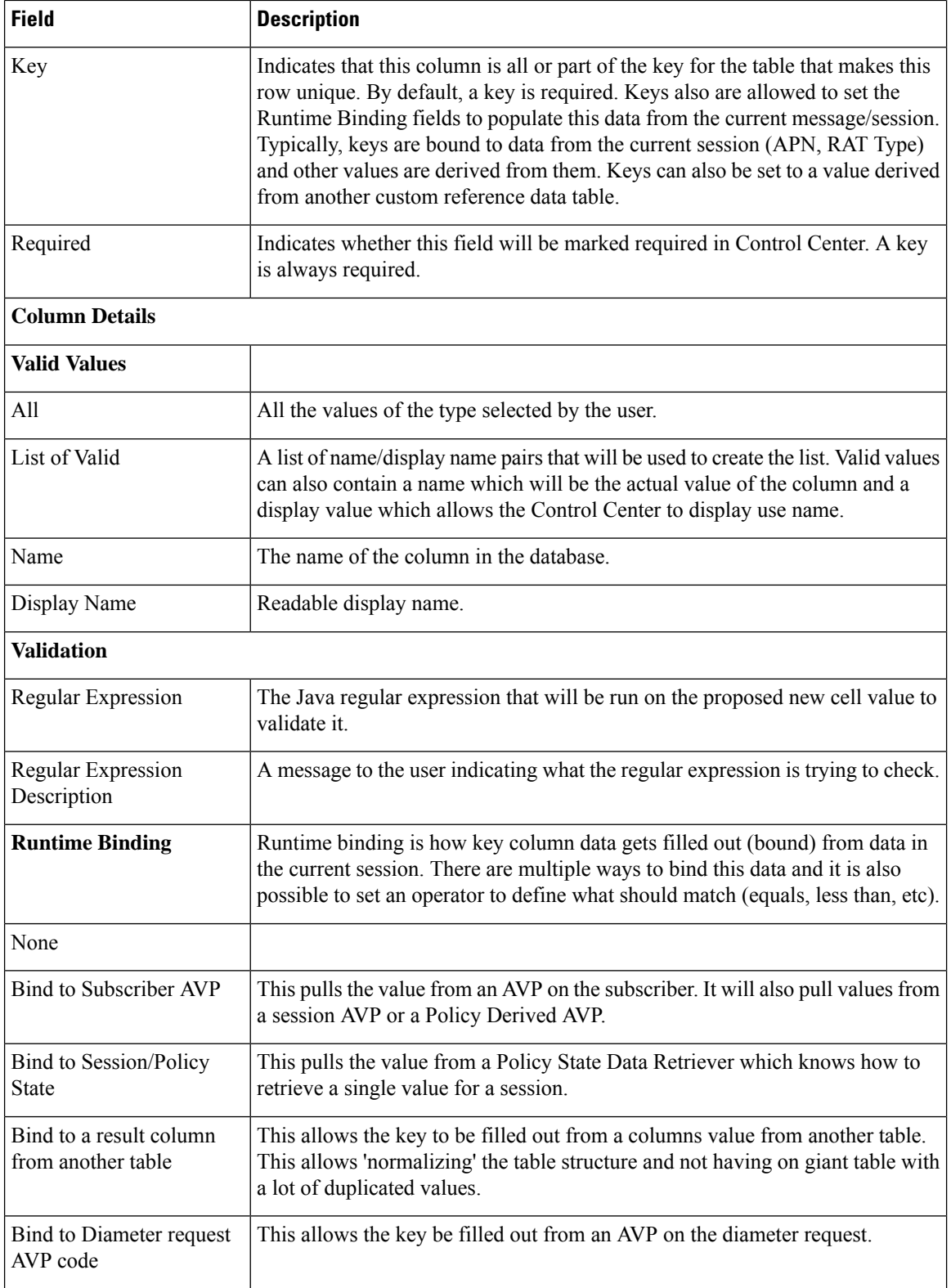

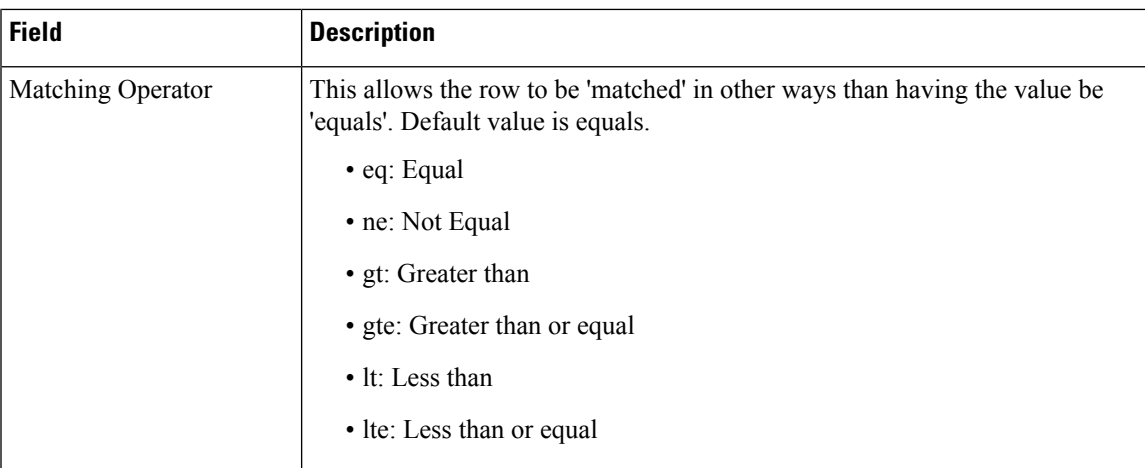

For more information, see *CPS Mobile Configuration Guide*.

# **Subscriber Database Integration**

This section includes the following topic:

• LDAP Server Sets

# **LDAP Server Sets**

The LDAP Server Set represents a connection to a logical set of LDAP servers that is reusable across Domain definitions.

You can create a new LDAP Server Set.

# **Create LDAP Server Sets**

Perform the following steps to create a new LDAP Server Set:

- **Step 1** Log in to the **CPS Central**.
- **Step 2** Click **Policy Builder**.
- **Step 3** Select **LDAP Server Sets** under **Reference Data**.
- **Step 4** To create a new LDAP Server Set, click **Ldap Server Set**.
- **Step 5** Enter the values in each field as described in the following table:

#### **Table 30: LDAP Server Set Parameters**

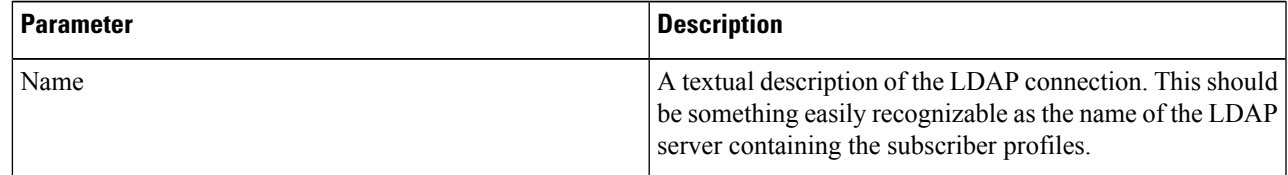

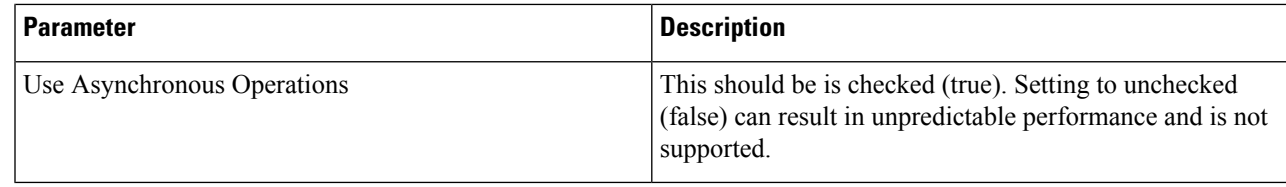

**Step 6** Click **Save**.

# **Other Services**

This section includes the following topics:

- Notifications
- Domains

# **Notifications**

Notification enables sending messages to subscribers. Service Providers can use messages to alert the subscriber on issues and offers on their network.

The CPS for Mobile supports the following notification types:

- Apple Push Notifications: To configure CPS to send a message to a subscriber with an Apple iPhone or other iOS device.
- Email Notifications: To configure CPS to send an email notification to a subscriber.
- SMS Notifications: To configure CPS to send a text notification to a subscriber.
- Real Time Notifications: Realtime Notifications allows you to send SOAP/XML messages to a defined server when policy thresholds are breached.
- GCM: Google Cloud Messaging enables you to send messages to a subscriber on an android device.

#### **Add Apple Push Notification**

Perform the following steps to add an apple push notification:

- **Step 1** Log in to the **CPS Central**.
- **Step 2** Click **Policy Builder**.
- **Step 3** Select **Notifications** under **Reference Data**.
- **Step 4** To create an apple push notification, click **Apple Push Notification**.
- **Step 5** Enter the values in each field as described in the following table:

#### **Table 31: Apple Push Notification Parameters**

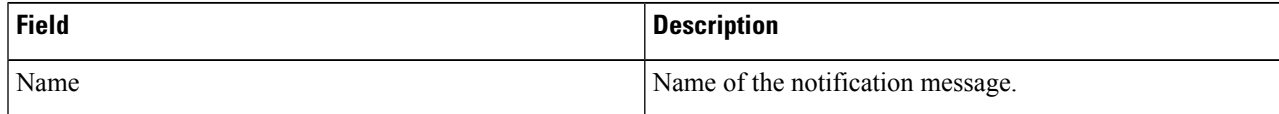

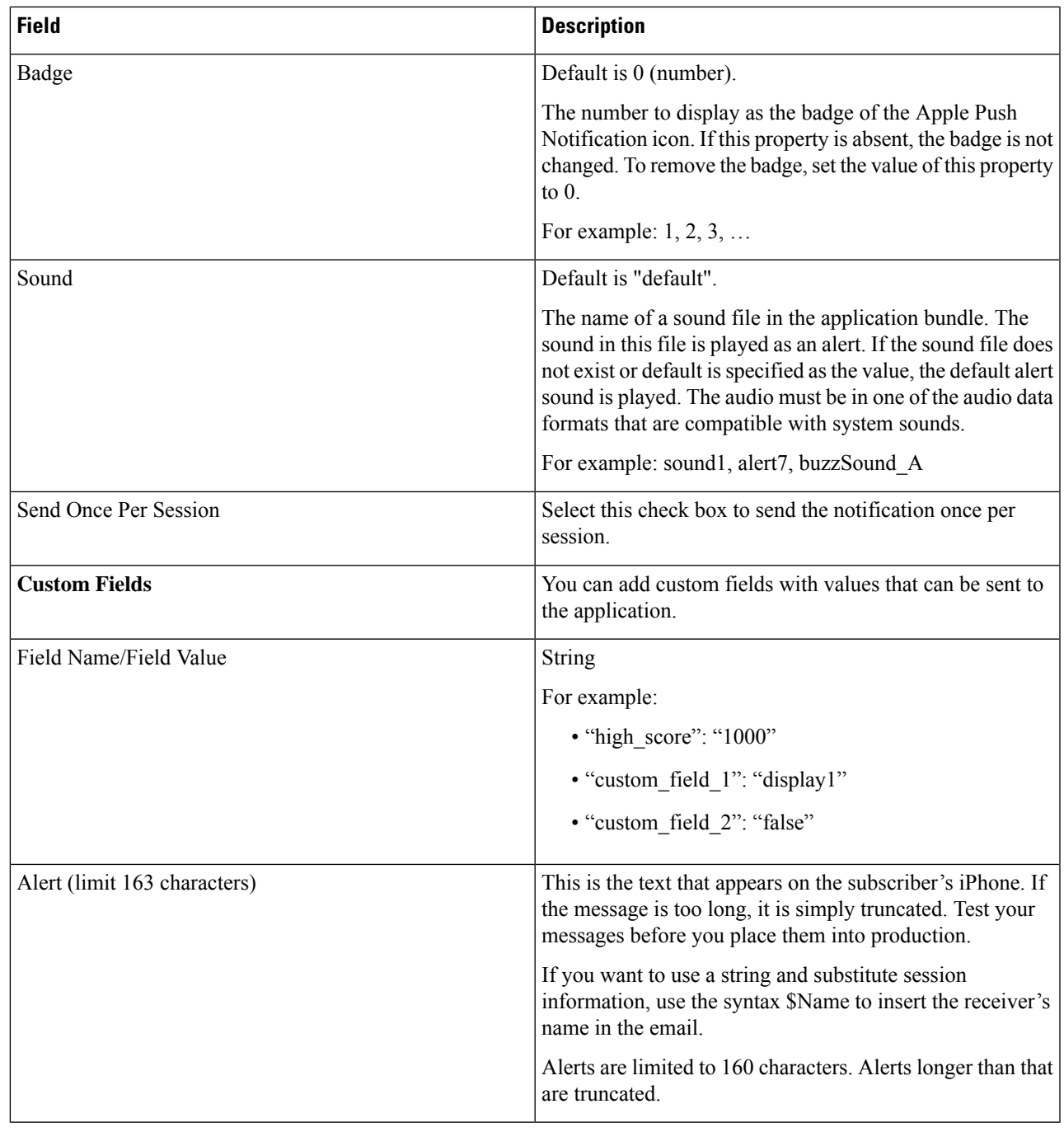

**Step 6** Click **Save**.

# **Add Email Notification**

I

Perform the following steps to add an email notification:

- **Step 1** Log in to the **CPS Central**.
- **Step 2** Click **Policy Builder**.
- **Step 3** Select **Notifications** under **Reference Data**.
- **Step 4** To create an email notification, click **Email Notification**.
- **Step 5** Enter the values in each field as described in the following table:

#### **Table 32: Email Notification Parameters**

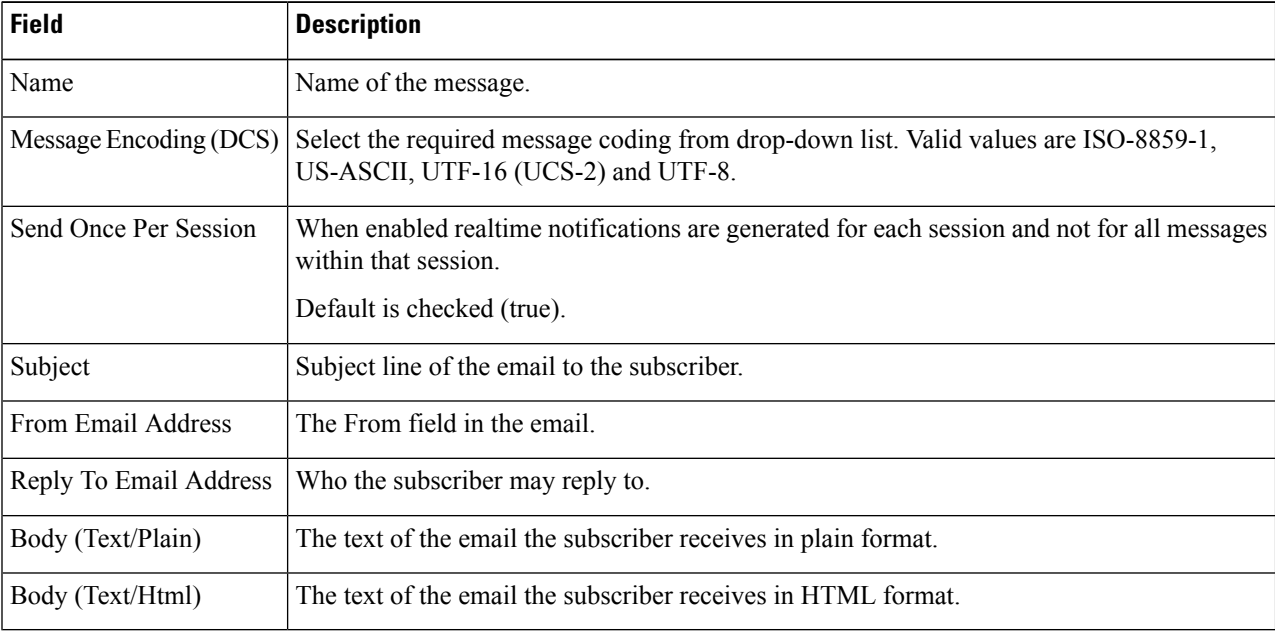

### **Step 6** Click **Save**.

## **Add SMS Notification**

Perform the following steps to add an SMS notification:

- **Step 1** Log in to the **CPS Central**.
- **Step 2** Click **Policy Builder**.
- **Step 3** Select **Notifications** under **Reference Data**.
- **Step 4** To create an SMS notification, click **SMS Notification**.
- **Step 5** Enter the values in each field as described in the following table:

#### **Table 33: SMS Notification Parameters**

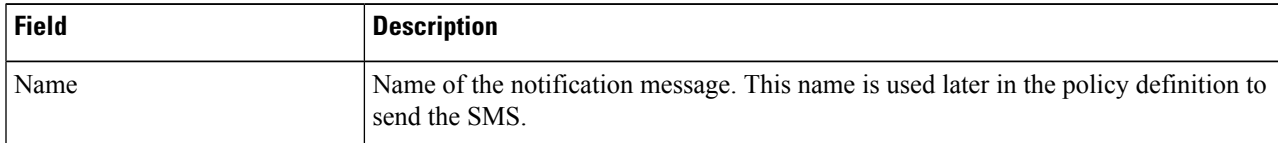

 $\mathbf{l}$ 

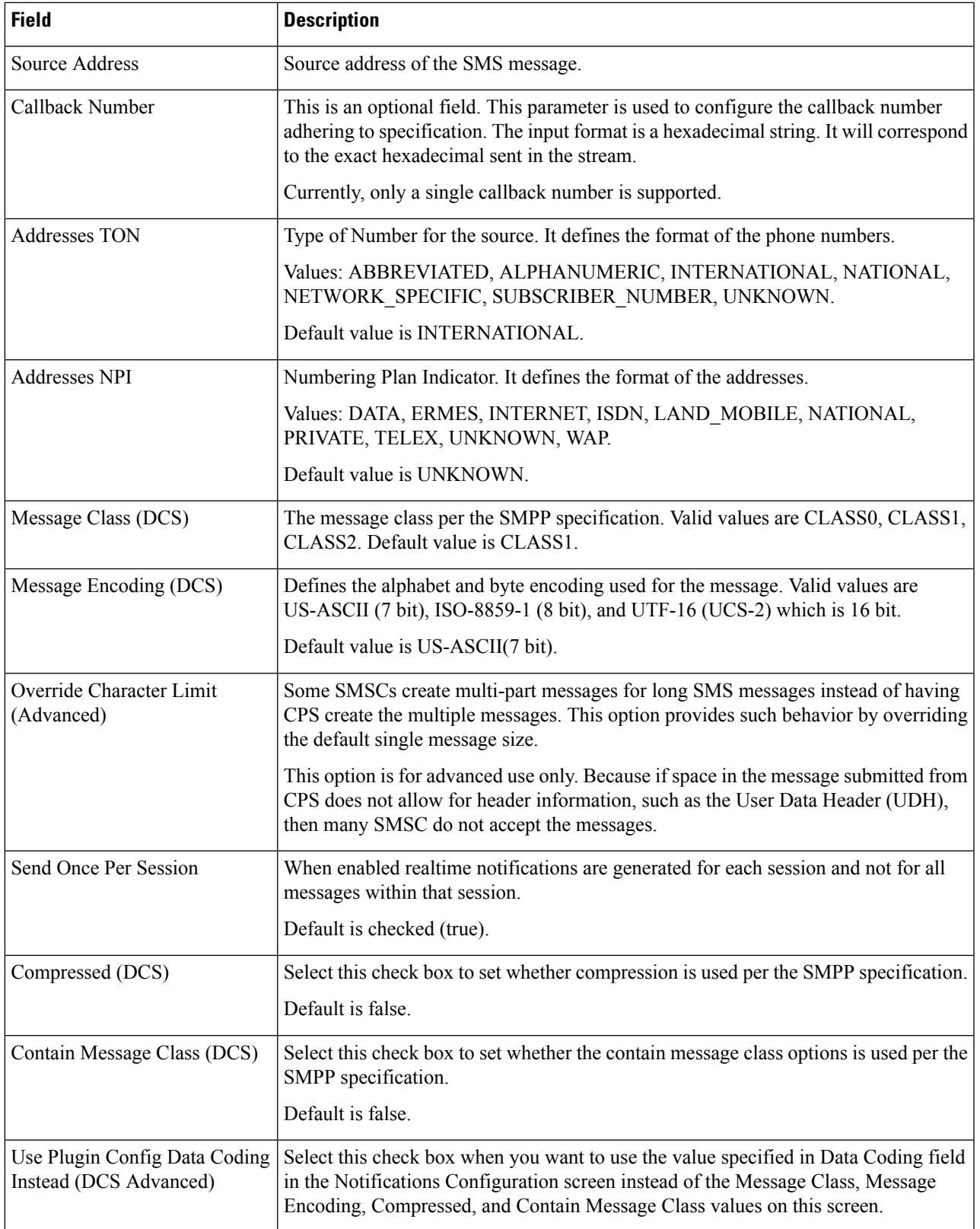

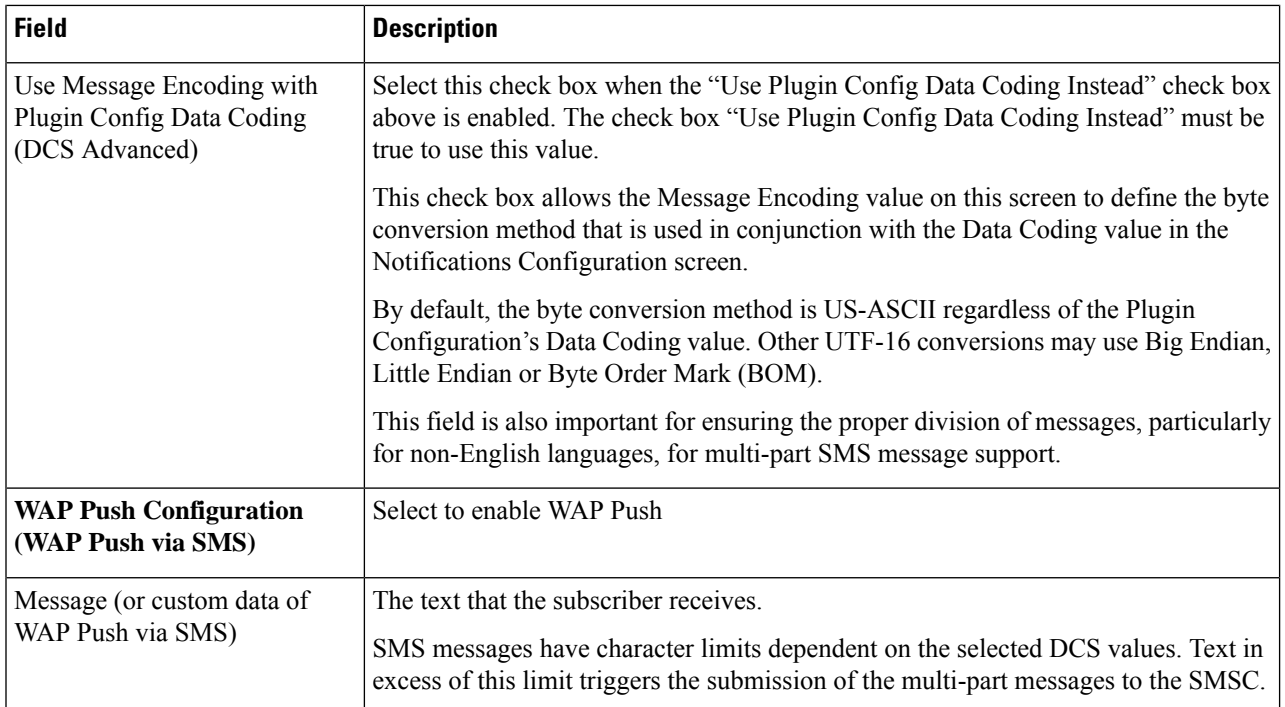

For more information of WAP Push configuration, refer to *CPS Mobile Configuration Guide*.

# **Step 6** Click **Save**.

# **Add Real Time Notification**

Perform the following steps to add a real time notification:

- **Step 1** Log in to the **CPS Central**.
- **Step 2** Click **Policy Builder**.
- **Step 3** Select **Notifications** under **Reference Data**.
- **Step 4** To create an real time notification, click **Real Time Notification**.
- **Step 5** Enter the values in each field as described in the following table:

## **Table 34: Real Time Notification Parameters**

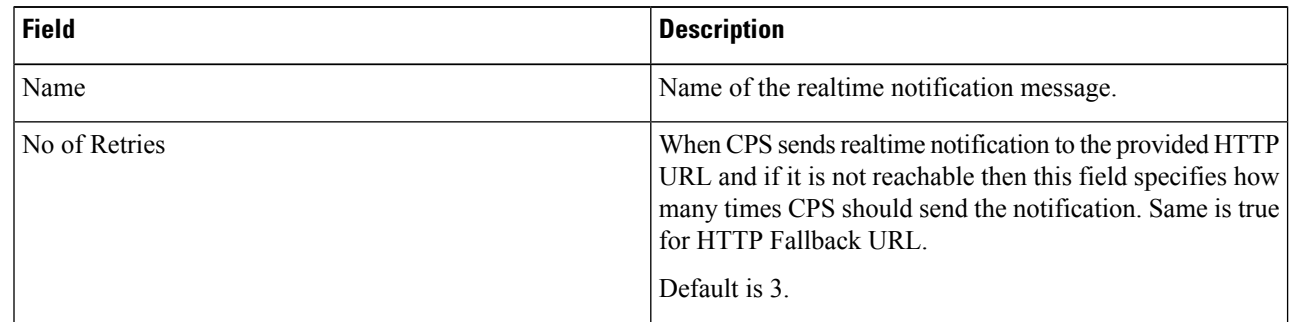

 $\mathbf l$ 

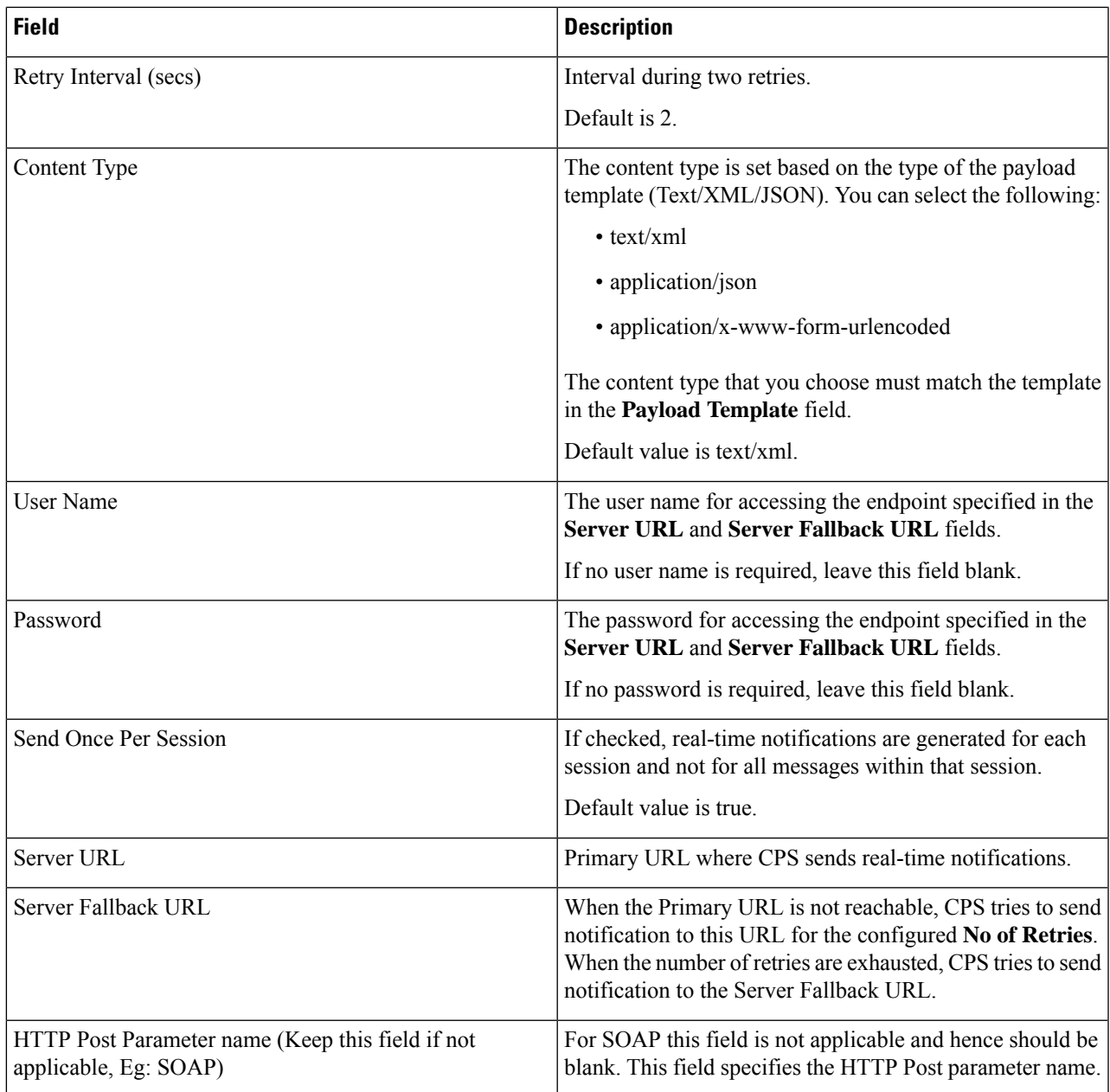

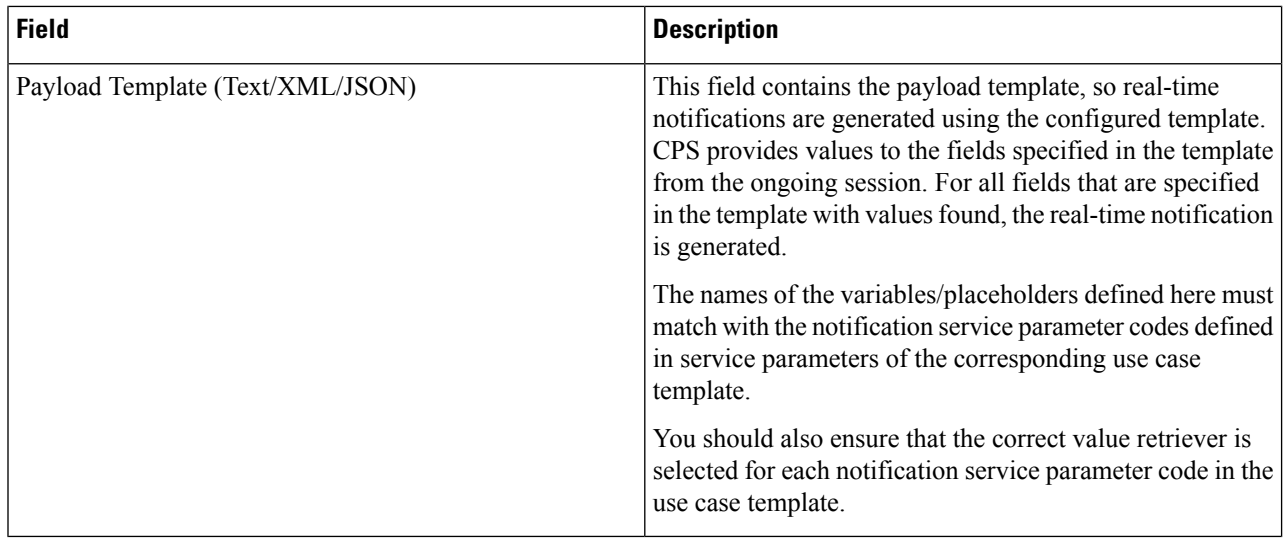

For more information, see *CPS Mobile Configuration Guide*.

# **Step 6** Click **Save**.

## **Add GCM Notification**

Perform the following steps to add a GCM notification:

- **Step 1** Log in to the **CPS Central**.
- **Step 2** Click **Policy Builder**.
- **Step 3** Select **Notifications** under **Reference Data**.
- **Step 4** To create a GCM notification, click **GCM Notification**.
- **Step 5** Enter the values in each field as described in the following table:

## **Table 35: GCM Notification Parameters**

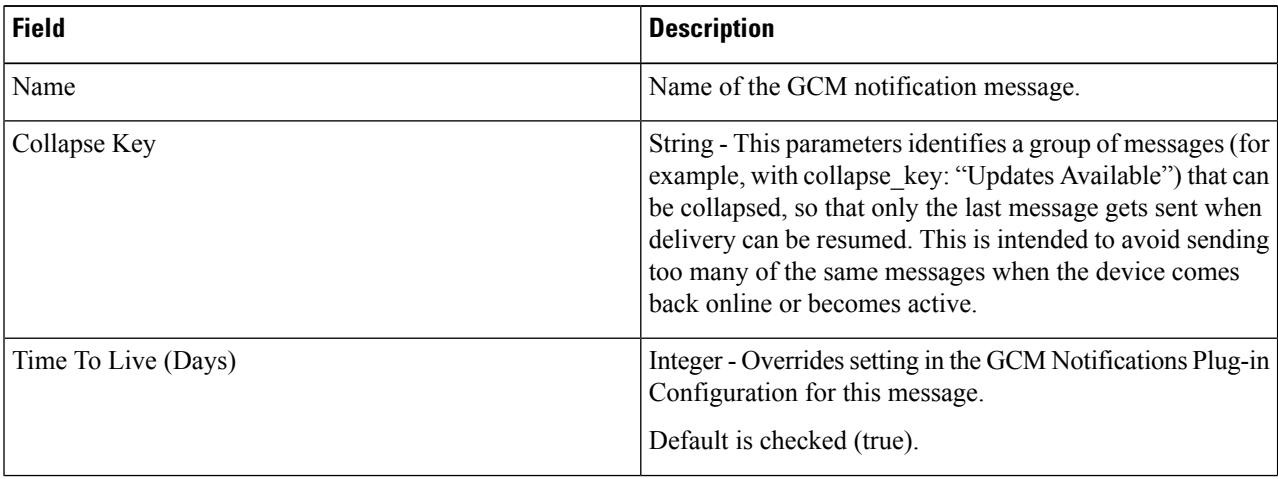
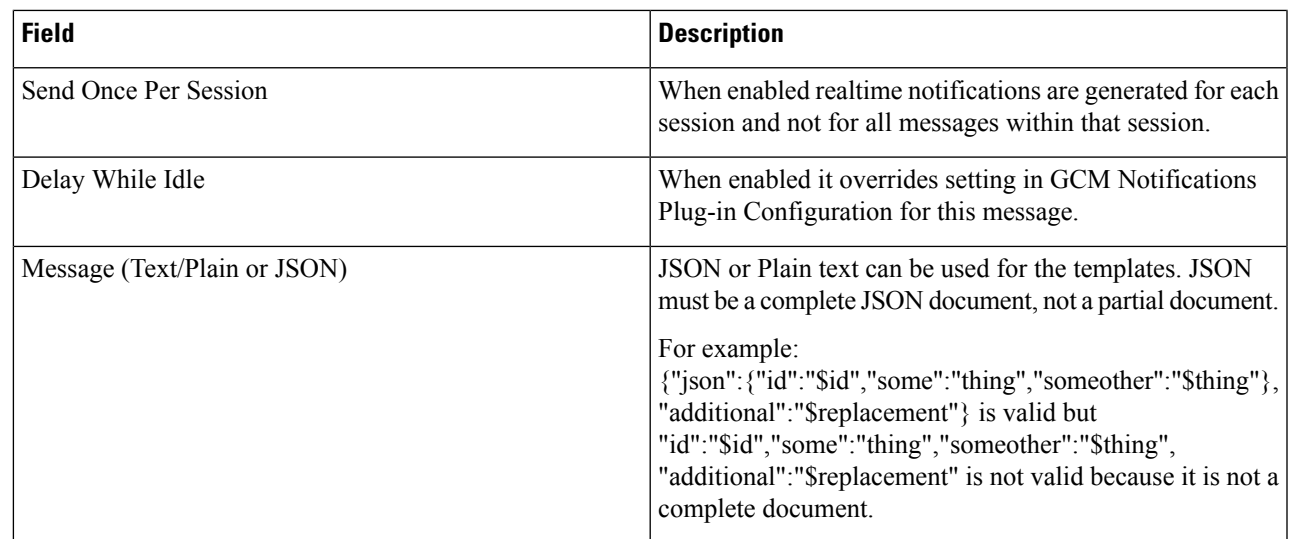

#### **Step 6** Click **Save**.

### **Domains**

You can create domains to authorize a user, view existing domains and to perform CRUD on Domain.

Domain controls the authorization of a user. If a user is authorized, the domain can auto-provision a user in USuM (including a default Service). If a user is not auto-provisioned, the user is provisioned by an API into USuM before being assigned to a service on the network.

After logging in, you can go through a single domain authorization process. Your domain is determined by location and if it does not match any of the domains you will be marked as default.

#### **Create Authorized Domains**

Perform the following steps to create an authorized domain:

- **Step 1** Log in to the **CPS Central**.
- **Step 2** Click **Policy Builder**.
- **Step 3** Select **Domains** under **Reference Data**.
- **Step 4** To authorize a domain, click **Domains**.
- **Step 5** Enter the values in each field as described in the following table:

#### **Table 36: Domain Parameters**

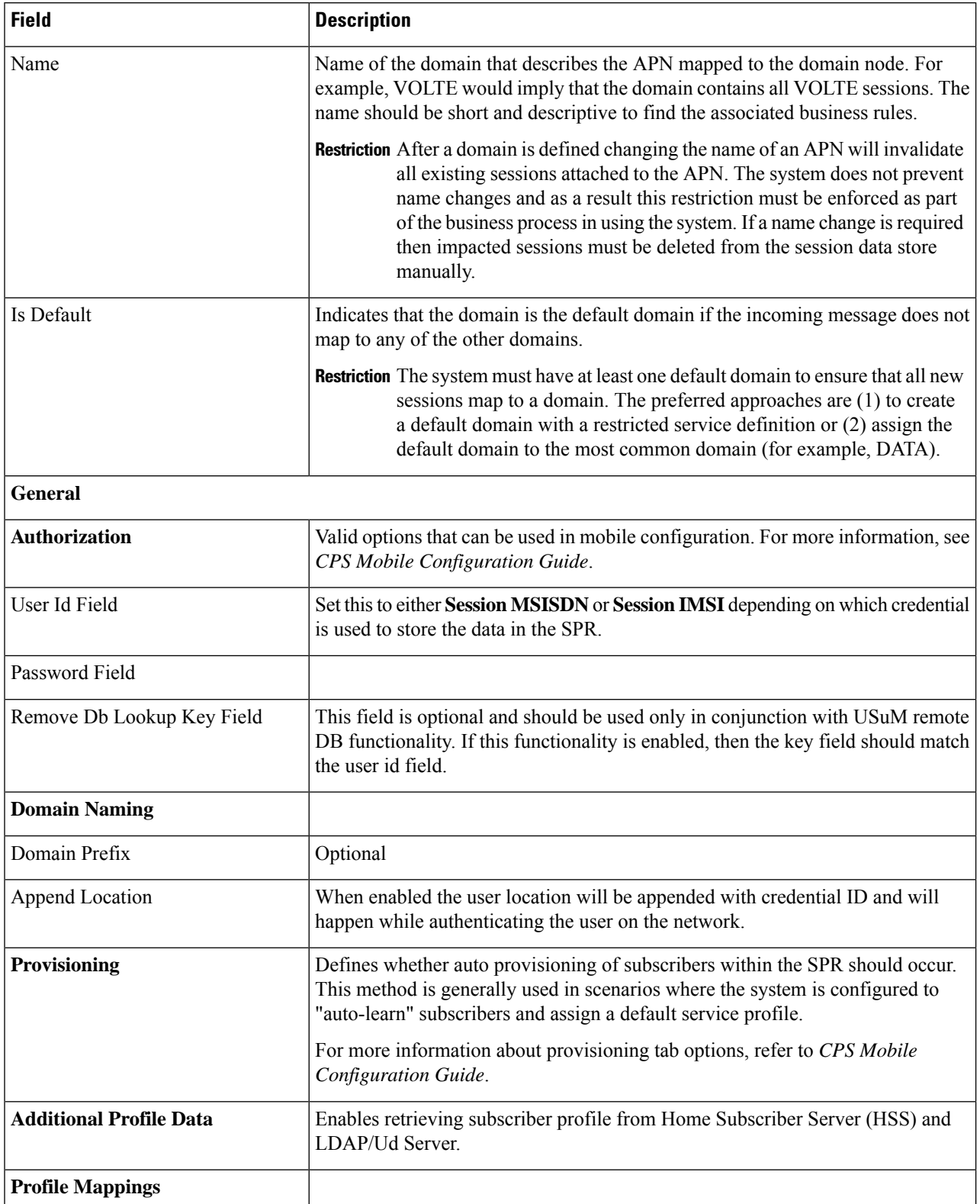

 $\mathbf l$ 

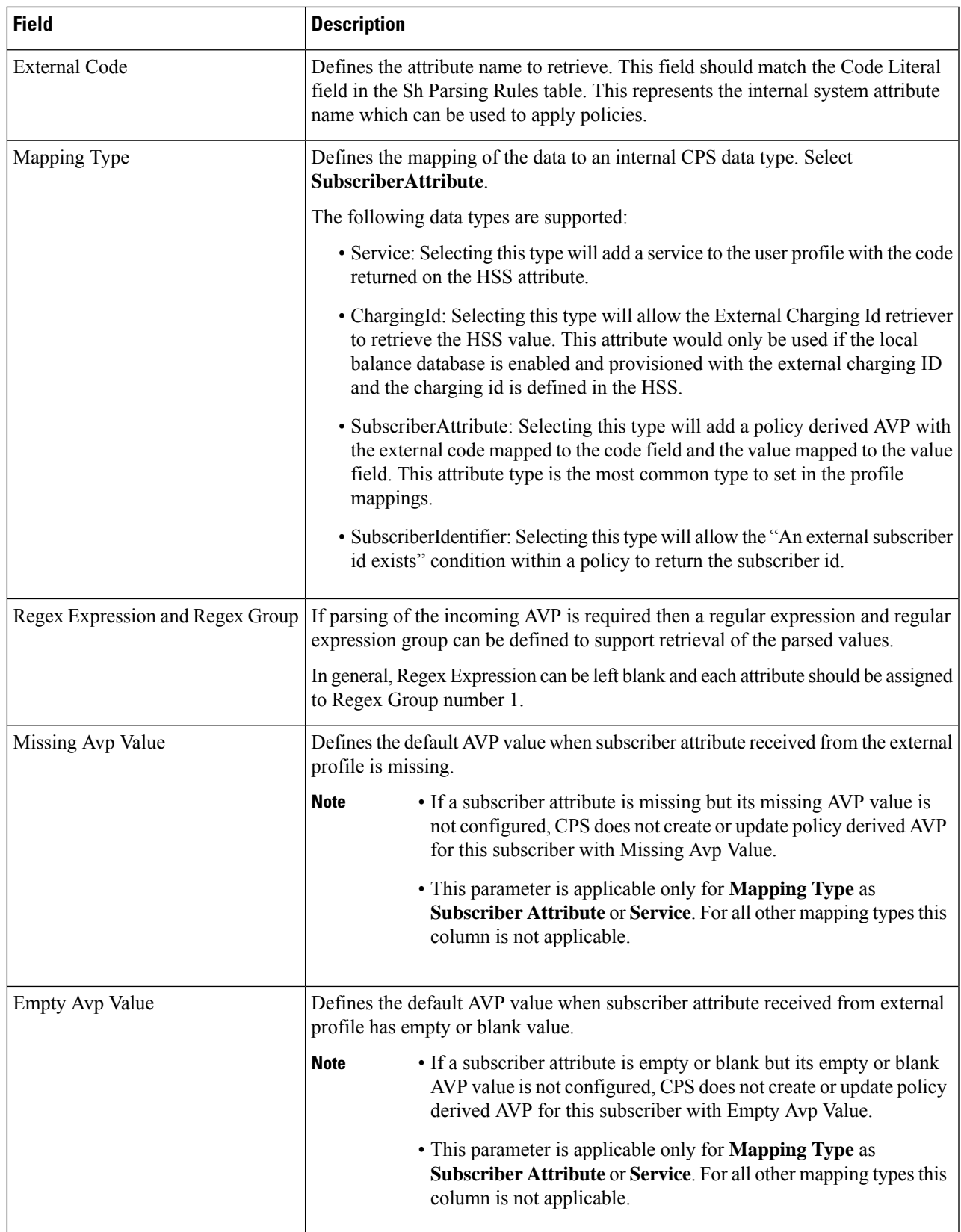

I

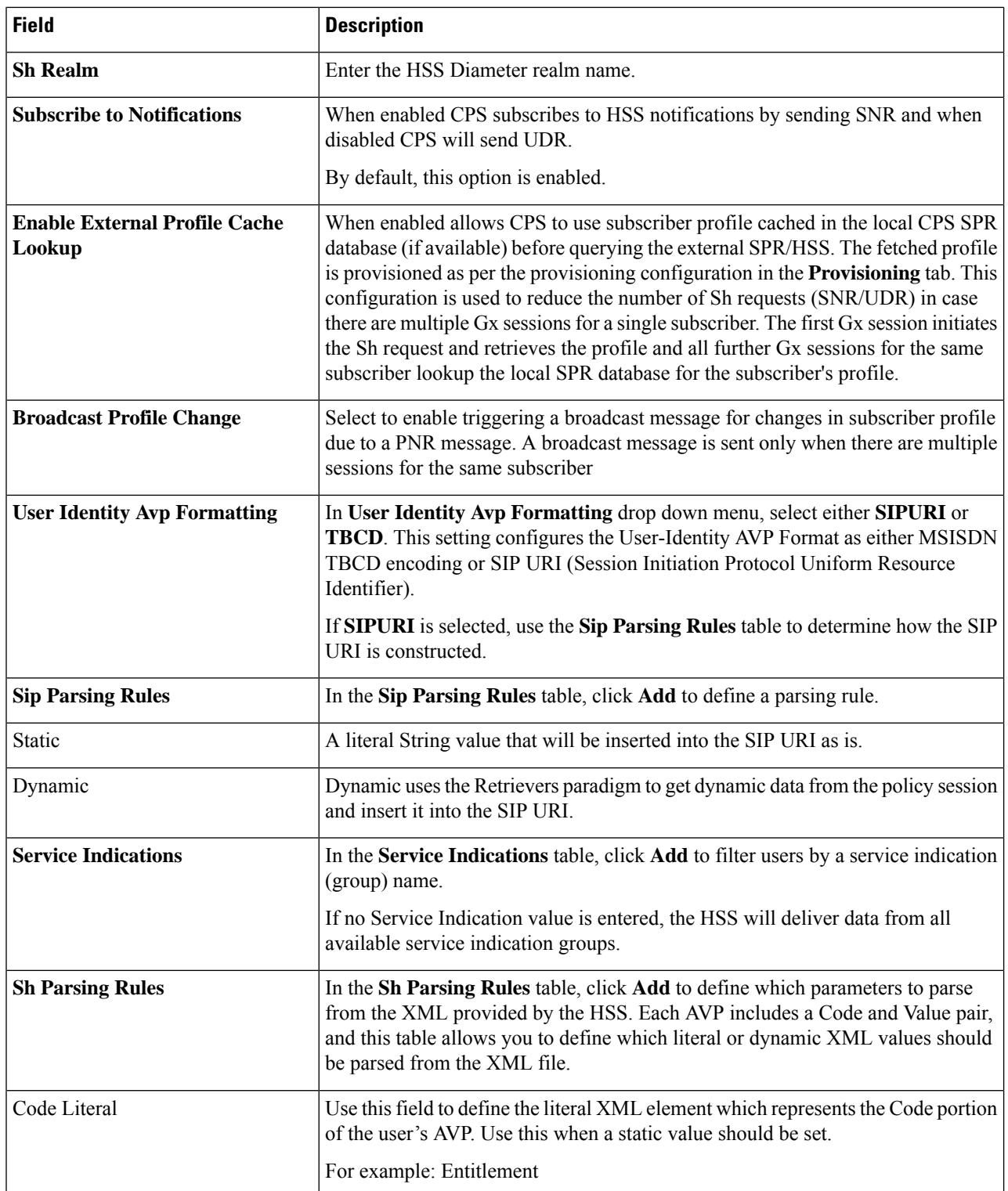

 $\mathbf l$ 

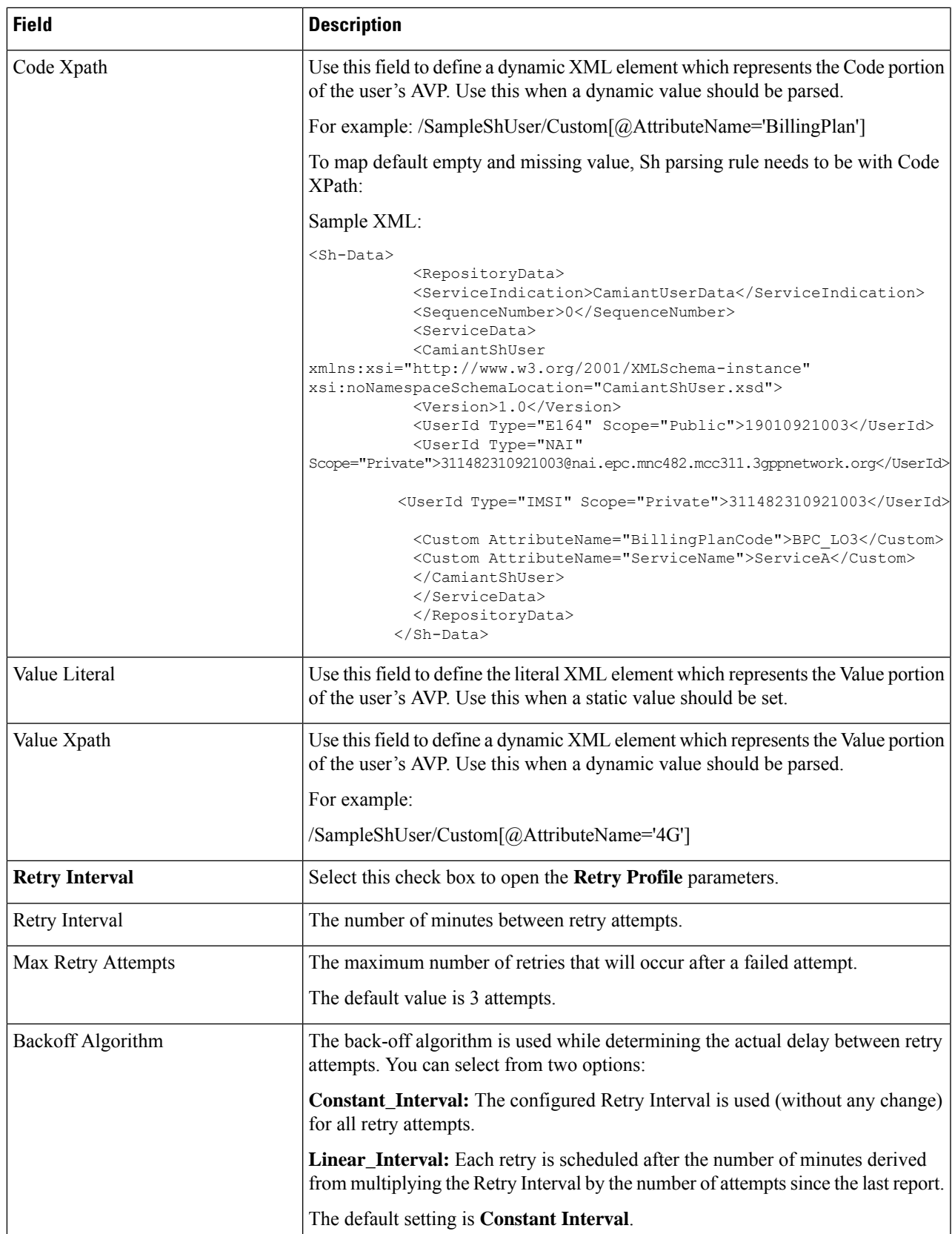

I

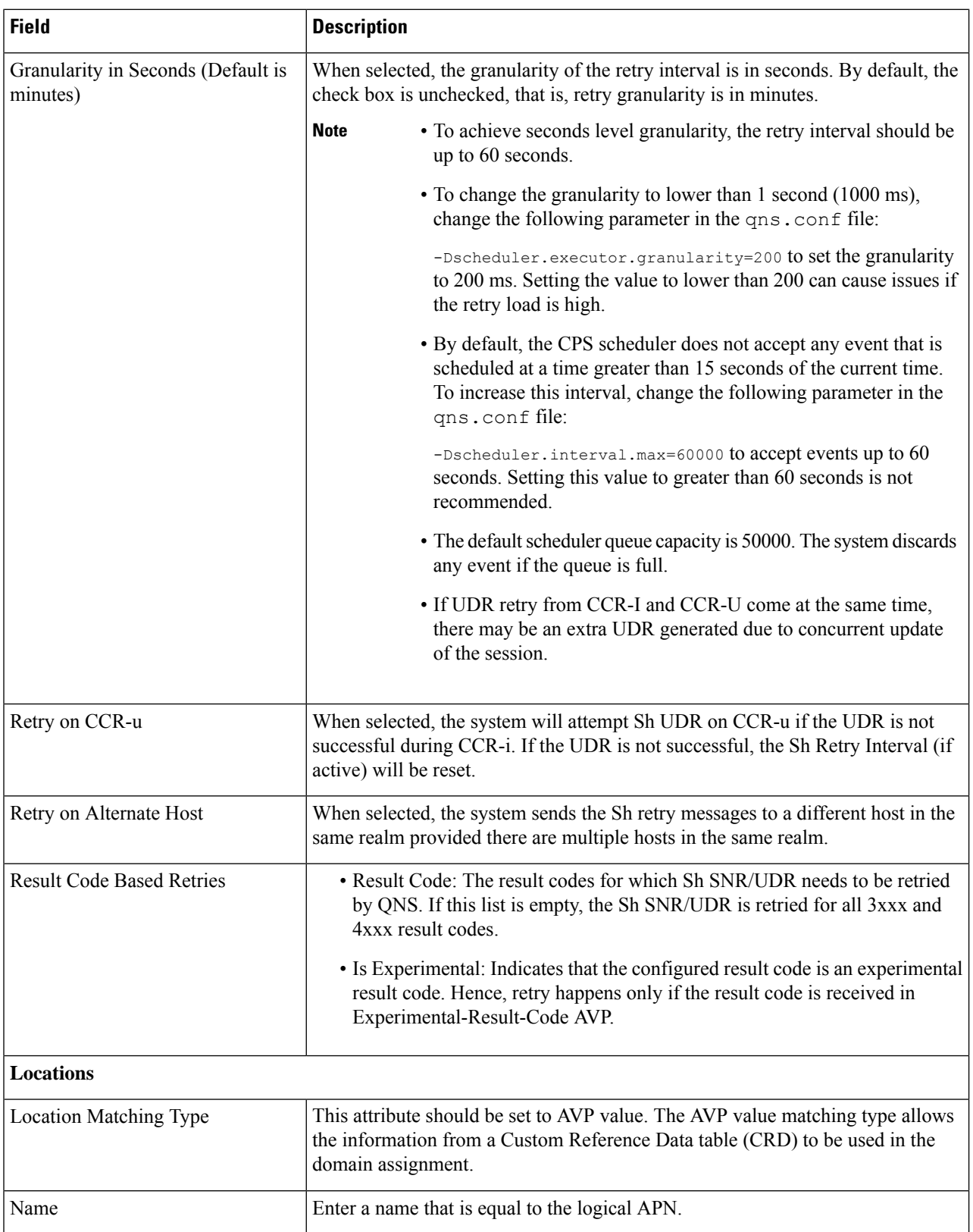

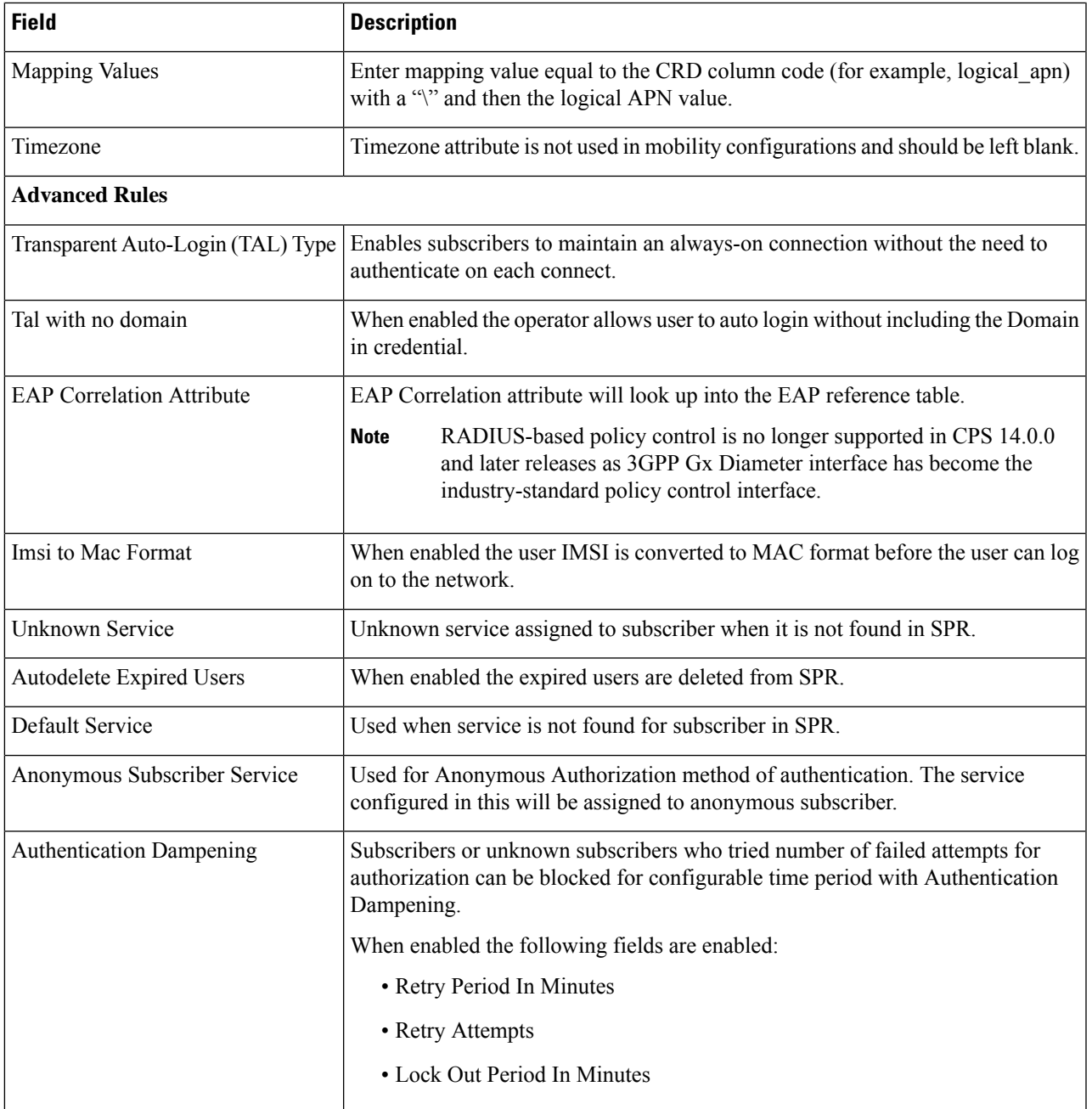

**Step 6** Click **Save**.

# **Advanced Services**

The Advanced tab includes the following options:

• Policies

- Blueprints
- Class Categories
- Phrase Book

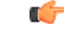

**Important**

The Advanced tab options should be used only under Cisco guidance. For further assistance and support:

- Contact your Cisco Systems, Inc. technical representative.
- Call the Cisco Systems, Inc. technical support number.
- Write to Cisco Systems, Inc. at support@cisco.com.

## **CPS Service Configuration**

The Import/Export option enables you to perform the following operations:

- Export CPS Service Configuration into a single file
- Import CPS Service Configuration to another environment.

For more information, see *Export and Import Service Configuration*s in *CPS Operations Guide*.

## **View Versioned Custom Reference Data Tables**

You can view the SVN CRD data of a specific versioned CRD table under the **Versioned Custom Reference Data** option. The versioned CRD tables represents a combined list of custom reference data tables present under Custom Reference Data tables and different Search Table Groups whose **Svn Crd Data** checkbox is enabled.

### **View Details of Versioned CRD Tables**

Perform the following steps to view the CRD data of a versioned CRD table:

- **Step 1** Navigate to **Versioned Custom Reference Data** under **Policy Builder**.
- **Step 2** To view details, select a versioned CRD table listed.

The versioned CRD table details is displayed.

### **Import Data of Versioned CRD Tables**

Perform the following steps to import CRD data of a versioned CRD table:

Ш

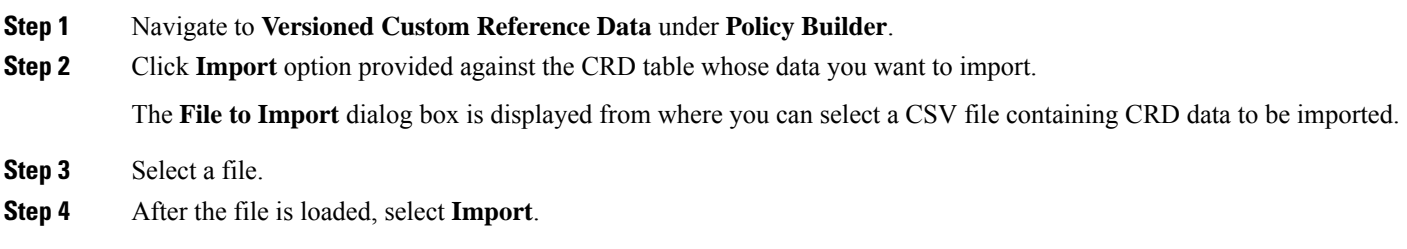

File imported success message is displayed.

## **View Graphical Illustration of CRD Tables**

The **Experimental CRD visualization** option under Policy Builder enables you to view Search Table Group relationships graphically. The nodes displayed are Search Table Groups and the links show where column data for a search table group is pulled from another table with the "Bind to a result column from another table" setting.

You can select an STG element, view its details in the Selected Info dialog box and save the layout.

STG displays the following information:

- Layout nodes.
- Switched display of STG elements to list STG result columns instead of CRD Columns.
- Indicates columns in CRD tables under STG displaying 'keys' (key symbol) or 'required' (\*).
- Indicates where columns get their values from such as subscriber AVP, other CRD column, and session data field.

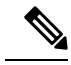

This is a proof of concept (POC) feature and is subject to change at the sole discretion of Cisco. Accordingly, Cisco will have no liability in the failure of its functionality. **Note**

### **View Details of STG Element**

Perform the following steps to view details of the STG element:

- **Step 1** Log in to the **CPS Central**.
- **Step 2** Select **Experimental CRD visualization** under **Policy Builder**.
- **Step 3** To view details, select an STG element.

The following details are displayed:

#### **Table 37: STG Element Parameters**

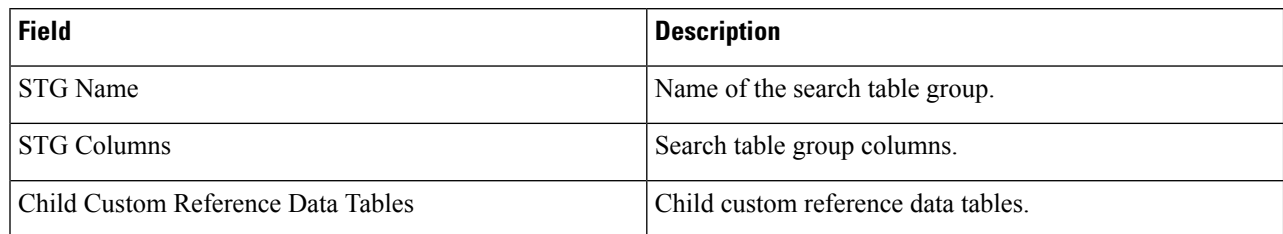

#### **Step 4** Enter STG name in the **Search for Table Name** field.

Suggestions are provided as you type STG names.

The respective STG cell is selected in the graph. The following details are displayed in Details box:

#### **Table 38: STG Cell Details**

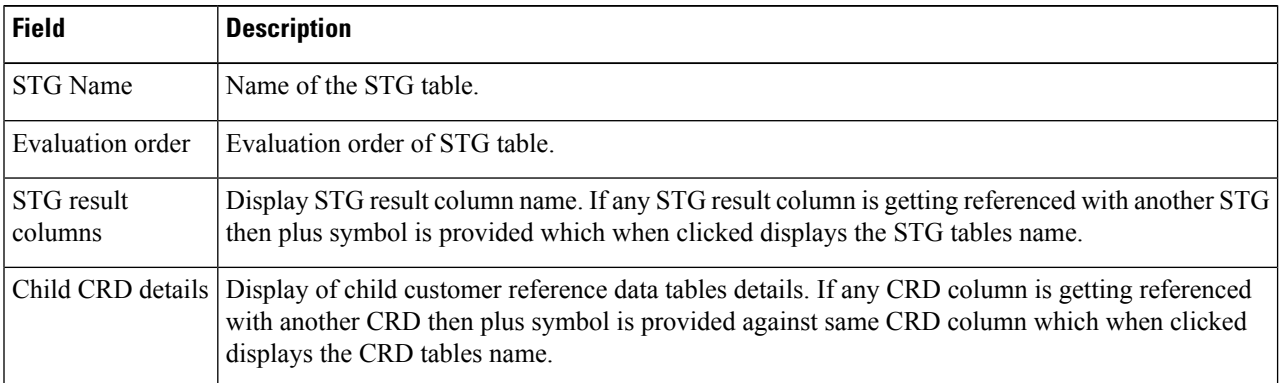

The table format are as follows:

- From: {STG-NAME}.{CRD-COLUMN-NAME} RESULT column is reference by a column.
- From: {CRD-TABLE-NAME}.{CRD-COLUMN-NAME} CRD column is referenced by a column.

Plus symbol is provided against number of references which when clicked displays the table names that reference the column. The plus symbol changes to minus which when clicked displays the table names collected.

## **View Repository Details**

Policy Builder displays an option that enables you can view a list of repositories as follows:

- Select **Repository** to navigate repositories list page, to view repository details and to reload configurations of the selected repository.
- Select the drop-down to view the available repositories.

To switch to a new repository by selecting a repository from the dropdown list, user will have to re-login to authenticate the user with the selected repository.

The following table describes the various URL/fields available in repository:

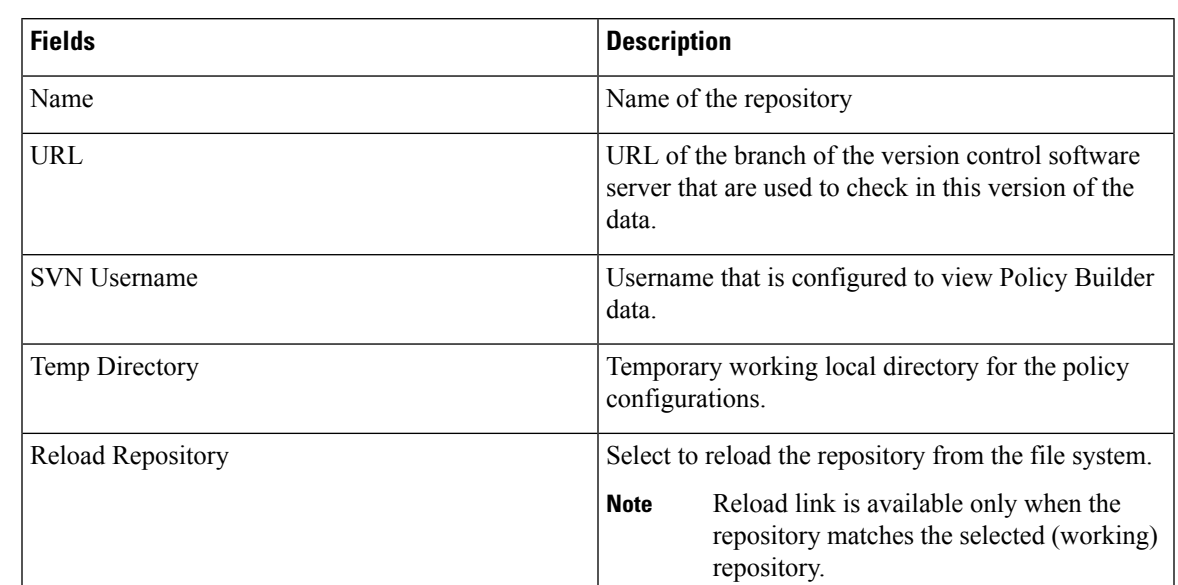

#### **Table 39: Repository Parameters**

### **Add New Repository**

Perform the following steps to add a new repository:

**Step 1** In CPS Central, navigate to **Policy Builder Overview**.

A **Choose Policy Builder Data Repository** dialog box is displayed.

**Step 2** Click **Add Repository** link.

An **Add Repository** dialog box is displayed with the following fields/URL:

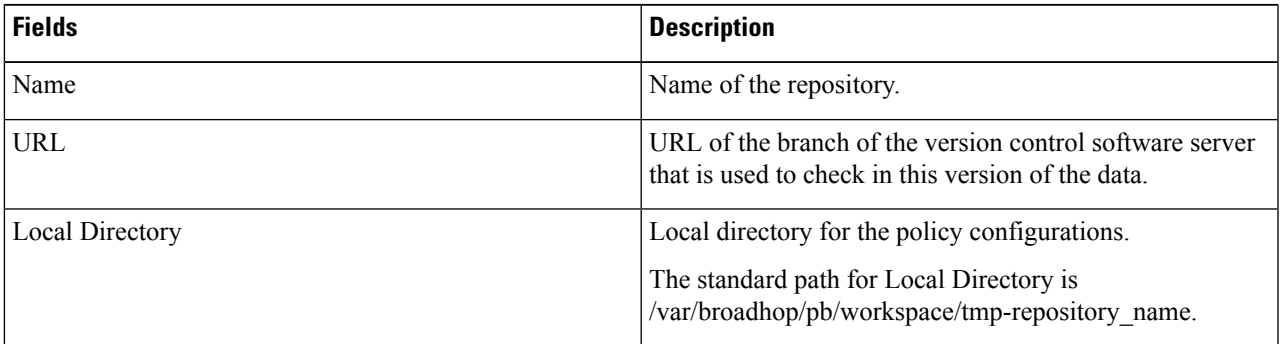

### **Step 3** Enter valid values.

**Note** If the mandatory fields are not entered, an error message is displayed.

#### **Step 4** Click **OK**.

**a.** After entering values in the repository fields, the progress bar should display and hide when the response from API is returned.

**b.** If there is an error response from the API, it should be displayed in the error modal. On closing the error modal the add repository modal with the old values is displayed.

### **Select Repository**

When you select Policy Builder option in the CPS Central interface, a **Choose Policy Builder Data Repository** dialog box is displayed which enables you to select a repository.

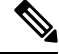

**Note**

The dialog box to select a repository is displayed only if you have not loaded any repository earlier. In case any error occurs while loading the available repositories, an error dialog is displayed. When you click **Close**, the Central landing page is displayed.

Perform the following steps to select a repository:

**Step 1** In CPS Central, navigate to **Policy Builder Overview**.

A **Choose Policy Builder Data Repository** dialog box is displayed.

- **Step 2** Click the **Select Repository** drop-down.
- **Step 3** Select a repository from the drop-down list.
- **Step 4** Click **Done**.

The selected repository is loaded.

**Note** If you click **Cancel**, the application is redirected to the central landing page as there is no repository loaded.

### **Switch Repository**

Perform the following steps to switch repositories:

- **Step 1** In CPS Central, navigate to **Policy Builder Overview**.
- **Step 2** Select the **Switch Repository** icon.

A **Choose Policy Builder Data Repository** dialog box is displayed.

**Note** The repository which is currently loaded is displayed as selected in the repository drop-down.

- **Step 3** Click the **Select Repository** drop-down.
- **Step 4** Select a repository from the drop-down list.
- **Step 5** Click **Done**.

The selected repository is loaded.

You are notified with appropriate error messages during switching repositories in the following scenarios: **Note**

- Failure from API end.
- When SVN is down.
- When the request gets timed out.

## **Publish Configuration Changes**

Publish enables you to publish all the changes made in the Policy Builder.

Perform the following steps to publish changes:

- **Step 1** Log in to the **CPS Central**.
- **Step 2** Click **Policy Builder**.
- **Step 3** Select Publish.

The following table describes the various URL/fields available in Publish:

**Table 40: Publish Parameters**

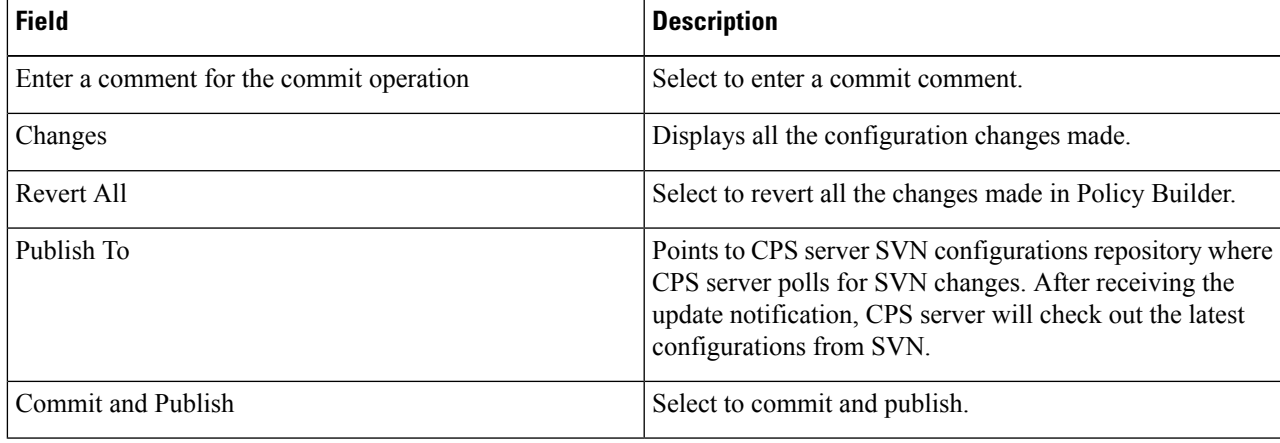

## **View Notifications**

You can view notifications regarding various stages of all CPS products by selecting the **Alert** option provided in the toolbar.

Perform the following steps to view notifications:

#### **Step 1** Click **Alert**.

A notification message is displayed.

### **Step 2** Click **Accept**.

**Note**

- After the notification is accepted, the toolbar reverts to the default color.
	- If the system upgrade deadline is approaching, the accept option is not displayed and the toolbar continues to display the alert link and notification.

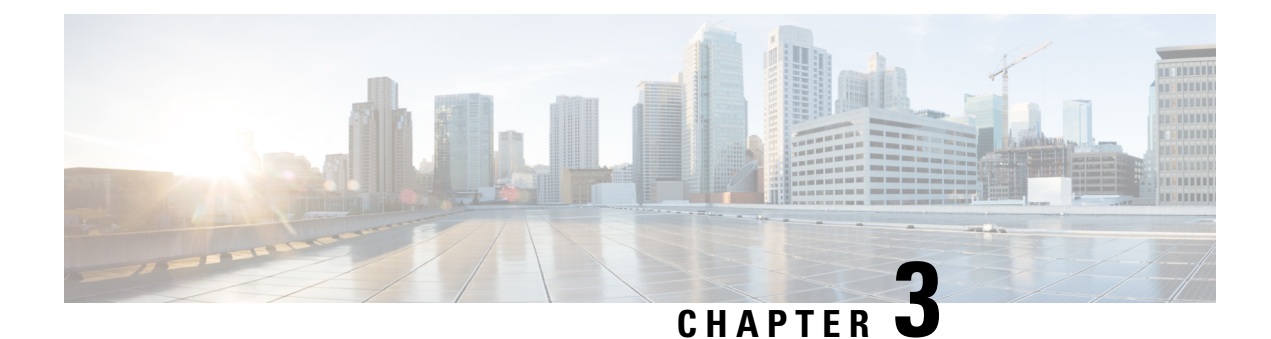

## **Managing Custom Reference Data**

- Custom Reference Data [Overview,](#page-86-0) on page 77
- Import And [Export](#page-87-0) CRD Data, on page 78
- View Custom [Reference](#page-90-0) Data Tables, on page 81
- Import Custom [Reference](#page-92-0) Data Table , on page 83

## <span id="page-86-0"></span>**Custom Reference Data Overview**

Custom reference data is data specific to a service provider and provides a way to create their own data tables and to populate them. It adds variations of existing use cases configured in Policy Builder.

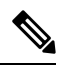

**Note**

All Policy Servers (qns) must be restarted after a CRD table schema is modified (for example, column added/removed).

CRD also supports the pagination component in which the data is displayed according to the number of rows configured per page. You can change the number of rows to be displayed per page. Once you set the value for rows per page, the same value is used across the Central unless you change it. Also, you can navigate to other pages using the arrows.

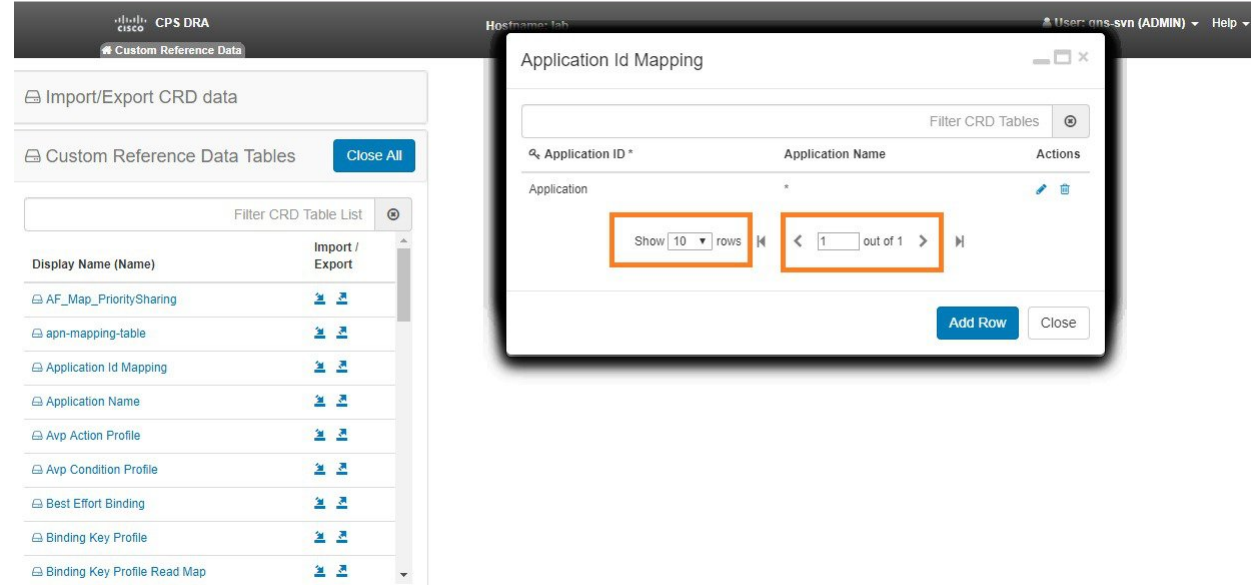

## <span id="page-87-0"></span>**Import And Export CRD Data**

The Import/Export CRD data option enables you to perform the following operations:

- Enables users to export the CRD data packaged in .crd file
- Enables users to import the CRD tables in a CSV format

A valid imported file should follow CRD schema and should have all required files.

### **Export Custom Reference Data**

Perform the following steps to export CRD data:

- **Step 1** Log in to the **CPS Central**.
- **Step 2** Click **Custom Reference Data**.
- **Step 3** Click **Import/Export CRD Data**.

Under **Export Custom Reference Data**, the following options are displayed:

- *Use 'zip' file extension*. Enables easier viewing of export contents for advanced users.
- *Export CRD to Golden Repository*. When system is in BAD state then crd cache will be built by using golden-crd data.

### **Export CRD in Zip File**

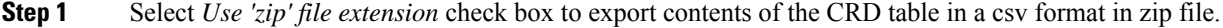

**Step 2** Click **Export**. The zip file pops up and lets you save or open the file.

**Step 3** Click **Save File**.

**Step 4** Click **OK**.

### **Export CRD to Repository**

**Step 1** Select *Export CRD to Golden Repository* check box to export CRD to golden repository which can be used to restore cust ref data in case of error scenario(s). A new input text box is displayed.

- **Step 2** Add a hostname or IP address to push CRD to repository. You can add multiple hostnames or IP addresses by clicking on the plus sign.
	- During adding of SVN destination, you can complete the entry by clicking on the button with the plus sign or pressing Enter. Upon completing the entry, the input is validated. If the input is invalid, it is rejected and an error message is displayed. Valid entries are stored in chronological order of entry, into separate input fields which are disabled. If you choose not to have a particular SVN destination, you can delete the entry by clicking the delete sign. **Note**
- **Step 3** Click **Export** to push the CRD to golden-crd svn location. A success message is displayed.

In case of exceptions, error response message is sent to client with response code as "500".

### **Export CRD using CLI**

You can execute the following curl command to export existing CRD data into SVN.

curl -s -S -k -u <username>:<password>-H Content-Type:application/json -X GET https://<server-ip>:<port>/proxy/custrefdata/ export?goldenCrdSvnUrl=<SVN HOST>

After sucessful curl command execution , CRD data is pushed to golden-crd location and success response is sent to client in JSON format.

{"statusCode" : "200","message":"Golden CRD exported sucessfully"}

You can provide different SVN locations with comma separated. goldenCrdHost must contains only valid IPv4 address or a hostname. On executing curl command with multiple SVN locations is validated. If goldenCrdHost is invalid, it is rejected and an error message is sent to client.

```
{"statusCode" : "500","message":" goldenCrdHost must contains only valid IPv4
address or a hostname"}
```
In case of any other exceptions, error response message is sent to client with response code as "500".

### **Manually Pushing CRD**

You can also push CRD to golden crd SVN location. You can download CRD data from Control Center or PB Central then extract the zip/crd archive file.  $\frac{1}{6}$ ;

Create a .metadata file in same CRD extracted directory and add crdversion into .metadata file. You can get CRD version from cust\_ref\_data collections from MongoDB.

crdversion=MONGO\_CRD\_VERSION

You can push all the contents from CRD extracted directory to Golden CRD SVN location (http://*<IP | Hostname>*/repos/golden-crd.

Push all the contents using SVN Import command from CRD extracted directory using the following command:

svn import http://*<IP | Hostname>*/repos/golden-crd -m "pushing golden-crd manually"

### **Import Custom Reference Data**

Perform the following steps to import CRD tables:

- **Step 1** Log in to the **CPS Central**.
- **Step 2** Click **Custom Reference Data**.
- **Step 3** Select **File to Import…**

The **File Upload** dialog box is displayed from where you can select a file to be imported.

**Step 4** (Optional) Check the **Export CRD to Golden Repository** check box to first export the CRD data to the Golden Repository before Importing CRD. Enter a valid SVN server Hostname or IP.

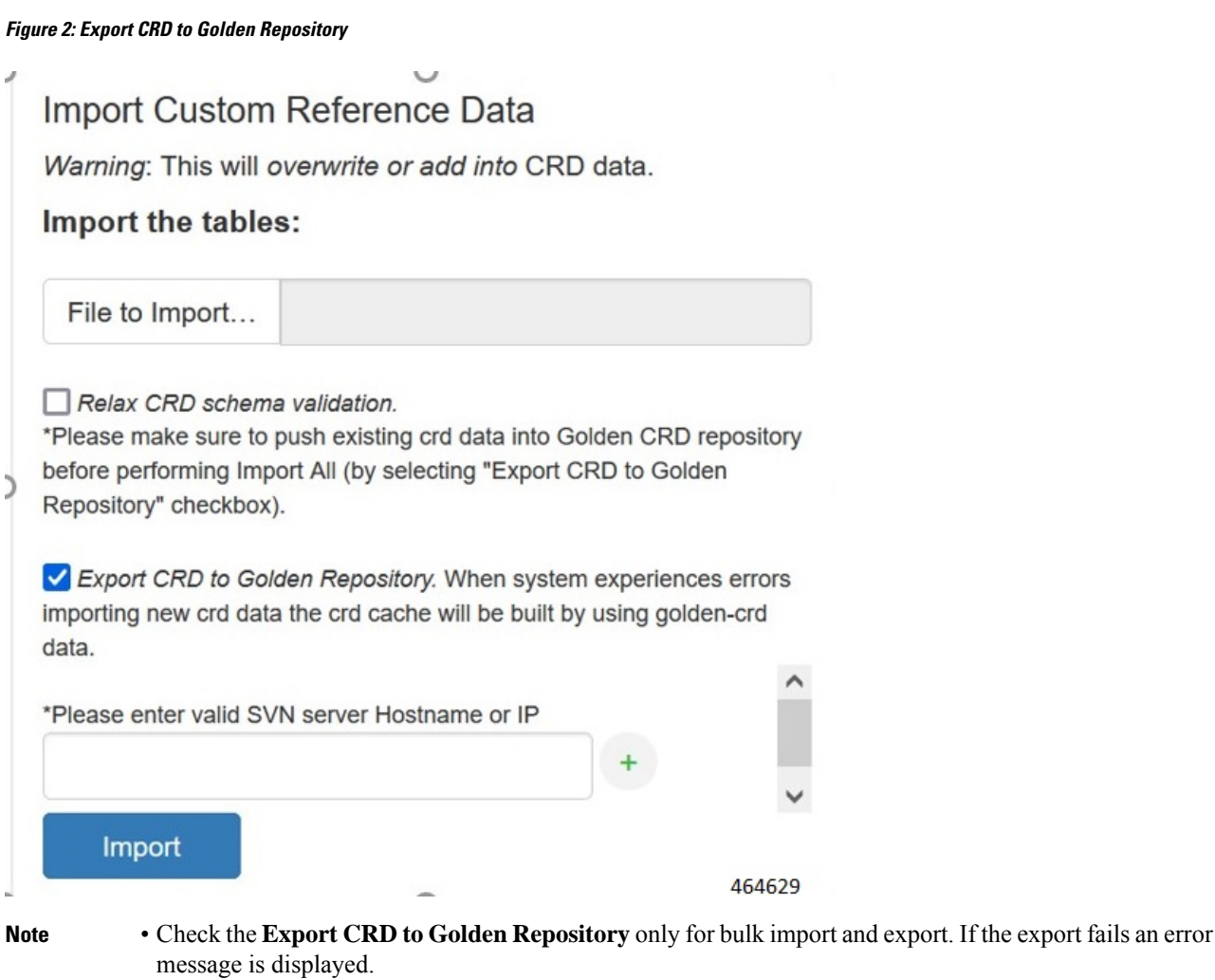

- If you do not select the **Export CRD to Golden Repository** check box, CRD data files are imported to the Database.
- If export is successful, then, import process of CRD takes effect.

### <span id="page-90-0"></span>**Step 5** Click **Import**.

A warning message is displayed in the success modal for bulk import of CRD tables when the archive file to import has CRD tables with Svn Crd Data flag enabled. **Note**

## **View Custom Reference Data Tables**

Custom Reference Data Tables section lists the custom reference data (CRD) tables in an alphabetic order along with its description.

You can select a CRD table from the displayed list and view its data. The search filter is added to support full and partial string match.

A key icon is displayed before the column name of the selected CRD tables. This provides the following information:

- Indicates whether the column in the selected CRD table is a key column or non-key column.
- Indicates the type of Runtime Binding and its value in a tooltip when you hover over it.

The following operations can be performed:

- Add a record to the table
- Edit record of the table
- Delete a record of the table

The results are paginated for easy access and scrollbars can be used when there are more number of columns.

**Note** The edit, delete and add options are disabled for CRD tables with Svn Crd Data flag enabled.

### **View Multiple CRD Tables**

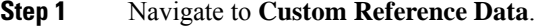

**Step 2** In the left-hand pane, select CRD tables listed under **Display Name**.

The tables are displayed on the right-hand side. You can drag and resize the tables horizontally.

#### **Step 3** Click **Close**.

**Note**

- By default the **Custom Reference Data Tables** tab is expanded. Only one of the panels can be expanded at a time. For example, when the **Import/Export CRD data** tab is expanded, the **Custom Reference Data Tables** tab is closed and vice versa.
	- You can use the scroll bar to view records in a large CRD table.
	- You can use the **Add Row** option to enter records.
	- You can use the **Close** option to close a CRD table.
	- You can click **Close All** option to close multiple tables.

### **Edit Multiple CRD Tables**

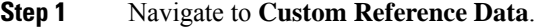

**Step 2** In the left-hand pane, select CRD tables listed under **Display Name**.

The tables are displayed on the right-hand side.

- **a.** To modify record values, click edit icon. A CRD record modal popup is displayed.
- **b.** To enter record values, click **Add Row**.
- **c.** To delete records, click delete icon.

#### **Step 3** Click **Done**.

#### **Step 4** Click **Close**.

- **Note**
- You can edit only one CRD table at a time.
	- The SVN CRD tables have only read only option.
	- You can click **Close All** option to close multiple tables.

### <span id="page-92-0"></span>**Import Custom Reference Data Table**

Perform the following steps to import a custom reference data table:

- **Step 1** In CPS Central, navigate to **Custom Reference Data**.
- **Step 2** Select any CRD table.
- **Step 3** Click the **Import** option provided against the selected CRD table.

The **File to Import** dialog box is displayed from where you can select a file to be imported.

**Note** The import link is disabled for CRD tables with Svn Crd Data flag enabled.

### **Step 4** Select a file.

- **Step 5** After the file is loaded, Click **Import**.
	- **a.** The selected file should be of XLS or CSV format. **Note**
		- **b.** The name of the selected file should match that of the CRD table name.
		- **c.** If you try to import data with wrong headers, "Mismatch found between imported csv headers and policy builder table columns" error message is displayed.
		- **d.** If you try to import data having duplicate records, "Duplicate rows found in the imported data for table: (table\_name). Duplicate records count: (duplicate\_count)? error message is displayed.
		- **e.** If you try to import multiple CRD tables during traffic it may have call flow impact. It is recommended to import multiple CRD tables during maintenance window.

Data Imported success message is displayed.

I

ı

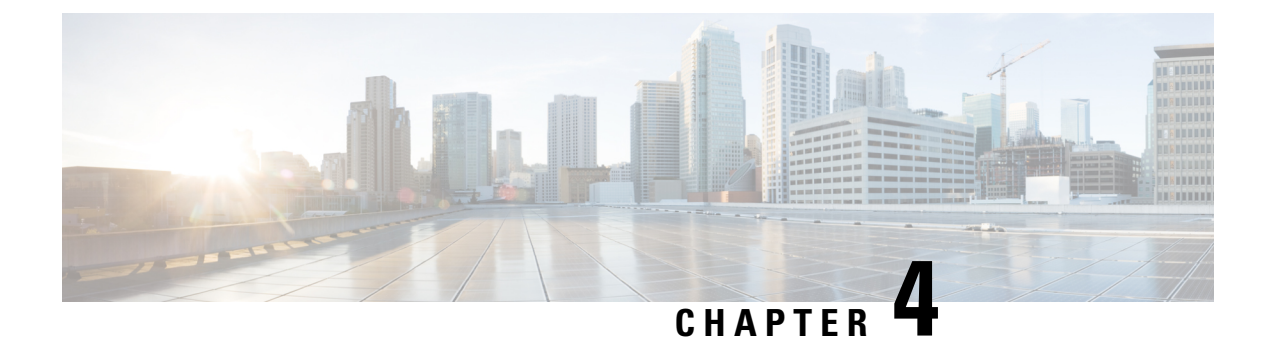

## **Managing Central Operations**

- Access User [Interfaces,](#page-94-0) on page 85
- [Viewing](#page-96-0) APIs, on page 87

## <span id="page-94-0"></span>**Access User Interfaces**

This section includes the following topics:

- Monitoring Installation Using Grafana
- Managing Subscribers Using Control Center

### **Monitoring Installation Using Grafana**

Grafana is a third-party metrics dashboard and graph editor. Grafana provides a graphical or text-based representation of statistics and counters collected in the Graphite database.

For more information about Grafana in CPS, refer to the Graphite and Grafana chapter in the *CPS Operations Guide*.

### **Managing Subscribers Using Control Center**

The Control Center Interface enables you to manage subscribers and perform various operations to get information about subscribers, track subscriber sessions, to construct and populate custom reference data tables and so on.

CPS enables users to be aware of its current privileges while accessing Control Center as describes below:

- If a user has read-write privilege then "ADMIN" is displayed adjacent to user name in the GUI.
- If a user has read-only privilege then "READONLY" is displayed adjacent to user name in the GUI.

Depending on your role and permissions, you can view certain screens in Control Center Interface. The following table describes the two roles and their respective access of Control Center Interface.

I

### **Table 41: Control Center Tasks**

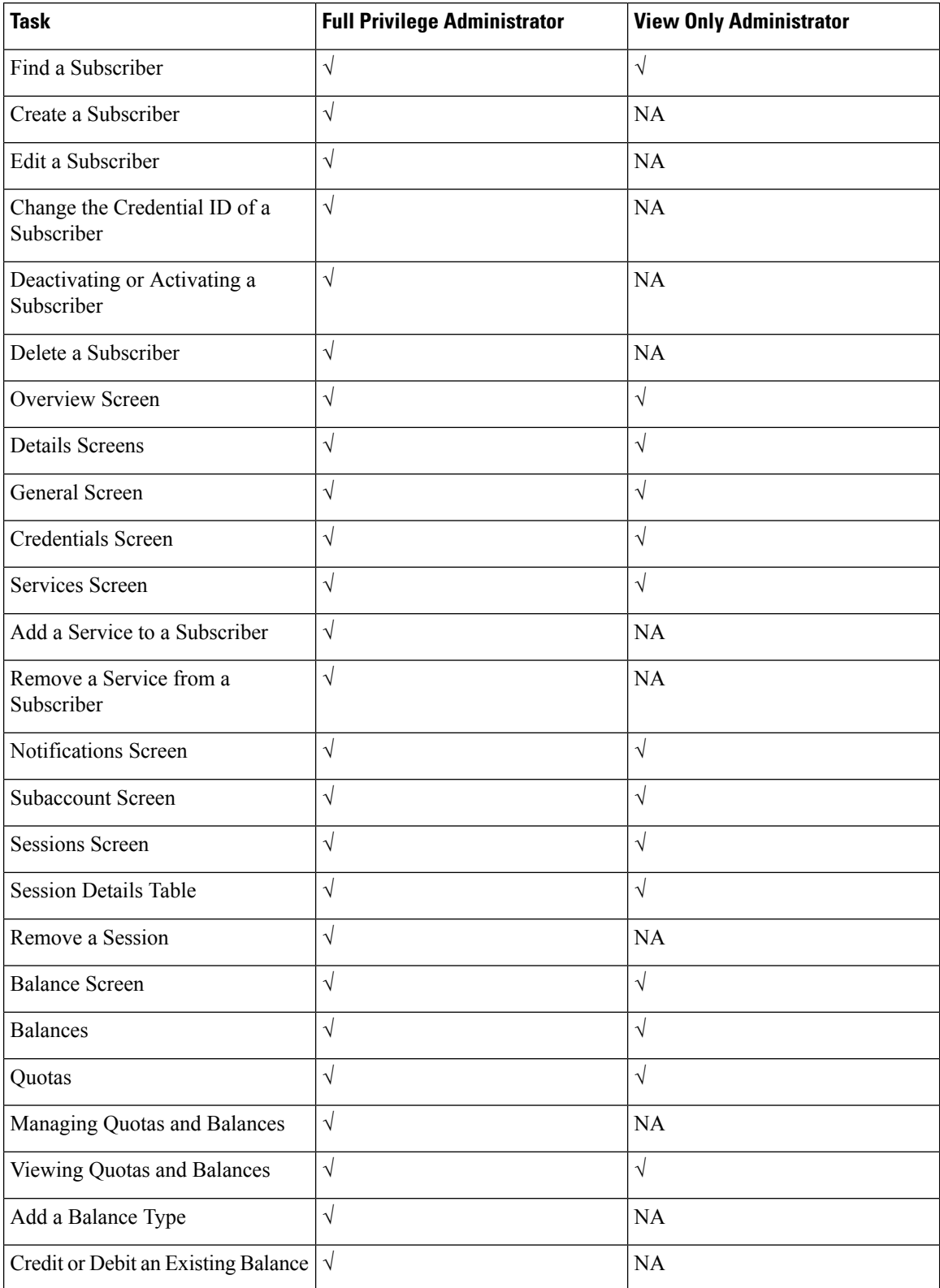

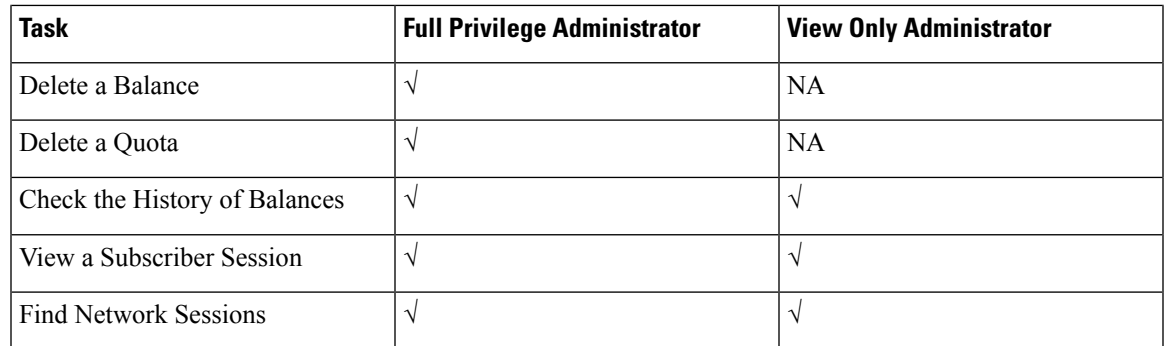

For more information on Control Center, see *CPS CCI Guide for Full Privilege Administrators* and *CPS CCI Guide for View-Only Administrators*.

## <span id="page-96-0"></span>**Viewing APIs**

API documentation includes the following APIs:

- Service Orchestration API: to manage Policy Builder data
- Unified API Schema/Docs: to manage subscribers

Select the link to the API documentation on the CPS home page to view the documentation and usage examples.

 $\mathbf I$ 

ı